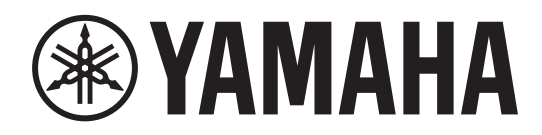

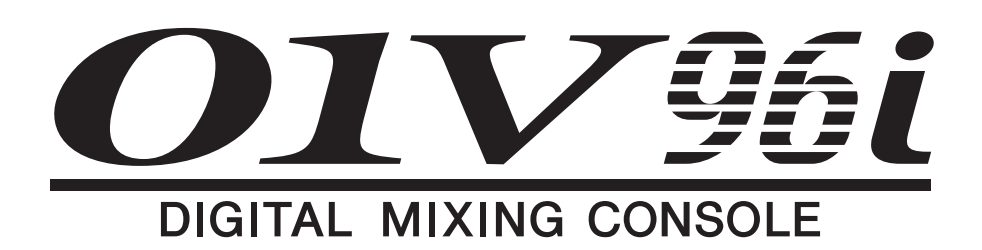

# 取扱説明書

このたびはヤマハデジタルミキシングコンソール01V96iを お買い求めいただきまして、まことにありがとうございます。 01V96iの優れた機能を十分に発揮させるとともに、末永く ご愛用いただくために、この取扱説明書をご使用の前に必ず お読みください。

# 目次

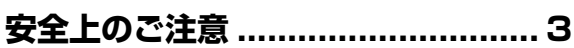

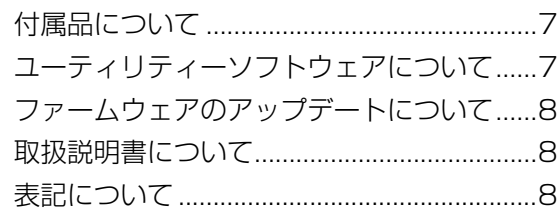

各部の名称と機能 ............................... 9

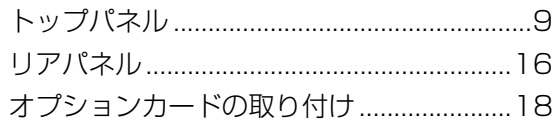

## 01V96iの基本操作 ....................19

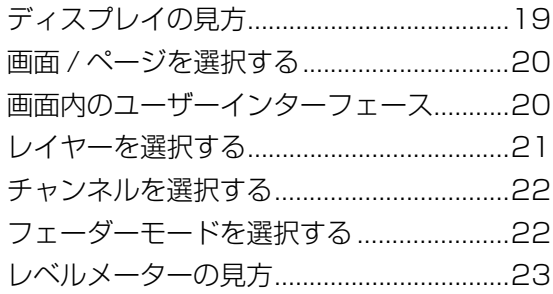

## 接続とセットアップ .......................25

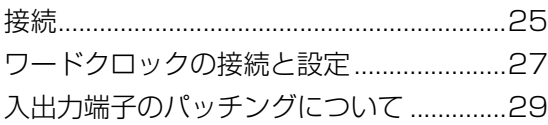

## 

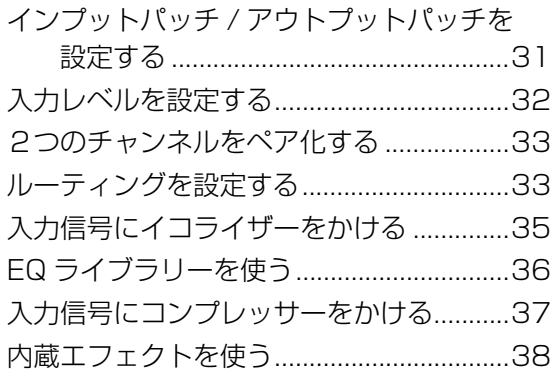

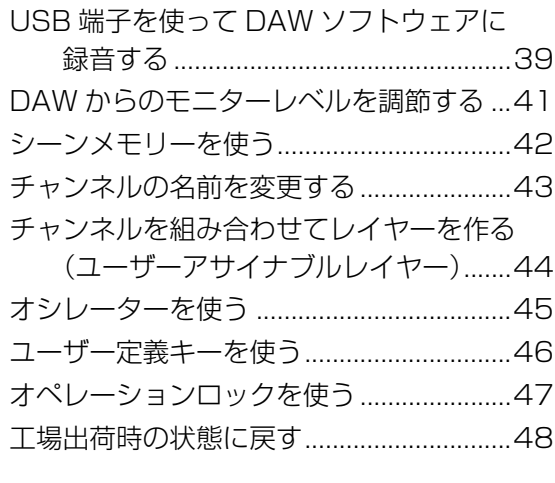

- 困ったときは................................. 49
- エラーメッセージ ........................ 51

## リファレンスマニュアルの目次 ..... 54

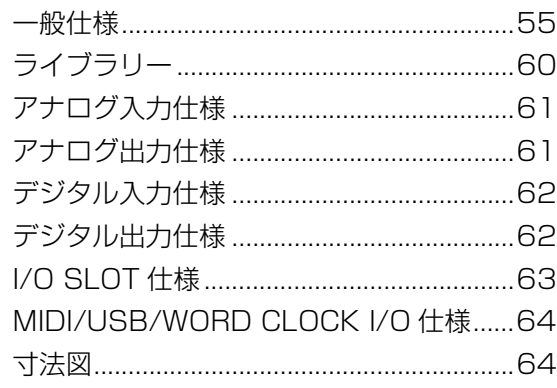

別売品について ................................... 65

```
ラックマウントキット RK1...............................65
```
索 引 …………………………………… 66

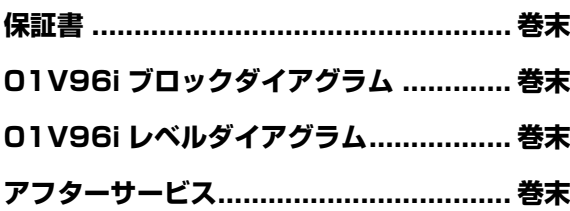

## <span id="page-2-0"></span>**安全上のご注意** ご使用の前に、必ずこの「安全上のご注意」をよくお読みください。

#### **ここに示した注意事項は、製品を安全に正しくご使用いただき、お客様やほかの方々への危害や財産への 損害を未然に防止するためのものです。必ずお守りください。**

お読みになったあとは、使用される方がいつでも見られる所に必ず保管してください。

## **■ 記号表示について**

この製品や取扱説明書に表示されている記号には、次のような意味があります。

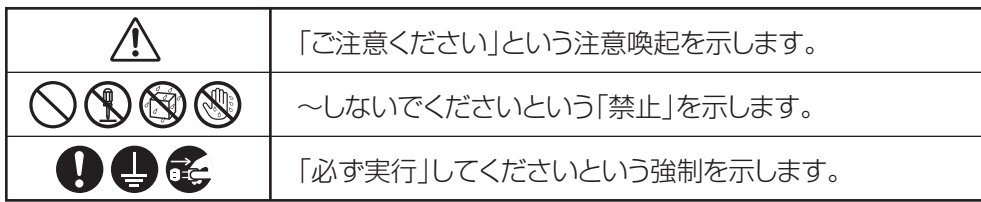

## **■「警告」と「注意」について**

以下、誤った取り扱いをすると生じることが想定される内容を、危害や損害の大きさと切迫の程度を明示す るために、「警告」と「注意」に区分して掲載しています。

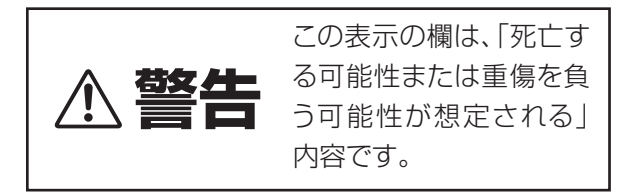

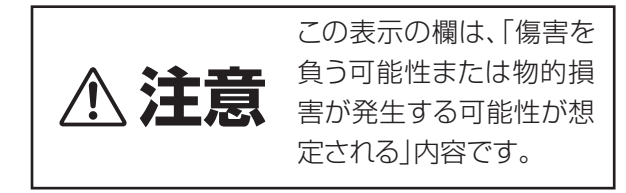

この製品の内部には、お客様が修理 / 交換できる部品はありません。点検や修理は、必ずお買い上げの販売 店または巻末のヤマハ修理ご相談センターにご依頼ください。

# **警告**

## **電源 / 電源コード**

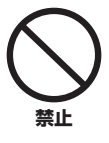

電源コードをストーブなどの熱器具に近 づけたり、無理に曲げたり、傷つけたりし ない。また、電源コードに重いものをのせ ない。

電源コードが破損し、感電や火災の原因になります。

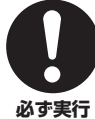

電源はこの機器に表示している電源電圧 で使用する。

誤って接続すると、感電や火災のおそれがあります。

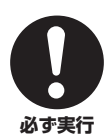

電源コードは、必ず指定のものを使用す る。また、付属の電源コードをほかの製品 に使用しない。

故障、発熱、火災などの原因になります。 付属の電源コードは日本国内専用(125Vまで)です。

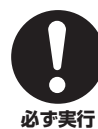

電源プラグにほこりが付着している場合 は、ほこりをきれいに拭き取る。 感電やショートのおそれがあります。

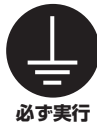

電源プラグは保護接地されている適切な コンセントに接続する。 確実に接地接続しないと、感電や火災、または故障

の原因になります。

## **分解禁止**

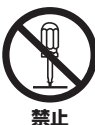

この機器の内部を開けたり、内部の部品を 分解したり改造したりしない。

感電や火災、けが、または 故障の原因になります。異 常を感じた場合など、点検 や修理は、必ずお買い上げ の販売店または巻末のヤマ ハ修理ご相談センターにご 依頼ください。

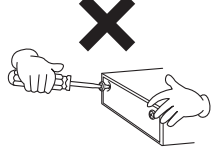

#### **水に注意**

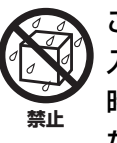

この機器の上に花瓶や薬品など液体の 入ったものを置かない。また、浴室や雨天 時の屋外など湿気の多いところで使用し ない。

内部に水などの液体が入ると、感電や火災、または 故障の原因になります。入った場合は、すぐに電源 スイッチを切り、電源プラグをコンセントから抜い た上で、お買い上げの販売店または巻末のヤマハ修 理ご相談センターに点検をご依頼ください。

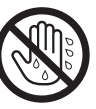

**禁止**

ぬれた手で電源プラグを抜き差ししない。 感電のおそれがあります。

## **火に注意**

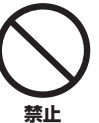

この機器の上にろうそくなど火気のある ものを置かない。 ろうそくなどが倒れたりして、火災の原因になります。

## **異常に気づいたら**

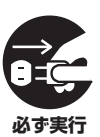

下記のような異常が発生した場合、すぐに 電源スイッチを切り、電源プラグをコンセ ントから抜く。

- 電源コード/プラグがいたんだ場合
- 製品から異常なにおいや煙が出た場合
- 製品の内部に異物が入った場合
- 使用中に音が出なくなった場合

そのまま使用を続けると、感電や火災、または故障 のおそれがあります。至急、お買い上げの販売店ま たは巻末のヤマハ修理ご相談センターに点検をご依 頼ください。

**必ず実行**

この機器を落とすなどして破損した場合 は、すぐに電源スイッチを切り、電源プラ グをコンセントから抜く。

感電や火災、または故障のおそれがあります。至急、 お買い上げの販売店または巻末のヤマハ修理ご相談 センターに点検をご依頼ください。

# **注意**

## **電源 / 電源コード**

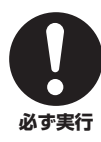

電源プラグを抜くときは、電源コードを持 たずに、必ず電源プラグを持って引き抜く。 電源コードが破損して、感電や火災の原因になるこ とがあります。

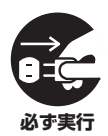

長期間使用しないときや落雷のおそれが あるときは、必ずコンセントから電源プラ グを抜く。

感電や火災、故障の原因になることがあります。

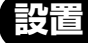

## 不安定な場所に置かない。

この機器が転倒して故障したり、お客様やほかの 方々がけがをしたりする原因になります。

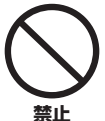

**禁止**

#### この機器の通風孔 (放熱用スリット)を ふさがない。

内部の温度上昇を防ぐため、この機器の背面/側面に は通風孔があります。特に、この機器をひっくり返 したり、横倒しや前後逆さまにしたりしない。機器 内部に熱がこもり、故障や火災の原因になることが あります。

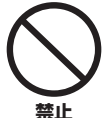

## 風通しの悪い狭いところに押し込めたり しない。

EIA 標準のラックにこの機器をマウントする場合は、 ラックの背面を開放して、ラックを壁から10cm以 上離す。また、パワーアンプなどの発熱しやすい機 器といっしょにラックにマウントする場合は、機器 と機器の間を空けたり通風パネルなどを取り付けた り、この機器に熱がこもらないようにする。

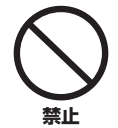

塩害や腐食性ガスが発生する場所に設置 しない。 故障の原因になります。

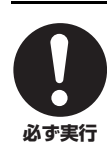

#### この機器を移動するときは、必ず接続ケー ブルをすべて外した上で行なう。 ケーブルをいためたり、お客様やほかの方々が転倒

したりするおそれがあります。

この機器を電源コンセントの近くに設置 する。

電源プラグに容易に手の届く位置に設置し、異常を 感じた場合にはすぐに電源スイッチを切り、電源プ ラグをコンセントから抜いてください。また、電源 スイッチを切った状態でも微電流が流れています。 この製品を長時間使用しないときは、必ず電源プラ グをコンセントから抜いてください。 **必ず実行**

### **接続**

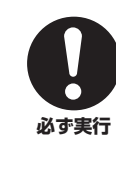

ほかの機器と接続する場合は、すべての電 源を切った上で行なう。また、電源を入れ たり切ったりする前に、必ず機器の音量 (ボリューム)を最小にする。 感電、聴力障害または機器の損傷になることがあり ます。

## **手入れ**

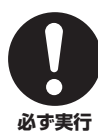

この機器の手入れをするときは、必ずコン セントから電源プラグを抜く。 感電の原因になることがあります。

## **取り扱い**

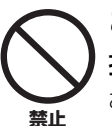

この機器の通風孔/パネルのすき間に手や 指を入れない。

お客様がけがをするおそれがあります。

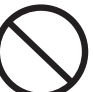

この機器の通風孔/パネルのすき間から金 属や紙片などの異物を入れない。

感電、ショート、火災や故障の原因になることがあ ります。入った場合は、すぐに電源スイッチを切り、 電源プラグをコンセントから抜いた上で、お買い上 げの販売店または巻末のヤマハ修理ご相談センター に点検をご依頼ください。 **禁止**

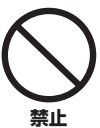

この機器の上にのったり重いものをのせ たりしない。また、ボタンやスイッチ、入 出力端子などに無理な力を加えない。

この機器が破損したり、お客様やほかの方々がけが をしたりする原因になります。

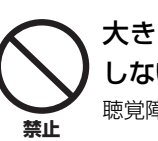

大きな音量で長時間ヘッドフォンを使用 しない。

聴覚障害の原因になります。

## **注記(ご使用上の注意)**

製品の故障、損傷や誤動作、データの損失を防ぐた め、以下の内容をお守りください。

#### ■ 製品の取り扱い / お手入れに関する注意

- テレビやラジオ、ステレオ、携帯電話など他の電 気製品の近くで使用しないでください。楽器本体 またはテレビやラジオなどに雑音が生じる原因 になります。
- 直射日光のあたる場所(日中の車内など)やス トーブの近くなど極端に温度が高くなるところ、 逆に温度が極端に低いところ、また、ほこりや振 動の多いところで使用しないでください。本体の パネルが変形したり、内部の部品が故障したり、 動作が不安定になったりする原因になります。
- 本体上にビニール製品やプラスチック製品、ゴム 製品などを置かないでください。本体のパネルが 変色 / 変質する原因になります。

#### ■ データの保存に関する注意

• この機器はバックアップバッテリーが内蔵され ていますので、電源プラグがコンセントから外さ れても、内部のデータは保持されます。ただし、 バックアップバッテリーが消耗すると内部のプ リセット以外のデータは消えてしまいます。 バックアップバッテリーが消耗してくると、電源 を入れたときにディスプレイに"WARNING Low Battery!"が表示されます。その場合は、 すぐにデータをMIDIバルクアウトを利用して外 部メディアに保存し、お買い上げの販売店または 巻末のヤマハ修理ご相談センターにバックアッ プバッテリーの交換をご依頼ください。 バックアップバッテリーの寿命の目安は約 5 年 ですが、使用環境などにより変動する場合があり ます。

## **お知らせ**

- \* この製品は、JIS C 61000-3-2 に適合しています。
- この取扱説明書に掲載されているイラストや画面は、すべ て操作説明のためのものです。したがって、実際の仕様と 異なる場合があります。
- \* MIDI は社団法人音楽電子事業協会 (AMEI) の登録商標で す。
- \* その他、本書に記載されている会社名および商品名等は、 各社の登録商標または商標です。
- \* 本製品は、リサイクル可能な部品を含んでいます。廃棄さ れる際には、廃棄する地方自治体にお問い合わせください。
- データが破損したり失われたりした場合の 補償はいたしかねますので、ご了承くださ い。
- 不適切な使用や改造により故障した場合の 保証はいたしかねます。

使用後は、必ず電源スイッチを切りましょう。

# <span id="page-6-0"></span>**はじめに**

このたびは、ヤマハデジタルミキシングコンソール 01V96i をお買い求めいただきまして、まことにあ りがとうございます。

01V96i はコンパクトなサイズながら、24 ビット /96kHz のクオリティで 40 チャンネルの同時ミキ シングが可能なデジタルコンソールです。マルチト ラック録音から、2 チャンネルへのミックスダウン、 サラウンドプロダクションまで、さまざまなニーズに 対応します。

## <span id="page-6-1"></span>**付属品について**

- ・ 電源コード
- ・ 取扱説明書(本書) ※本書に保証書が掲載されています。
- ・ CUBASE AI DOWNLOAD INFORMATION (紙)

## <span id="page-6-2"></span>**ユーティリティーソフトウェアに ついて**

01V96i には、コンピューターに接続して使うユー ティリティーソフトウェアが用意されています。

## ■ Yamaha Steinberg USB Driver

01V96i をコンピューターと接続するためのドライ バーソフトウェアです。お使いのコンピューターにイ ンストールすると、オーディオ /MIDI の通信ができ るようになります。

## ■ 01V96i Editor

01V96i 本体の設定をコンピューター上で行なうソ フトウェアです。また、本体設定のバックアップや、本 体がない場所での仕込みもソフトウェア上で行なえ ます。

01V96i Editor は、プラットフォームソフトウェア 「Studio Manager Version 2」上で動作します。

## ■ Studio Manager Version 2

複数のエディターを統合的に管理するソフトウェア です。01V96i Editor も、このソフトウェア上で動作 します。複数の機器の設定を同時に呼び出したり、保 存したりできます。

これらのソフトウェアはヤマハプロオーディオの ウェブサイトからダウンロードできます。

http://www.yamahaproaudio.com/japan/ja/ インストールや詳しい設定などについての情報は、上 記ウェブサイトやダウンロードしたプログラムに付 属のインストールガイドをご参照ください。

## <span id="page-7-0"></span>**ファームウェアのアップデートに ついて**

この製品は、操作性向上や機能の追加、不具合の修正 のために、本体のファームウェアをアップデートでき る仕様になっています。ファームウェアのアップデー トは、コンピューターと接続して行ないますので、コ ンピューターにあらかじめドライバーソフトウェア 「Yamaha Steinberg USB Driver」をインストール しておく必要があります。

ファームウェアのアップデートは、アップデートソフ トウェアで行ないます。アップデートソフトウェア は、下記ウェブサイトからダウンロードできます。 http://www.yamahaproaudio.com/japan/ja/ downloads/

アップデートの手順や本体の設定については、ウェブ サイトに用意されているファームウェアアップデー トガイドをご参照ください。

## <span id="page-7-1"></span>**取扱説明書について**

#### ■ 取扱説明書(本書)

主にパネル上の各部の名称と機能、基本的な操作につ いて説明しています。

#### ■ リファレンスマニュアル(PDF 形式)

主に機能の詳細やエフェクトパラメーター、MIDI に ついて説明しています。 リファレンスマニュアルはヤマハプロオーディオ ウェブサイトからダウンロードできます。 http://www.yamahaproaudio.com/japan/ja/

#### PDF マニュアルの活用方法

リファレンスマニュアルは、PDF 形式の電子ファ イルになっています。このファイルは、コンピュー ターでご覧いただけます。コンピューターでご覧い ただくソフトウェアとして「Adobe® Reader®」を 使うと、用語をすばやく検索したり、必要な部分だ けを印刷したり、リンクをクリックして該当する項 目を開いたりすることができます。特に用語検索と リンク機能は、電子ファイルならではの便利な機能 です。是非ご活用ください。 最新の Adobe Reader は下記のウェブサイトより ダウンロードできます。

http://www.adobe.com/jp/

## <span id="page-7-2"></span>**表記について**

本書ではキー等の名称で、パネルに実際に印刷されて いるものは[ ]でくくって表記しています。 パネルにあるスイッチで、カチカチと押して使うタッ チタイプのスイッチをキー、押し込んで使うスイッチ をスイッチと表記し、ディスプレイ画面内に表示され るスイッチを、パネル上のキーやスイッチと区別して ボタンと表記しています。

#### 例:[ON]キー、[PAD]スイッチ、ONボタン

パネル上のボリュームはコントロールと表記し、ディ スプレイ画面内に表示されるボリュームをノブ/ フェーダーと表記しています。 ディスプレイ画面の中でタブの選択により切替わる 部分をページと表記しています。

# <span id="page-8-0"></span>**各部の名称と機能**

<span id="page-8-1"></span>**トップパネル**

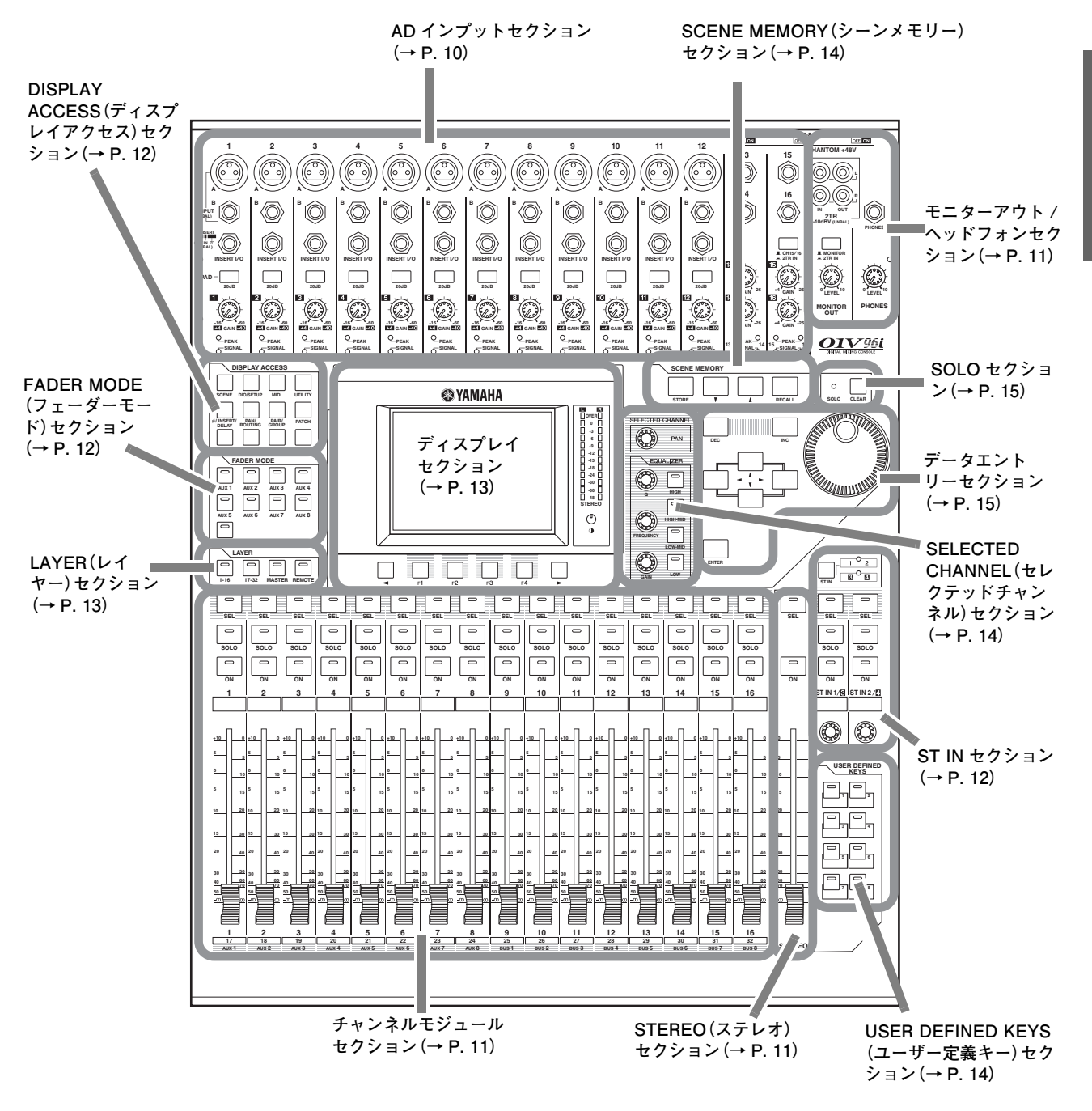

ノート: **この機器には、カバー取り付け用のネジ穴が AD インプットセクションの両端にあります(サイズ M3、 横間隔 417mm、縦間隔 36mm)。誤操作を防ぐためにお客様自身で作られたカバーをフロントパネルに取り付け られます。ただし、ヤマハからこのカバーは販売されておりません。 カバーを取り付ける場合は、取り付けネジまたは支柱ネジがフロントパネルに 10mm 以上深く入り込まないよ うに取り付けてください。また、カバーが操作子にあたらないようにするために、トップパネルとカバーの間隔を 約 15 ~ 20mm とってください。**

#### <span id="page-9-0"></span>AD インプットセクション

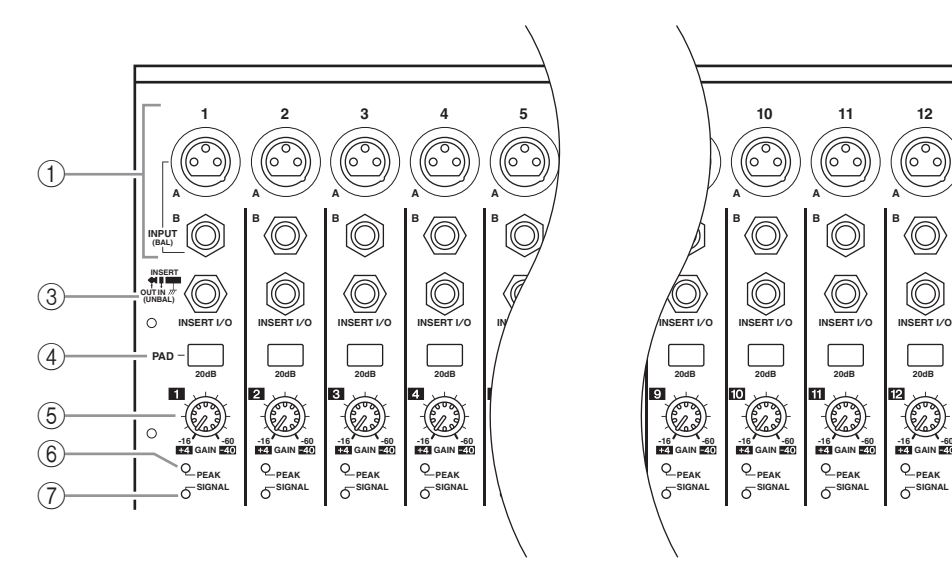

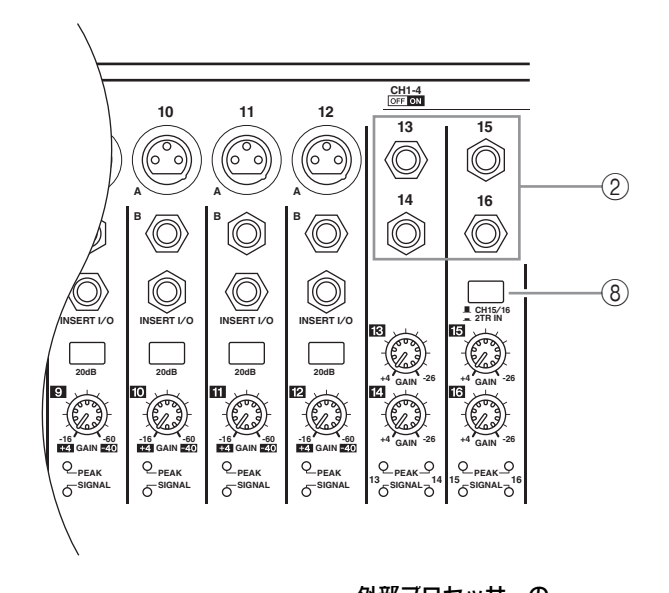

#### 1 INPUT 端子 A/B

INPUT 端子 A は、ラインレベル機器やマイクロ フォンの信号を入力するバランス XLR-3-31 タ イプの入力端子です。リアパネルのファンタム + 48V スイッチをオンにすると、ファンタム電源 を供給します。INPUT 端子 B はラインレベル機器 やマイクロフォンの信号を入力するバランス TRS フォーンタイプの入力端子です。各端子とも定格 入力レベルは- 60dB ~+ 4dB です。INPUT 端 子 B にはファンタム電源を供給しません。 両方の端子にケーブルが接続された場合は、 INPUT 端子 B の信号が優先されます。

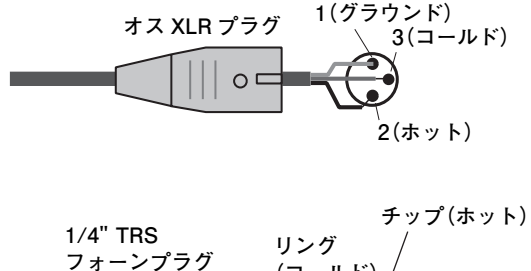

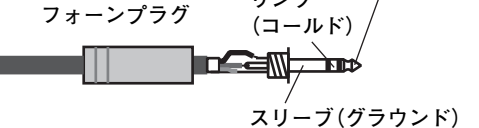

2 INPUT 端子 13 ~ 16

ラインレベルの信号を入力できるバランス TRS フォーンタイプの入力端子です。定格入力は - 26dB ~+ 4dB です。なお、INPUT 端子 15/16 は、AD15/16 ソース選択スイッチがオ フのときにだけ利用できます。

#### 3 INSERT I/O 端子

チャンネルインサート用のアンバランス TRS フォーンタイプの入出力端子です。この端子に Y 字ケーブルを差し込めば、AD インプットにエ フェクターなどの外部機器を挿入できます。

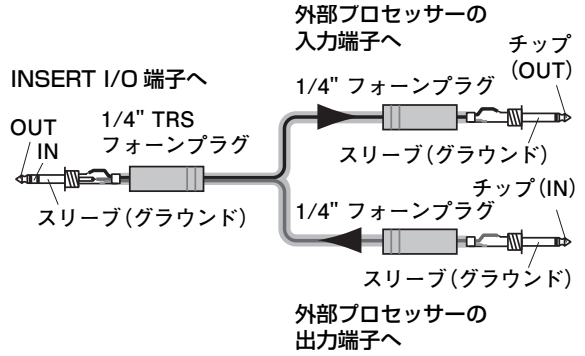

#### 4[PAD]スイッチ

AD インプットごとに、20dB パッド(アッテネー ター)のオン / オフを切り替えます。

#### 5[GAIN]コントロール

AD インプットごとに入力感度を調節します。 [PAD]スイッチのオン / オフに応じて、- 16dB ~- 60dB([PAD]スイッチ=オフ)、または + 4dB ~- 40dB([PAD]スイッチ=オン)の 信号レベルに対応します。

#### 6[PEAK]インジケーター

INPUT 端子から入力された信号が、クリッピン グポイントよりも 3dB 低いレベルに到達する と、このインジケーターが点灯します。ピーク時に このインジケーターがかすかに点灯するように、 [PAD]スイッチ /[GAIN]コントロールを調節し てください。

#### 7[SIGNAL]インジケーター

INPUT 端子から入力された信号のレベルが-34dB を越えると、このインジケーターが点灯します。

#### 8 AD15/16 ソース選択スイッチ

AD インプット 15/16 で利用する信号を選択し ます。キーが押し込まれているときは 2TR IN 端子 [\(→ P.17\)](#page-16-0)の入力信号、押し上げられているときは INPUT 端子 15/16 の入力信号が利用できます。

<span id="page-10-0"></span>モニターアウト / ヘッドフォンセク ション

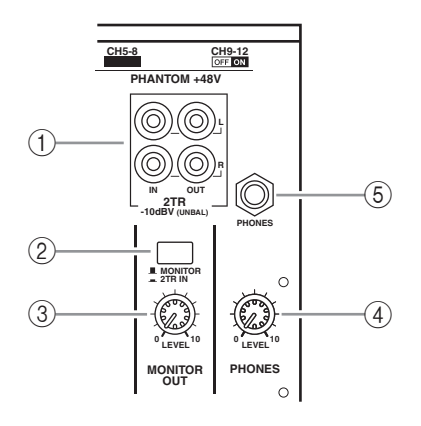

#### (1) 2TR IN/OUT 端子

ラインレベルの信号を入出力できるアンバランス の RCA ピン端子です。外部レコーダーなどを接 続するときに利用します。

AD15/16 ソース選択スイッチ(AD インプット セクション 8)が押し込まれているときは、この 端子からの入力信号が AD インプット 15/16 に送られます。また、モニターソース選択スイッチ (2))が押し込まれているときは、この端子からの 入力信号を直接 MONITOR OUT 端子からモニ ターできます。

なお、2TR OUT 端子からは、常に STEREO OUT 端子と同じ信号が出力されます。

#### (2) モニターソース選択スイッチ

リアパネルの MONITOR OUT 端子から出力す る信号を選択します。このスイッチが押し込まれ ているときは 2TR IN 端子からの入力信号、押し 上げられているときはステレオアウトの出力信号 やソロの信号がモニターできます。

#### 3[MONITOR LEVEL]コントロール

MONITOR OUT 端子から出力される信号のモニ ターレベルを調節します。

(4) [PHONES LEVEL] コントロール

PHONES 端子から出力される信号のモニターレ ベルを調節します。

5 PHONES 端子

ステレオヘッドフォンを接続するステレオフォー ン端子です。この端子からは、MONITOR OUT 端 子と同じ信号が出力されます。

## <span id="page-10-1"></span>チャンネルモジュールセクション

#### 1 [SEL]キー

操作の対象となるチャンネルを 選択します。選択されたチャンネ ルは[SEL]キーのインジケー ターが点灯します。対応するチャ ンネルは、現在 LAYER セク ション([→ P.13](#page-12-1))で選ばれてい るレイヤーに応じて変化します。 その他、チャンネル同士のペア の設定と解除、フェーダー、 ミュート、EQ、コンプレッサー の各グループへの登録と解除な どにも利用します。

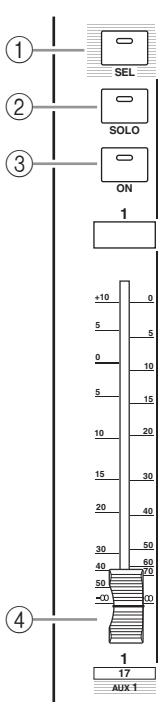

#### 2[SOLO]キー

選択したチャンネルをソロ状態 に切り替えます。ソロに設定され たチャンネルは、[SOLO]キーの インジケーターが点灯します。

#### 3[ON]キー

チャンネルごとのオン / オフを 切り替えます。現在オンに設定 されているチャンネルは、[ON] キーのインジケーターが点灯します。

(4) チャンネルフェーダー

FADER MODE セクション[\(→ P.12](#page-11-1))で選ばれ ているキーに応じて、選択したチャンネルの入力 レベル、またはバスアウトや AUX アウトの出力 レベルを調節します。

## <span id="page-10-2"></span>STEREO(ステレオ)セクション

- 1[SEL]キー 操作対象としてステレオアウト を選択します。
- 2[ON]キー ステレオアウトのオン / オフを 切り替えます。
- 3[STEREO]フェーダー ステレオアウトの最終的な出力 レベルを調節する 100mm モーターフェーダーです。

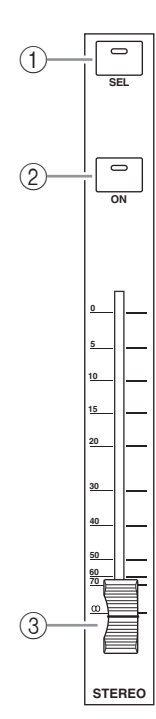

#### <span id="page-11-0"></span>ST IN セクション

#### $(1)$  [ST IN] $\pm -$

ST IN セクションのキー やコントロールを使って 操作する ST IN チャン ネルの組み合わせ(ST IN チャンネル 1/2 また は 3/4)を選びます。現 在操作可能なチャンネル は、キーの右側にあるイ ンジケーターで確認でき ます。

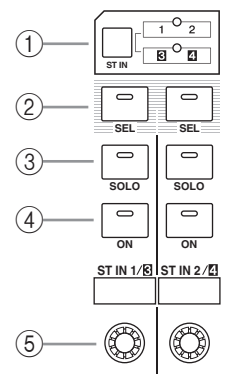

## 操作対象となる ST IN チャンネルを選択します。

② [SEL]キー

③ [SOLO]キー

選択した ST IN チャンネルをソロ状態に切り替 えます。

(4) [ON] キー

ST IN チャンネルのオン / オフを切り替えます。

5 レベルコントロール ST IN チャンネルのレベルを調節します。

#### <span id="page-11-1"></span>FADER MODE(フェーダーモード)セ クション

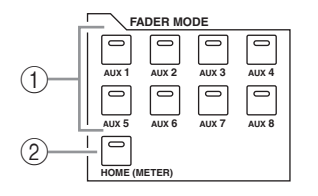

#### 1[AUX 1]~[AUX 8]キー

操作の対象となる AUX センドを選択するときに 利用します。キーを押して AUX センドを選ぶと、 フェーダーモード[\(→ P.22](#page-21-2))が切り替わり、ディ スプレイに AUX 画面が表示されます(選択した キーのインジケーターは点灯します)。

この状態で、フェーダーを使ってインプットチャ ンネルから該当する AUX へのセンドレベルが調 節できます。

#### (2) [HOME] キー

インプットチャンネルの入力レベルやアウトプッ トチャンネル(バスアウト、AUX アウト、ステレ オアウト)の出力レベルを表示する METER 画面 を呼び出します[\(→ P.23](#page-22-1))。

## <span id="page-11-2"></span>DISPLAY ACCESS(ディスプレイア クセス)セクション

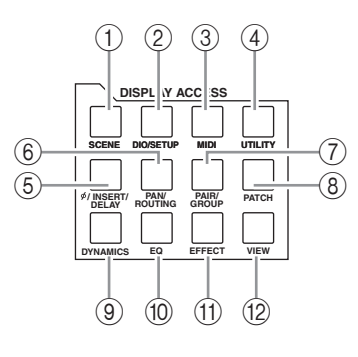

 $(1)$  [SCENE]  $\pm -$ 

シーンのストアやリコールなどを行なう SCENE 画面を呼び出します。

#### **② [DIO/SETUP]キー**

デジタル入出力の設定、リモートコントロールの 設定など、01V96i の各種設定を行なう DIO/SETUP 画面を呼び出します。

#### **3) [MIDI]キー**

MIDI 関連の設定を行なう MIDI 画面を呼び出し ます。

#### ④ [UTILITY]キー

内蔵のオシレーターを利用したり、オプション カードの各種情報の表示したりする UTILITY 画 面を呼び出します。

#### $(5)$  [ $\phi$ /INSERT/DELAY]キー

信号の位相切り替え、挿入する信号の設定、ディレ イに関する設定などを行なう φ/INS/DLY 画面 を呼び出します。

#### 6[PAN/ROUTING]キー

選択したチャンネルの送り先となるバスの選択や パンの設定、バス 1 ~ 8 からステレオバスに送ら れる信号レベルの調節、ステレオ / サラウンドの パンを調節などを行なう PAN/ROUTE 画面を 呼び出します。

#### 7[PAIR/GROUP]キー

チャンネルのペアを設定 / 解除したり、複数チャ ンネルのフェーダーや[ON]キーの操作をグルー プ化する PAIR/GRUP 画面を呼び出します。

#### $(8)$  [PATCH] $\pm -$

入力信号やバスの出力信号を任意のインプット チャンネルにパッチしたり、出力端子ごとに出力 する信号経路をパッチする PATCH 画面を呼び 出します。

#### **③「DYNAMICS1キー**

各チャンネルのゲートやコンプレッサーを操作す る DYNAMICS 画面を呼び出します。

- 0[EQ]キー 選択したチャンネルのイコライザー(EQ)やアッ テネーターを設定する EQ 画面を呼び出します。
- **ጠ [EFFECT] ‡ー** 内蔵エフェクトのエディットや別売のプラグイン カードの設定を行なう EFFECT 画面を呼び出し ます。
- B[VIEW]キー 特定チャンネルのミックスパラメーターを一括表 示 / 設定する VIEW 画面を呼び出します。

## <span id="page-12-1"></span>LAYER(レイヤー)セクション

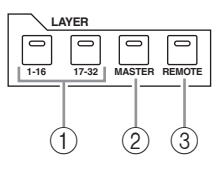

#### (1) [1-16]/[17-32]キー

チャンネルセクションで操作するレイヤーとし て、インプットチャンネルレイヤーを選びます。 [1-16]キーがオンのときはインプットチャンネ ル 1 ~ 16、[17-32]キーがオンのときはイン プットチャンネル 17 ~ 32 を操作できます(レ イヤーについての詳しい説明[は→ P.21](#page-20-1))。

#### **② [MASTER]キー**

チャンネルセクションで操作するレイヤーとして マスターレイヤーを選びます。このレイヤーが選 ばれているときは、バスアウト /AUX アウトを操 作できます(マスターレイヤーの詳しい説明は[→](#page-20-1) [P.21\)](#page-20-1)。

#### 3[REMOTE]キー

チャンネルセクションで操作するレイヤーとし て、リモートレイヤーを選びます。このレイヤーが 選ばれているときは、外部 MIDI 機器やコン ピューターベースの DAW システムをコント ロールできます。

ヒント: **ST IN セクションはレイヤーの影響を受け ません。**

<span id="page-12-0"></span>ディスプレイセクション

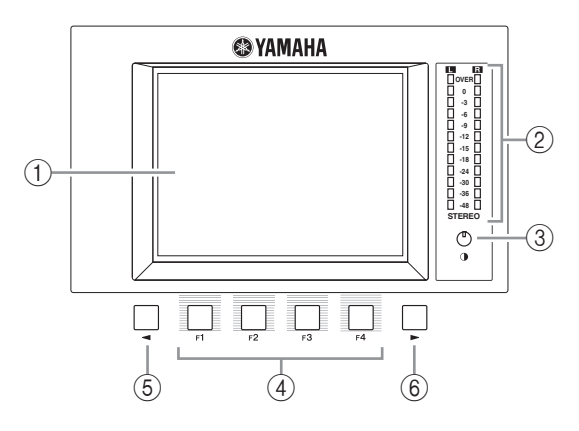

1 ディスプレイ 320 × 240 ドットのバックライト式ディスプ レイです。

#### (2) ステレオメーター

12 セグメントのレベルメーターです。通常はス テレオバスの最終的な信号レベルを表示します。

- (3) コントラスト調節ノブ ディスプレイのコントラストを調節します。
- $(4)$  [F11~[F41 $\pm$ -ある画面が複数のページに分かれているときに、 目的のページを呼び出すためのキーです。これら のキーで画面下に表示されるタブを選ぶと、対応 するページが呼び出されます(ページの選択方法 の詳しい説明[は→ P.20](#page-19-2))。

#### (5) タブスクロール[ ◀ ]キー

6 タブスクロール[▶]キー タブを 1 ページに表示しきれない画面で、左右に 隠れているタブを呼び出すためのキーです。これ らのキーは、画面下に左右のタブスクロール矢印 が表示されているときだけ有効です。

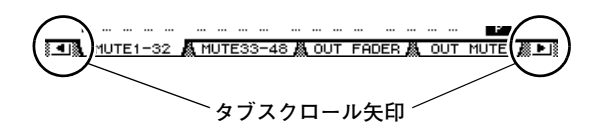

## <span id="page-13-2"></span>SELECTED CHANNEL(セレクテッ ドチャンネル)セクション

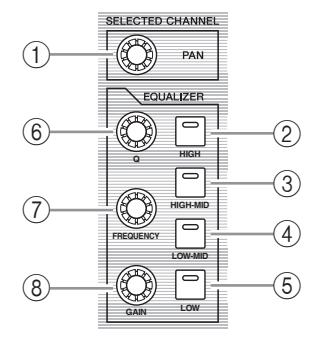

(1) PAN コントロール

[SEL]キーで選択されているチャンネルのパン を調節します。

- 2[HIGH]キー
- ③ [HIGH-MID]キー
- $(4)$  [LOW-MID]  $\pm -$

#### 5[LOW]キー

[SEL]キーで選択されているチャンネルで操作 する EQ のバンド(HIGH、HIGH-MID、 LOW-MID、LOW)を選びます。現在選択されてい るバンドは、該当するキーのインジケーターが点 灯します。

- 6[Q]コントロール EQ で選ばれているバンドの Q を調節します。
- 7[FREQUENCY]コントロール EQ で選ばれているバンドの周波数を調節しま す。
- 8[GAIN]コントロール

EQ で選ばれているバンドのゲインを調節しま す。

## <span id="page-13-0"></span>SCENE MEMORY(シーンメモリー) セクション

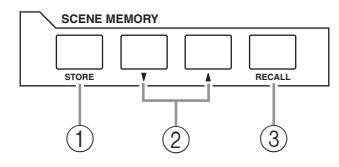

- (1) [STORE] キー 現在のミックス内容をストアします。シーンメモ リーの詳しい説明は P[.42](#page-41-1) をご参照ください。
- 2 シーン[▲]/[ ]キー

ストア / リコールの対象となるシーンを選びま す。シーン[△]キーを押すたびに 1 つ上のシーン ナンバー、シーン[▼]キーを押すたびに 1 つ下の シーンナンバーが選ばれます。どちらか一方の キーを押し続けると、シーンナンバーが連続して 変化します。

**3) [RECALL]キー** 

シーン[▲]/[▼]キーで選択したシーンをリコー ルします。

## <span id="page-13-1"></span>USER DEFINED KEYS(ユーザー定 義キー)セクション

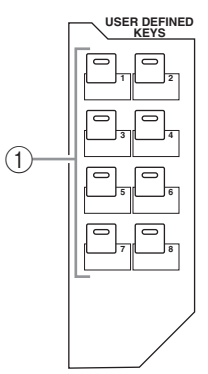

(1) [1]∼[8]キー

167 種類の機能の中から、お客様ご自身が任意の 機能を割り当てることができるユーザー定義キー です。キーを押すと、あらかじめ割り当てられた機 能が実行されます。

## <span id="page-14-1"></span>データエントリーセクション

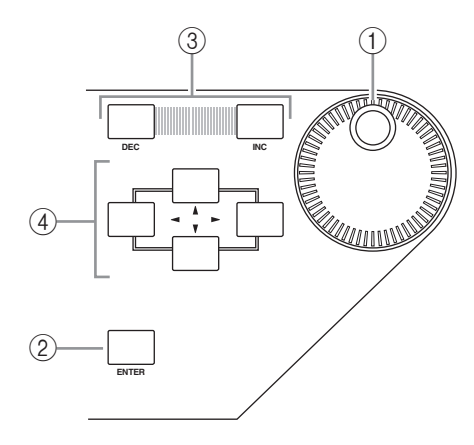

#### <span id="page-14-0"></span>SOLO セクション

- 1[SOLO]インジケーター
	- 単一または複数のチャンネルが ソロになっているときに、このイ ンジケーターが点滅します。
- **② [CLEAR]キー**

ソロに設定されているチャンネ ルを一括して解除します。

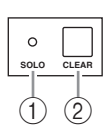

#### (1) パラメーターホイール

ディスプレイに表示される設定値を調節します。 ホイールを右に回すと値が大きくなり、左に回す と値が小さくなります。また、画面にリストが表示 されているときにはリストのスクロール、文字入 力を行なうときには文字の選択が行なえます  $(\rightarrow P.21)$ 。

 $(2)$  [ENTER]  $\pm -$ 

ディスプレイに表示されるボタンのオン / オフを 切り替えたり、変更した設定値を確定するための キーです。

**③ [DEC]/[INC]キー** 

設定値を 1 ずつ上下させるキーです。[INC]キー を押すと値が大きくなり、[DEC]キーを押すと値 が小さくなります。どちらか一方のキーを押し続 けると、連続して値が変化します。

#### (4) カーソル([◀]/[▶]/[▲]/[▼])キー

ディスプレイに表示されるカーソル(操作対象を 選択する太枠)を移動させます。カーソルキーを押 し続けると、カーソルが片方向に連続して移動し ます。

## <span id="page-15-0"></span>**リアパネル**

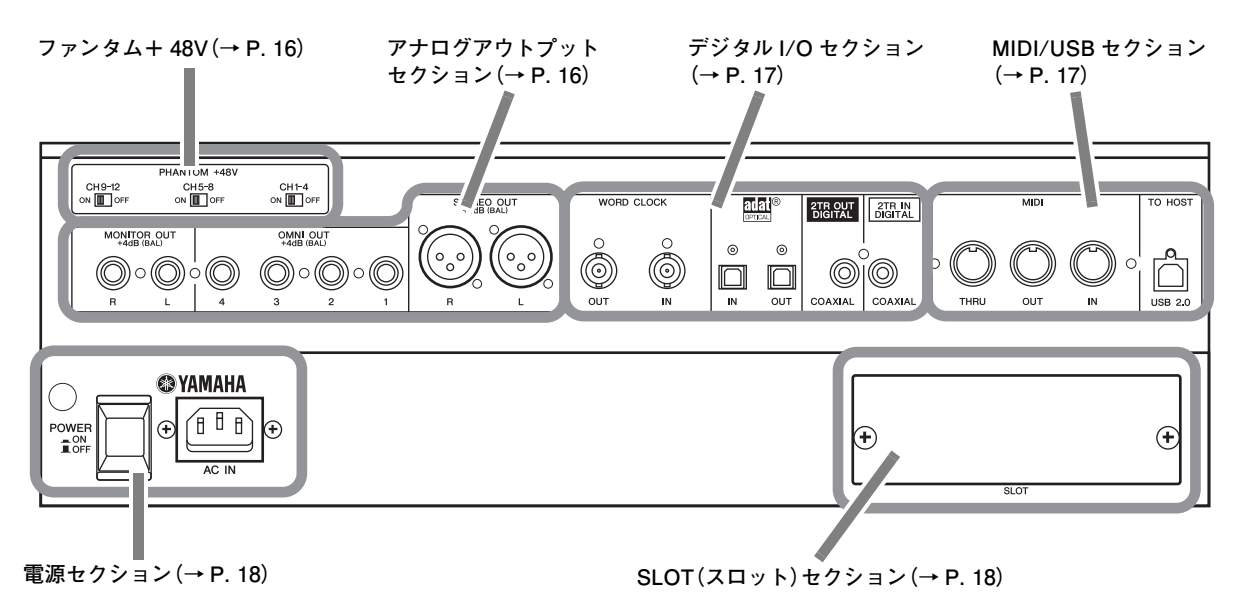

<span id="page-15-1"></span>ファンタム+ 48V

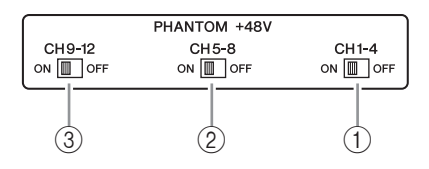

- 1 CH1-4 ON/OFF スイッチ
- 2 CH5-8 ON/OFF スイッチ
- 3 CH9-12 ON/OFF スイッチ 4 系統の INPUT 端子ごとに、+ 48V ファンタ ム電源のオン / オフを切り替えます。 オンにすると、INPUT 端子 A にファンタム電源 を供給します。

#### ノート:

- ・ **ファンタム電源が不要なときは、必ずスイッチを オフにしておいてください。**
- ・ **ファンタム電源をオンにする場合は、コンデン サーマイクなどのファンタム電源を必要とする 機器以外が接続されていないことを確認してく ださい。機器の故障の原因になります。**
- ・ **ファンタム電源をオンにしたまま機器を抜き差 ししないでください。機器および本体の故障の原 因になります。**
- ・ **スピーカー保護のために、パワーアンプ(パワー ドスピーカー)の電源をオフの状態で、ファンタ ム電源をオン / オフしてください。また出力レベ ルのフェーダーは、すべて最小にしておくことを おすすめします。大音量が出て、聴力障害、または 機器の損傷になることがあります。**

<span id="page-15-2"></span>アナログアウトプットセクション

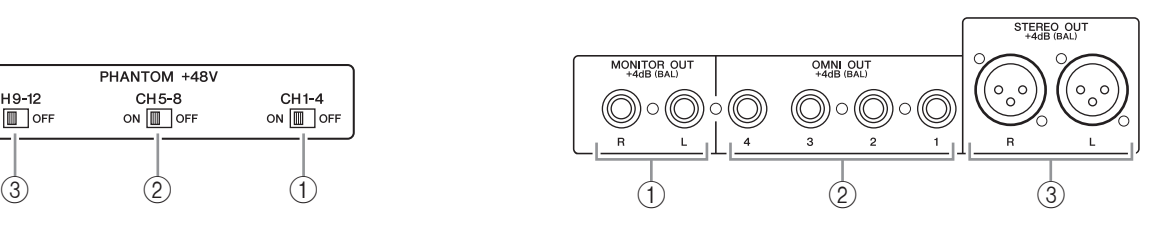

#### 1 MONITOR OUT 端子 L/R

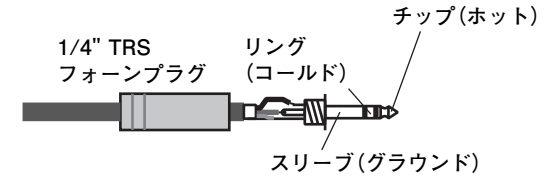

モニターまたは 2TR IN 端子信号を出力するバラ ンス TRS フォーンタイプの出力端子です(定格 出力レベルは+ 4dB)。 出力される信号は、モニターソース選択スイッチ で選択します。

2 OMNI OUT 端子 1 ~ 4

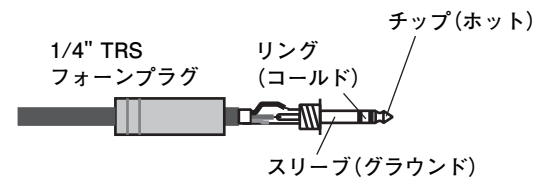

任意のバスアウトや任意のチャンネルのダイレク ト信号を出力するバランス TRS フォーンタイプ の出力端子です(定格出力レベルは+ 4dB)。

#### 3 STEREO OUT 端子 L/R

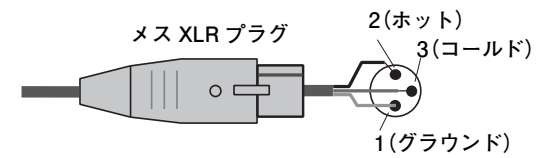

ステレオアウトの信号を出力するバランス XLR-3-32 タイプの出力端子です(定格出力レベ ルは+ 4dB)。

## <span id="page-16-2"></span>デジタル I/O セクション

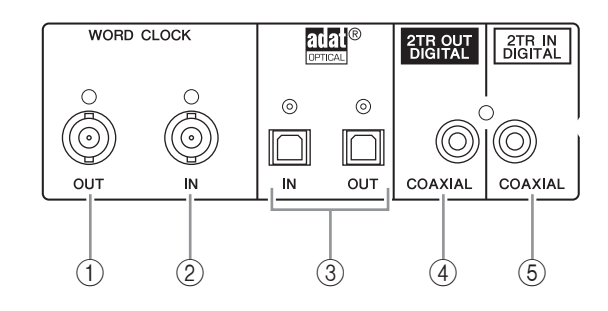

#### 1 WORD CLOCK OUT 端子

01V96i から外部機器へとワードクロック信号 を出力する BNC 端子です。

- 2 WORD CLOCK IN 端子 外部機器から 01V96i へとワードクロック信号 を入力する BNC 端子です。
- 3 ADAT IN/OUT 端子 ADAT フォーマットのデジタルオーディオ信号 を入出力するオプティカル端子です。

#### 4 2TR OUT DIGITAL 端子

民生フォーマット(IEC 60958)のデジタルオー ディオを出力する RCA ピン端子(コアキシャル) です。DAT レコーダー、MD レコーダーのデジタ ルステレオイン(民生フォーマット)などと接続し ます。

<span id="page-16-0"></span>5 2TR IN DIGITAL 端子

民生フォーマット(IEC 60958)のデジタルオー ディオを入力する RCA ピン端子(コアキシャル) です。DAT レコーダー、MD レコーダー、CD プ レーヤーのデジタルステレオアウト(民生フォー マット)と接続します。

#### <span id="page-16-1"></span>MIDI/USB セクション

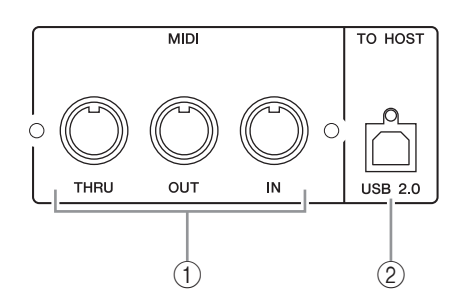

#### 1 MIDI IN/THRU/OUT 端子

外部 MIDI 機器を接続するための端子です。

2 TO HOST USB 端子

USB 2.0 ポートを搭載したコンピューターを接 続する USB 端子です。

#### **TO HOST USB 端子ご使用時の注意**

TO HOST USB 端子でコンピューターと接続する ときは、以下のことを行なってください。 以下のことを行なわないと、コンピューターや本体 が停止 ( ハングアップ ) して、データが壊れたり、 失われたりするおそれがあります。コンピューター や本体が停止したときは、電源を入れ直し、コン ピューターを再起動してください。

- ・ TO HOST USB 端子でコンピューターと接続 する前に、コンピューターの省電力 ( サスペン ド / スリープ / スタンバイ / 休止 ) モードを解 除してください。
- ・ 本体の電源を入れる前に、TO HOST USB 端子 とコンピューターを接続してください。
- 本体の電源オン / オフや USB ケーブルの抜き 差しをする前に、以下のことを行なってくださ い。
	- すべてのアプリケーションを終了してくだ さい。
	- 本体からデータが送信されていないか確認 してください。(本体のボタンを押したり、 フェーダーを動かしても、本体からデータが 送信されます。)
- ・ 本体の電源オフ / オンや USB ケーブルの抜き 差しは、6 秒以上間隔を空けて行なってくださ  $\left\langle \cdot \right\rangle_{0}$

#### <span id="page-17-2"></span>SLOT(スロット)セクション

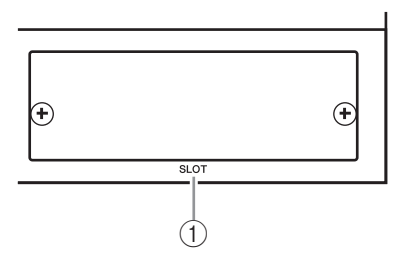

 $(1)$  SLOT

オプションの mini-YGDAI (Yamaha General Digital Audio Interface)I/O カードを装着する スロットです。AD/DA カードや各種デジタル フォーマット(AES/EBU、ADAT、Tascam)に 対応するデジタル I/O カードが装着できます。 I/O カードから入力された信号は、任意のイン プットチャンネル / インサートインにパッチでき ます[\(→ P.29](#page-28-1))。

また、I/O カードのアウトプットには、任意のバス の出力信号や、インプットチャンネルのダイレク ト信号をパッチできます[\(→ P.30](#page-29-0))。

#### <span id="page-17-1"></span>電源セクション

1 POWER ON/OFF スイッチ 01V96i の電源をオン / オフします。

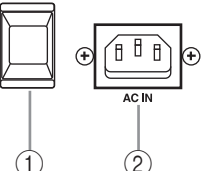

ノート: **スピーカーから大きなノイズが生じな いよう、次の順序でオーディオ機器の電源を入 れてください(電源を切るときは、順序を逆にし てください)。 音源 → MTR/ マスターレコーダー → 01V96i → モニターアンプ**

#### 2 AC IN ソケット

付属の電源コードで 01V96i を AC コンセント に接続します。電源コードを本体に接続してから、 AC コンセントに接続してください。

#### **注意**

電源スイッチがオフの状態でも微電流が流れてい ます。長時間使用しないときは、必ず電源コードを AC コンセントから抜いてください。

## <span id="page-17-0"></span>**オプションカードの取り付け**

カードを取り付ける前に取り付けるカードがこの機 器対応しているかヤマハプロオーディオのウェブサ イトで必ずご確認ください。 ヤマハプロオーディオサイト http://www.yamahaproaudio.com/japan/ja/

オプションの mini-YGDAI カードは次のように取り 付けます。

- **1.** 01V96i の電源がオフになっていることを確 認します。
- **2.** スロットの固定ネジをゆるめ、スロットカバー を取り外します。

取り外したスロットカバーは、安全な場所に保管

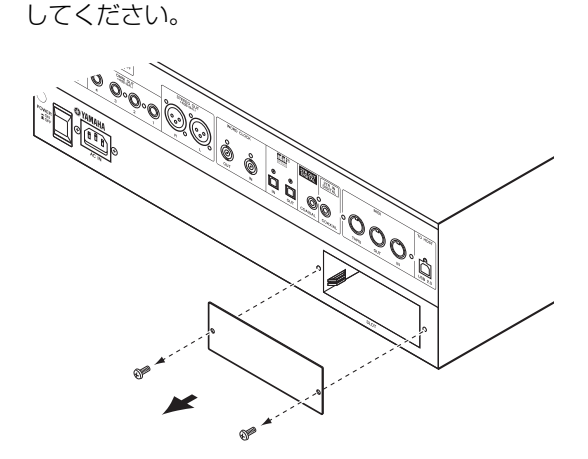

**3.** スロット内のガイドレールにカードの両端を 合わせ、カードをスロットに挿入します。

このとき、カードの端子部分がスロット内部の端 子に正しくはまるようカードをいっぱいまで押し 込んでください。

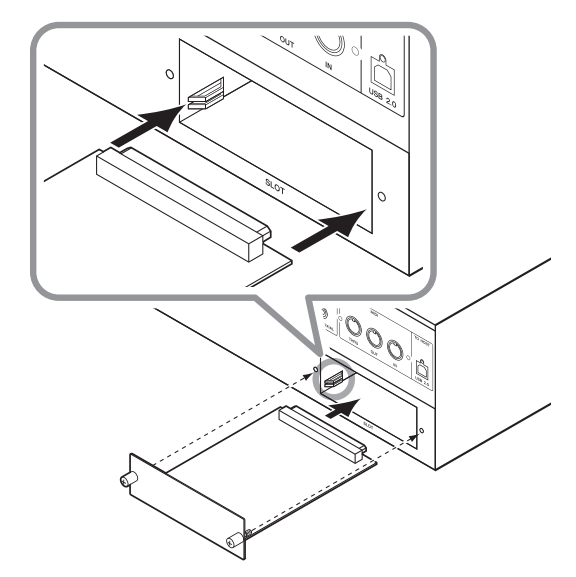

## $\Omega$

カードを取り付けるときは、取り付ける機器のス ロットにあるガイドレールに、カードの両端を確 実に合わせてください。

**4.** カードに取り付けられているネジでカードを 固定します。

カードが固定されていないとアースが正しく取れ ない場合があります。ご注意ください。

# <span id="page-18-0"></span>**01V96i の基本操作**

この章では、ディスプレイの見方、トップパネルの操 作子や画面の操作方法など、01V96i の基本操作に ついて説明します。

## <span id="page-18-1"></span>**ディスプレイの見方**

トップパネル上のディスプレイには、01V96i を操 作するために必要な各種パラメーターが表示されま す。

ディスプレイに表示される内容は、次のとおりです。

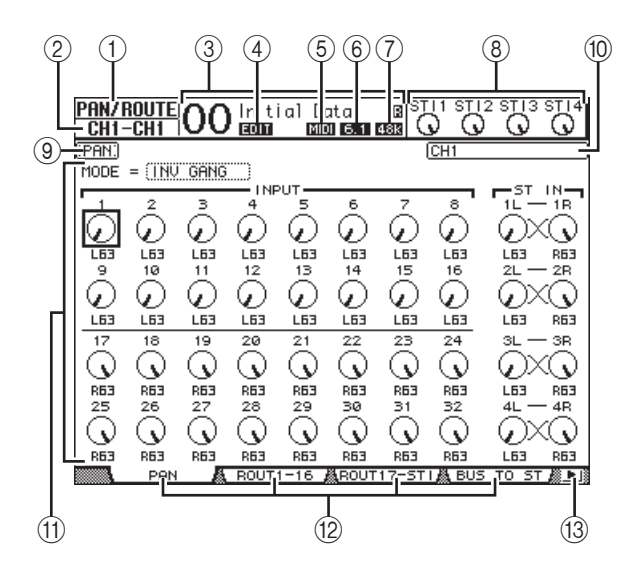

#### (1) 現在の画面

現在選ばれている画面の名称です。

#### (2) 選択チャンネル

現在[SEL]キーで選ばれているインプットチャ ンネル / アウトプットチャンネルの名称です。最 初の 4 文字はチャンネル ID(例:CH1 ~ CH32、  $BUS1 \sim BUS8, AUX1 \sim AUX8, ST-L$ ST-R)、次の 4 文字はチャンネルの省略表記 (ショートネーム)です。省略表記の名前は、自由に 変更できます([→ P.43\)](#page-42-1)。

(3) 現在のシーン

現在シーンメモリーで選ばれているシーンナン バーとタイトルを表示します。選択したシーンに プロテクトがかけられているときは、 ■のアイコ ンが表示されます。

(4) EDIT インジケーター

最後にシーンをストア / リコールしたときの状態 と現在のミックス設定が一致しないときに、この インジケーターが表示されます。

5 MIDI インジケーター

01V96i が MIDI IN 端子、USB 端子、スロットに 装着されたデジタル I/O カードから MIDI データ を受信しているときに、このインジケーターが表 示されます。

6 サラウンドモードインジケーター 現在選ばれているサラウンドモード(ST = STEREO、3-1、5.1、6.1)を表示します。

#### (7) サンプリングレートインジケーター 01V96i が動作しているサンプリング周波数を 44k(44.1kHz)、48k(48kHz)、88k (88.2kHz)、96k(96kHz)の中から表示します。

## (8) ST IN チャンネル

ST IN チャンネル 1 ~ 4 のレベルコントロール の値を表示します。

9 ページタイトル

現在の画面内で選ばれているページのタイトルを 表示します。

#### 0 チャンネル名

画面によっては、この位置に現在[SEL]キーで選 択しているチャンネル、またはカーソルキーで選 択しているチャンネルのフルネームが表示されま す。

#### (1) ページ領域

各ページの設定内容が表示されます。

B ページタブ 画面内に含まれる複数のページから、任意の 1 ページを選択するためのタブです。

#### (3) タブスクロール矢印

タブを 1 ページに表示しきれないときに、左右に タブが隠れていることを示します。

## <span id="page-19-2"></span><span id="page-19-0"></span>**画面 / ページを選択する**

目的の画面やページを呼び出すには、次のように操作 します。

**1.** パネル上のキーを使って目的の画面を呼び出 します。

01V96i の各画面は、機能ごとにまとめられてい ます。画面を呼び出すには、DISPLAY ACCESS セクションの各キーを押します。

**2.** タブが表示されているページを選択するには、 タブの下にある[F1]~[F4]キーを押します。 選択した画面に複数のページが含まれる場合、画 面下のページタブに対応する[F1]~[F4]キーを 押すと、該当するページが呼び出されます。

#### **3.** 表示されているタブ以外のページを呼び出す には、タブスクロール[ ◀ ]/[ ▶ ]キーを押し て希望するページのタブを表示させ、対応する [F1]~[F4]キーを押します。

ページ数が多く、タブを 1 ページに表示しきれな い画面では、左または右側にタブスクロール矢印 が表示されます。左右に隠れているタブを呼び出 すには、タブスクロール[ ◀ ]/[ ▶ ]キーを使用 します。

このほか、同じ画面内のページを切り替えるには、 次の方法があります。

・ 画面内の次のページを選択するには

手順 1 で選んだキーを繰り返し押します。現在タ ブが表示されていないページにも移動できます。

- ・ 画面内の前のページを選択するには 手順 1 で選んだキーを押し、そのまま押し続けま す。表示されるページが 1 ページずつ手前に戻り ますので、目的のページが表示されたところで キーを放してください。現在タブが表示されてい ないページにも移動できます。
- ・ グループ内の最初のページを選択するには 手順 1 で選んだキーを素早く 2 回押します。
- **4.** カーソルキーを使って画面内のボタン、パラ メーターボックスやノブ / フェーダーにカー ソル(太枠部分)を合わせて、設定値を変更しま す。

ヒント: **画面内で最後に選択したページやパラ メーターは記憶されています。次に同じ画面を呼び 出すと、同じページ / 同じパラメーターが選択され ます。**

## <span id="page-19-1"></span>**画面内のユーザーインターフェー ス**

ここでは、01V96i のディスプレイに表示される各 種ユーザーインターフェースの操作方法について説 明します。

PAN

ノブ / フェーダー

インプットチャンネルのレ ベルやエフェクトパラメー ターなど、連続可変式のパラ メーターの設定値を変更し ます。カーソルキーを使って ノブ / フェーダーにカーソ ル(太枠部分)を合わせ、パラ メーターホイール(または [INC]/[DEC]キー)を使っ て、値を設定します。

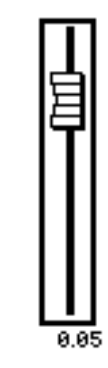

ボタン

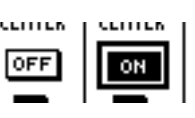

主に、ある機能のオン / オフを 切り替えるときに使用します。

ボタンにカーソルを合わせて[ENTER]キーを押す と、オン(反転表示)とオフ(通常表示)が切り替わりま す。その他、2 種類の設定値のうち一方を選ぶときや、 特定の機能を実行するときにも利用します。

## パラメーターボックス

複数の選択肢の中から 1 つ を選ぶときに使用します。 カーソルキーを使ってボッ クスにカーソルを合わせ、パ ラメーターホイール(または

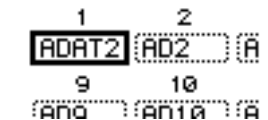

[INC]/[DEC]キー)を使って、設定値を選びます。 なお、パラメーターボックスによっては、変更内容を 確定するために、[ENTER]キーを押さなければなら ないものもあります。このようなパラメーターボック スでは、設定値を変更したときに点滅表示となり、 [ENTER]キーを押して確定させたときに通常表示 に戻ります。点滅している間にカーソルを移動させる と、その値は変更されません。

#### 確認のメッセージ

機能によっては、実行する前に次のような確認のポッ プアップウィンドウが表示される場合があります。

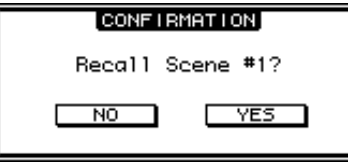

YES ボタンにカーソルを合わせて[ENTER]キーを 押すと機能が実行され、NO ボタンにカーソルを合わ せて[ENTER]キーを押すとキャンセルされます。 なお、しばらく何も操作していないと、自動的にウィ ンドウが閉じ、処理は実行されません。

## <span id="page-20-2"></span>TITLE EDIT ウィンドウ

シーンメモリーやライブラリーのタイトルを入力す るウィンドウです。タイトルを付ける項目に応じて、 4 文字、12 文字、16 文字が入力できます。次の図は 使用できる文字を示したもので、左の画面は大文字と 各種記号、右の画面は小文字と数字です。

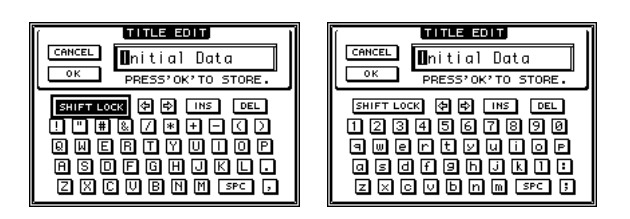

カーソルキーで文字を選択し、[ENTER]キーを押し て文字を確定します。このとき、カーソルは自動的に 右隣へ移動します。パラメーターホイールを使って、 タイトル内のカーソルを移動します。 SHIFT LOCK ボタンは大文字 / 小文字の切り替え、

SPC ボタンはスペースの入力に使用します。 また、INS ボタンにカーソルを合わせて[ENTER] キーを押すと、カーソル位置にスペースが挿入され、 それより右にある文字が右方向に移動します。 DEL ボタンにカーソルを合わせて[ENTER]キーを 押すと、カーソル位置の文字が削除され、それより右 にある文字が左方向に移動します(コンピューター キーボードの DELETE キーと同じ機能です)。 入力が終わったら OK ボタンにカーソルを合わせて [ENTER]キーを押してタイトルを確定させます。ま た、CANCEL ボタンにカーソルを合わせて [ENTER]キーを押すと、入力が取り消されます。

## <span id="page-20-1"></span><span id="page-20-0"></span>**レイヤーを選択する**

01V96i のインプット / アウトプットチャンネル (バスアウト 1 ~ 8、AUX アウト 1 ~ 8)は、次のよ うにレイヤー構造になっており、4 つのレイヤーが利 用できます。

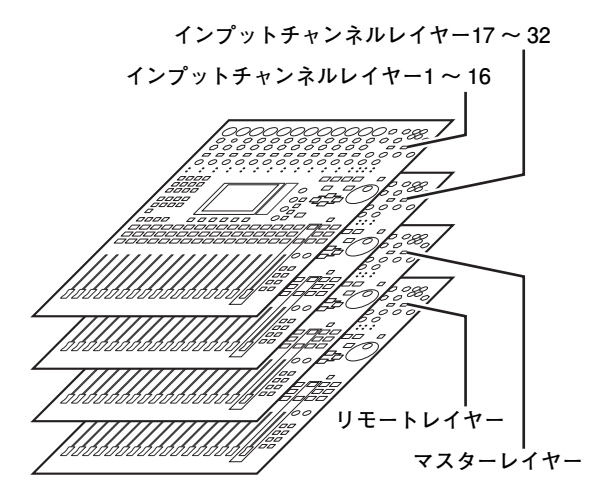

現在選択されているレ イヤーに応じて、チャ ンネルモジュールの [SEL]キー、[SOLO] キー、[ON]キー、チャ

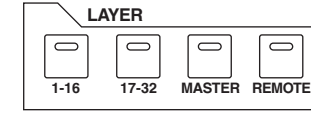

ンネルフェーダーの機能が変わります。チャンネルモ ジュールのコントロール類で操作するレイヤーを選 ぶには、LAYER セクションのキーを使います。

それぞれのキーに対応するレイヤーと、チャンネルモ ジュールで操作可能なパラメーターは、次のとおりで す。

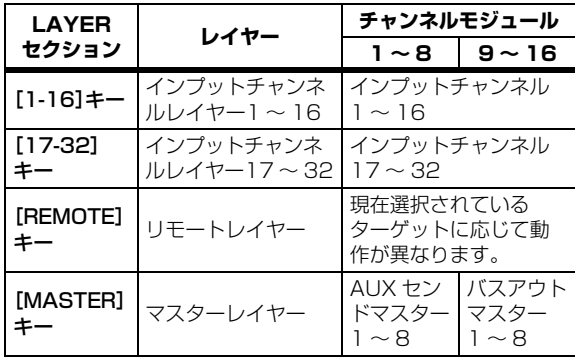

ヒント:

- ・ **チャンネルフェーダーの機能は、現在選ばれてい るフェーダーモード([→ P.22\)](#page-21-1)により異なりま す。**
- ・ **STEREO セクションの[SEL]キー、[ON]キー、 [STEREO]フェーダーは、上記の設定とは関係な く、常にステレオアウトを操作します。**
- ・ **ST IN セクションの[SEL]キー、[SOLO]キー、 [ON]キー、レベルコントロールは、上記の設定と は関係なく、現在[ST IN]キーで選ばれているST IN チャンネルを操作します。**

## <span id="page-21-0"></span>**チャンネルを選択する**

01V96i では、[SEL]キーを 使って任意のチャンネルを選び、 SELECTED CHANNEL セク ションのコントロール類を使っ て PAN や EQ のパラメーター をエディットできます。また、複 数チャンネルのパラメーターを 含む画面内で、特定のチャンネル を選ぶ場合にも[SEL]キーを使 います。

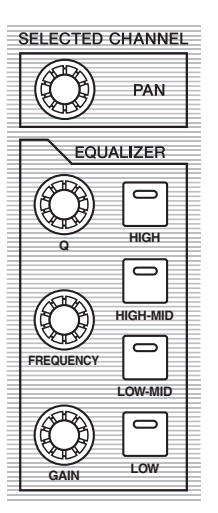

#### **1.** LAYER セクションのキー を使って、希望するチャン ネルを含むレイヤーを選択 します[\(→ P.21\)](#page-20-0)。

ST IN チャンネルを操作したい場合は、ST IN セ クションの[ST IN]キーで希望する ST IN チャン ネルを選びます。

#### **2.**[SEL]キーを押して、任意のチャンネルを選択 します。

[SEL]キーを押すとそのチャンネルが選択され、 [SEL]キーのインジケーターが点灯します。 ディスプレイ左上に選択したチャンネルの ID と 省略表記(ショートネーム)が表示されます。選択 したチャンネルのパラメーターが現在表示されて いるページにあれば、その位置にカーソルが移動 します。そのチャンネルを含むページが隠れてい た場合は、自動的にページが切り替わります。

ヒント: **ペアに設定されている 2 チャンネルで は、選択されているチャンネルの[SEL]キーが 点灯し、もう一方のチャンネルの[SEL]キーが 点滅します。**

#### **3.** ステレオアウトを選ぶには、STEREO セク ションの[SEL]キーを押します。

STEREO セクションの[SEL]キーを押すたび に、ステレオアウトと左右のチャンネルが交互に 選択されます。

ステレオアウトのパラメーターが現在表示されて いるページにあれば、その位置にカーソルが移動 します。また、ステレオアウトを含むページが隠れ ていた場合は、自動的にページが切り替わります。

## <span id="page-21-2"></span><span id="page-21-1"></span>**フェーダーモードを選択する**

チャンネルフェーダー1 ~ 16 で操作する機能は、現 在選択されているレイヤーとフェーダーモードに応 じて異なります。

- **1.** 操作したいチャンネルを含むレイヤーを選択 します([→ P.21\)](#page-20-0)。
- **2.** FADER MODE セクションのキーを使って、 フェーダーモードを選択します。

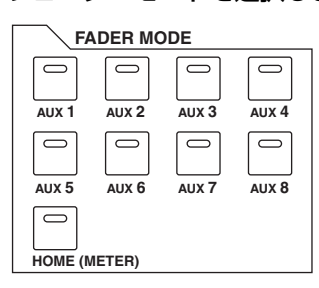

それぞれのキーが点灯しているときの動作は、次 のとおりです。

・[HOME]キーのインジケーターが点灯

チャンネルフェーダーを使って、インプットチャ ンネル /ST IN チャンネルの入力レベル、または アウトプットチャンネル(AUX アウト 1 ~ 8、バ スアウト 1 ~ 8)のマスターレベルを操作しま す。

・[AUX 1]~[AUX 8]キーのインジケーターが点灯 チャンネルフェーダーを使って、インプットチャ ンネルから該当する AUX に送られる信号のセン ドレベルを操作します。

次の表は、レイヤーとフェーダーモードの選択に応じ て、チャンネルフェーダーの機能がどのように変化す るかを表わしたものです。

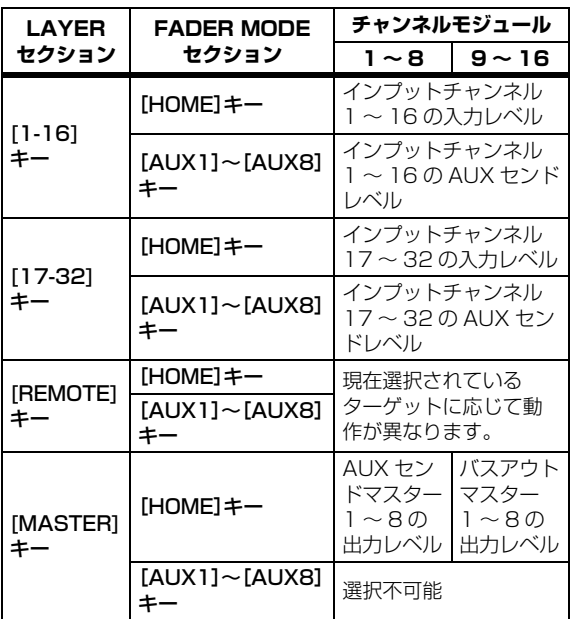

ノート: **マスターレイヤーが選ばれているときは、 [AUX 1]~[AUX 8]キーを選ぶことはできません。 [AUX 1]~[AUX 8]キーが点灯しているときにマ スターレイヤーに切り替えると、自動的に[AUX 1] ~[AUX 8]キーが消灯し、[HOME]キーが点灯しま す。**

## <span id="page-22-1"></span><span id="page-22-0"></span>**レベルメーターの見方**

ここでは、METER 画面を使ってインプットチャンネ ル / アウトプットチャンネルのレベルを確認する方 法を説明します。

**1.** FADER MODE セクションの[HOME]キーを 繰り返し押し、METER 画面の POSITION ページを表示させます。

このページでは、インプットチャンネル / アウト プットチャンネルそれぞれに対し、レベルを検出 する位置を指定します。

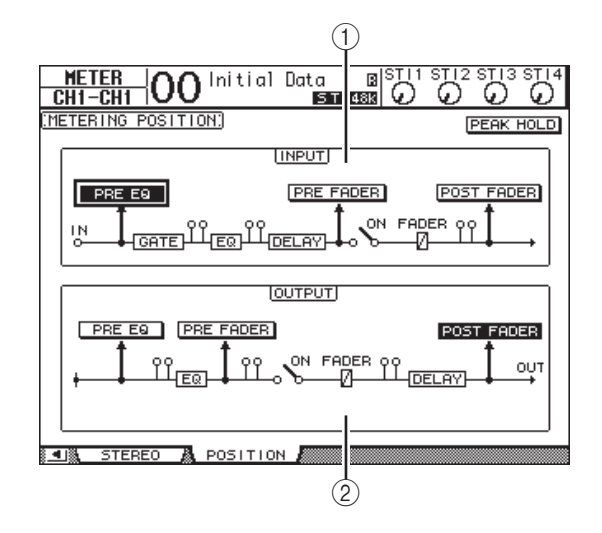

(1) INPUT フィールド

インプットチャンネル、ST IN チャンネルで信号 レベルを検出する位置を選択します。

- 2 OUTPUT フィールド アウトプットチャンネル(AUX アウト 1 ~ 8、バ スアウト 1 ~ 8、ステレオアウト)で信号レベル を検出する位置を選択します。
- **2.** INPUT フィールドまたは OUTPUT フィール ドの任意のボタンにカーソルを合わせ、 [ENTER]キーを押します。 フィールドごとに、次の 3 つのボタンが選択でき

ます。

- ・ PRE EQ ..........................EQ 直前
- ・ PRE FADER..................フェーダー直前
- ・ POST FADER...............フェーダー直後
- **3.** FADER MODE セクションの[HOME]キーを 繰り返し押し、次の中からメーターを確認した いチャンネルを含むページを呼び出してくだ さい。
- ・ CH1-32 ページ

インプットチャンネル 1 ~ 32 のレベルを表示 します。

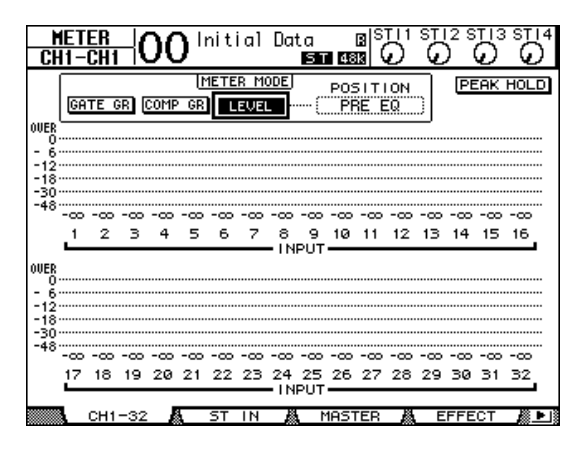

#### ・ ST IN ページ

ST IN チャンネル 1 ~ 4 のレベルを L/R 独立し て表示します。

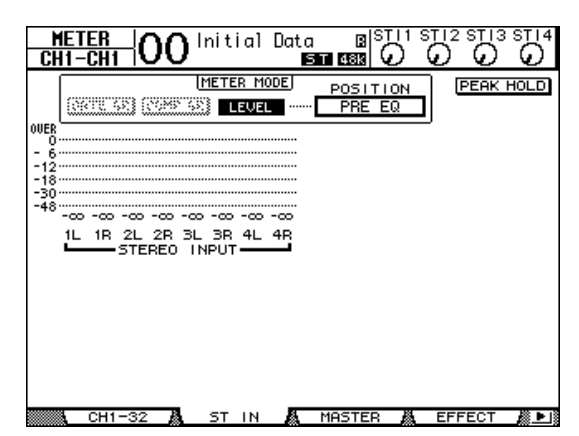

#### ・ MASTER ページ

アウトプットチャンネル(AUX アウト 1 ~ 8、バ スアウト 1 ~ 8、ステレオアウト)のレベルを一 括表示します。

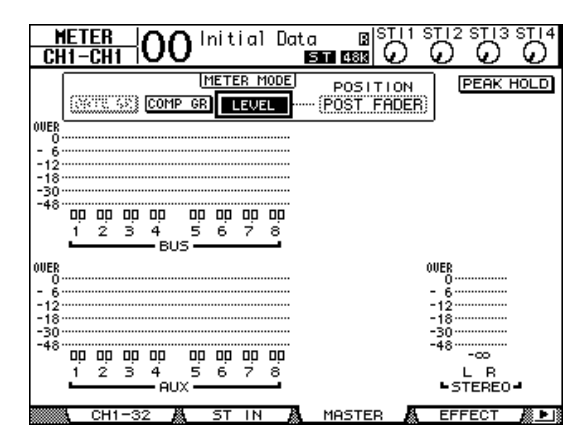

・ EFFECT ページ

内蔵エフェクト 1 ~ 4 の入出力レベルを一括表 示します。

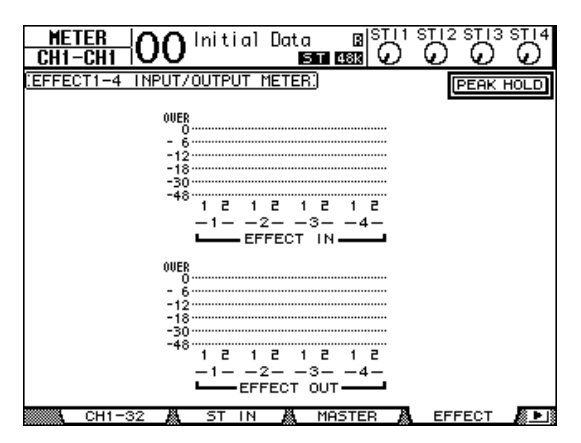

・ STEREO ページ

ステレオアウトの出力レベルを表示します。

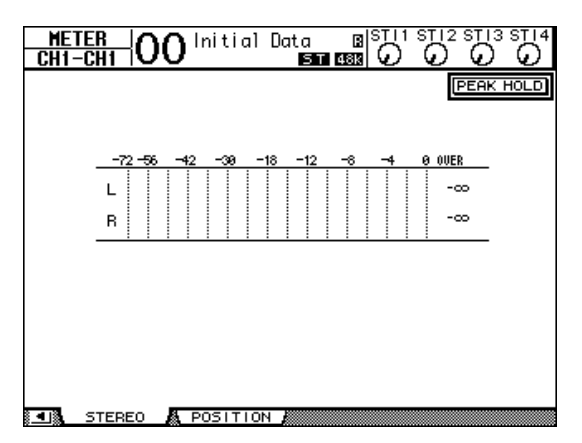

CH1-32 または MASTER を選んだ場合は、 METER MODE フィールドでメーターに表示す る信号の種類を次の 3 つの中から選びます。

- ・ GATE GR .......... ゲートのゲインリダクション量 (CH1-32 のみ)
- ・ COMP GR......... コンプレッサーのゲインリダク ション量
- ・ LEVEL................ インプットチャンネルの入力レ ベル / アウトプットチャンネル の出力レベル

ヒント: **上記のページでは、必要に応じて POSITION フィールドで信号の検出位置を変 更することも可能です。このフィールドは、 METER 画面の POSITION ページと連動して います。**

#### **4.** ピークレベルを保持させたいときは、PEAK HOLD ボタンにカーソルを合わせ、[ENTER] キーを押してください。

PEAK HOLD ボタンがオンになり、画面内のメー ターでピークレベルが保持されます。ピークレベ ルを解除するには、PEAK HOLD ボタンを一度オ フにしてください。

# <span id="page-24-0"></span>**接続とセットアップ**

この章では、01V96i の基本的な接続方法やセットアップ方法について説明します。

## <span id="page-24-1"></span>**接続**

01V96i と外部機器の組み合わせにはさまざまな例が考えられますが、ここでは 2 つの代表的な接続例について 説明します。

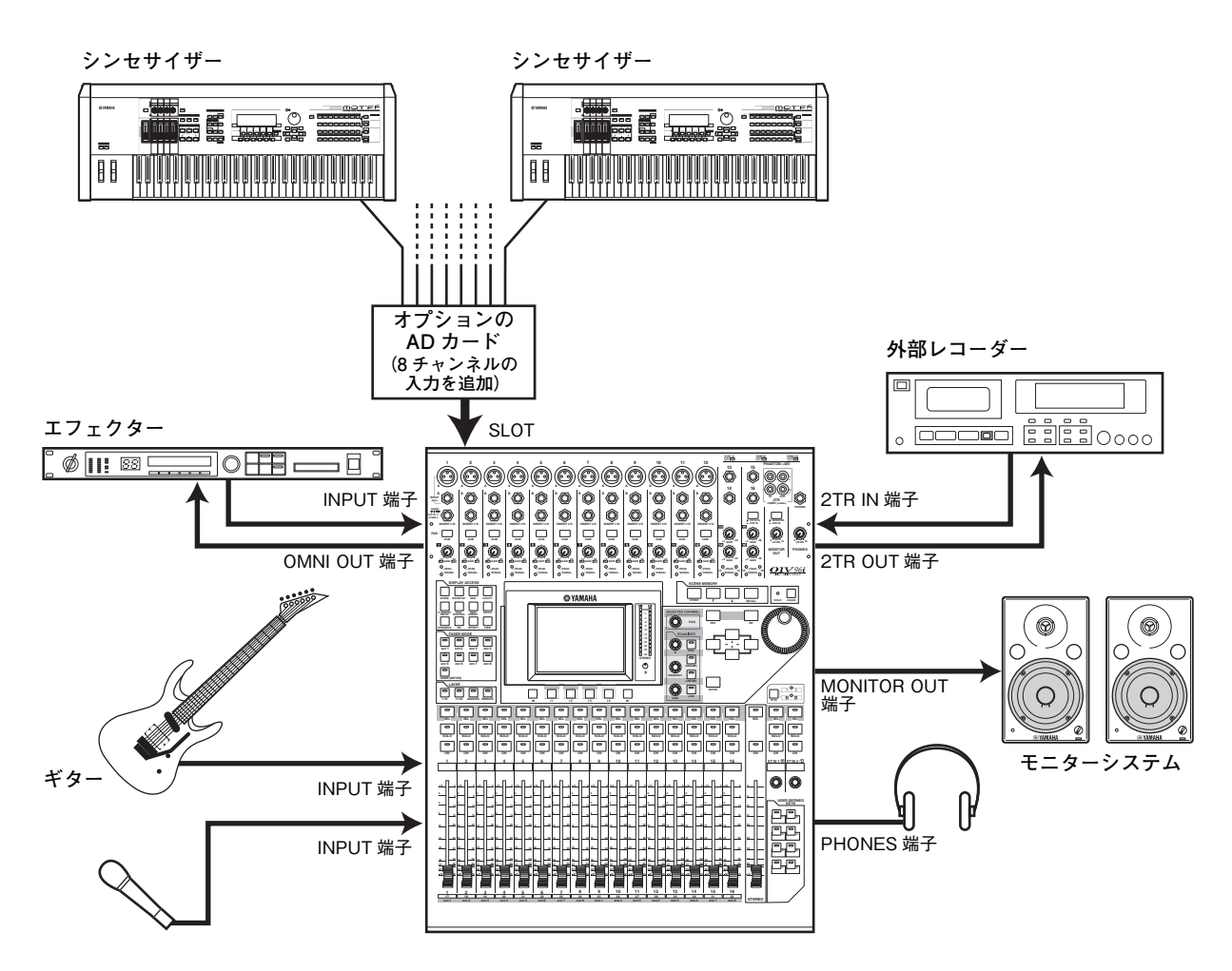

■ アナログ 16~24 チャンネルのミキシングシステム

本体の INPUT 端子 1 ~ 16 を使ったアナログ 16 チャンネルのシンプルなシステムです。 スロットにオプションの AD カード(MY8-AD、MY8-AD96 など)を装着することで、最大でアナログ 24 チャ ンネルのミキシングが可能です。

ヒント: **AD カードのゲインは、カード本体の DIP スイッチを使って切り替えることができます。 詳しくは、AD カードの説明書をご参照ください。**

■ DAW(デジタルオーディオワークステーション)を使ったレコーディングシステム

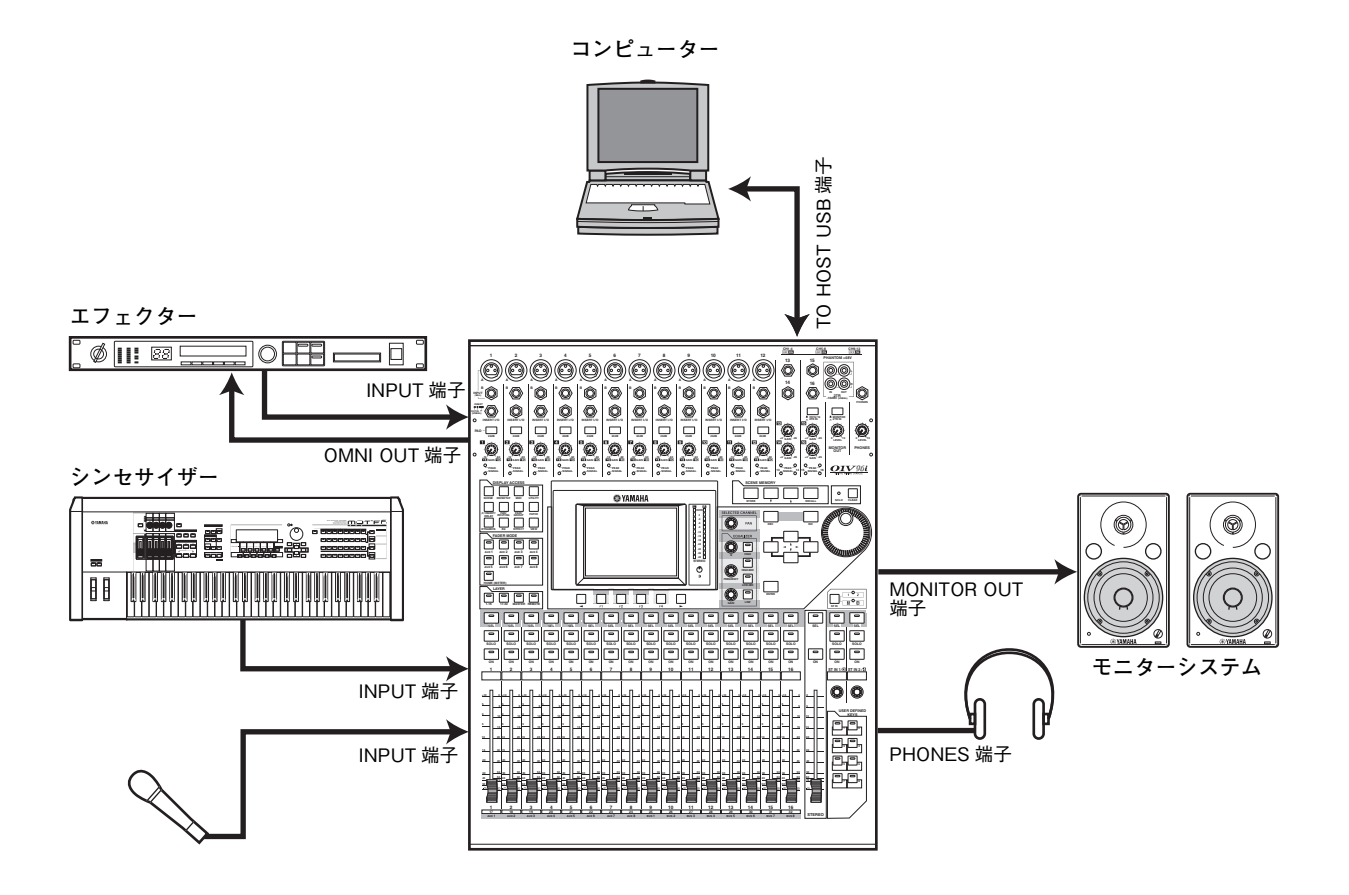

コンピューターベースの DAW(デジタルオーディオワークステーション)システムと接続するシステムです。 01V96i を 16 チャンネル入出力のオーディオインターフェースとして利用できます。また、01V96i のリモー ト機能を使って DAW のロケート / トランスポートの操作や各種パラメーターの変更が行なえます。

## <span id="page-26-0"></span>**ワードクロックの接続と設定**

## ワードクロックについて

複数の機器をデジタル接続してデジタルオーディオ 信号を送受信するには、すべての機器でオーディオ信 号を処理するタイミングを一致させなければなりま せん。たとえ両方の機器が同じサンプリング周波数に 設定されていても、オーディオ信号を処理するタイミ ングが同期していなければ、信号が正常に送られな かったり、耳障りなクリックノイズが生じたりする場 合があります。

デジタルオーディオ信号の処理を同期させるための 信号を"ワードクロック"と呼びます。通常は 1 台の 機器から基準となるワードクロック信号を送信し、そ の他の機器は受信したワードクロック信号に同期さ せます(送信側の機器を"ワードクロックマスター"、 受信側の機器を"ワードクロックスレーブ"と呼びま す)。

01V96i と外部機器をデジタル接続する場合は、最 初にワードクロックマスターになる機器を選び、他の 機器をワードクロックのスレーブに設定する必要が あります。

01V96i は、44.1kHz/48kHz/88.2kHz/96kHz のいずれかの周波数で、ワードクロックマスターまた はワードクロックスレーブとして動作します。

## ワードクロックの接続

01V96i と外部機器との間でワードクロックを同期 させるには、ワードクロック信号だけを単独で送受信 する方法と、デジタルオーディオ信号に含まれるク ロック情報を利用する方法があります。 ワードクロック信号を単独で送受信するには、 01V96i のリアパネルにある WORD CLOCK IN/OUT 端子を利用します。WORD CLOCK IN/OUT 端子を使った接続方法には、次の 2 種類が あります。

・ ディジーチェーン接続

ある機器の WORD CLOCK OUT 端子を次の機 器の WORD CLOCK IN 端子へと、順番に接続し て信号を分配する方法です。この方法は、システム が大きい場合はおすすめできません。

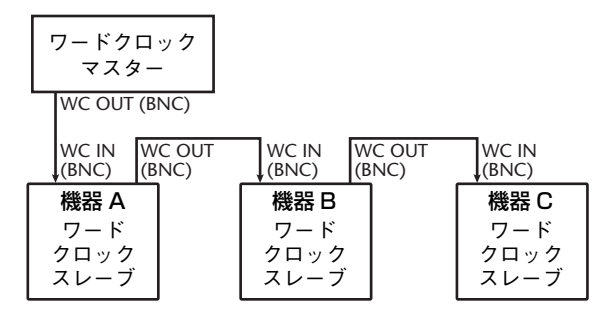

・ ワードクロック分配ボックスをつかった接続 専用のワードクロック分配ボックスを使って、 ワードクロックマスターから複数台のワードク ロックスレーブへと信号を分配する方法です。

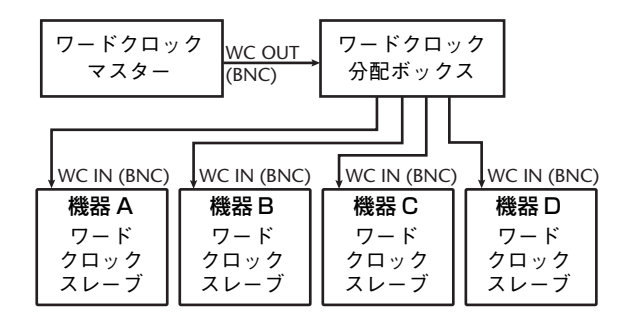

また、外部機器に WORD CLOCK IN/OUT 端子 がない場合は、デジタルオーディオ信号に含まれ るクロック情報を利用します。この場合は、リアパ ネルのスロットに装着されたデジタル I/O カー ドや、2TR OUT DIGITAL 端子、2TR IN DIGITAL 端子を経由してデジタルオーディオ信 号とワードクロック信号を送受信します。

> デジタルオーディオ信号 +

ワードクロック信号外部機器 デジタル I/O カード **PHANTOM +48V CH1-4 CH5-8 CH9-12 13 15 1 5 2 3 4 6 7 8 9 10 11 12 L R IN OUT 2TR -10dBV (UNBAL) A B A B A B A B A B A B A B A B A B A B A B A B 16 INPUT (BAL) INSERT OUT IN (UNBAL) MONITOR 2TR IN CH15**/**<sup>16</sup> 2TR IN LEVEL INSERT I**/**O INSERT I**/**O INSERT I**/**O INSERT I**/**O INSERT I**/**O INSERT I**/**O INSERT I**/**O INSERT I**/**O INSERT I**/**O INSERT I**/**O INSERT I**/**O INSERT I**/**<sup>O</sup>** <u>o o o o o o o o o o</u> **20dB -16 -60 GAIN** 0000-**MONITOR PHONES OUT PEAK SIGNAL PEAK SIGNAL PEAK SIGNAL PEAK SIGNAL PEAK SIGNAL PEAK SIGNAL PEAK SIGNAL PEAK SIGNAL PEAK SIGNAL PEAK SIGNAL PEAK SIGNAL PEAK SIGNAL PEAK SIGNAL PEAK SIGNAL SCENE MEMORY 13 14 15 16 STORE RECALL SOLO CLEAR FADER MODE DYNAMICS EQ EFFECT VIEW PATCH SCENE DIO/SETUP MIDI UTILITY / INSERT/ DELAY PAN/ ROUTING PAIR/ GROUP**  $\bullet$ **DEC INC AUX 1 AUX 2 AUX 3 AUX 4 AUX 5 AUX 6 AUX 7 AUX 8 HIGH Q**  $\overline{\circ}$ **HIGH-MID LOW-MID LOW** Iп **SEL SEL SEL SEL SEL SEL SEL SEL SEL SEL SEL SEL SEL SEL SEL SEL SEL SEL SEL ST IN ENTER HOME (METER) GAIN 1-16 17-32 MASTER REMOTE LAYER** 9000000000000000 **SOLO ON SOLO ON ON 123456 7 8 9 10 11 12 13 14 15 16** —<br>| o l o **0 0 0 0 0 +10 +10 +10 +10 +10 +10 0 0 +10 +10 0 0 5 +10 0 5 +10 0 0 5 +10 00 5 10 15 20 <sup>55</sup> <sup>5</sup> +10 5 5 10 5 5 10 5 5 10 5 5 10 5 5 10 5 5 10 5 5 10 5 10 15 20 30 5 10 15 20 5 10 15 20 30 5 10 15 20 30 0 5 10 15 20 30 0 5 10 15 20 5 10 15 20 5 10 15 20 0 5 10 15 20 USER DEFINED KEYS 1 2 3 4 5 6 7 8 5 1010 10 1515 5 10 5 10 30 15 20 30 40 40 50 50 60 70 20 30 40 50 60 70 5 10 15 20 20 15 15 15 30 20 30 40 20 30 20 30 20 30 50 40 50 40 50 40 50 40 50 15 30 15 30 20 30 40 50 15 30 15 30 15 30 20 30 30 30 20 30 20 30 40 50 30 4040 40 50 50 50 6060 70 70 20 30 40 40 50 50 60 70** والمتناز المتناول المتناولات والمتناول والمتناول والمتناول والمتناولات **123456 7 8 9 10 11 12 13 14 15 16 <sup>17</sup> <sup>18</sup> <sup>19</sup> <sup>20</sup> <sup>21</sup> <sup>22</sup> <sup>23</sup> <sup>24</sup> <sup>25</sup> <sup>26</sup> <sup>27</sup> <sup>28</sup> <sup>29</sup> <sup>30</sup> <sup>31</sup> <sup>32</sup> STEREO AUX 1 AUX 2 AUX 3 AUX 4 AUX 5 AUX 6 AUX 7 AUX 8 BUS 1 BUS 2 BUS 3 BUS 4 BUS 5 BUS 6 BUS 7 BUS 8**

#### ワードクロックソースを選ぶ

01V96i に外部機器をデジタル接続する場合は、シ ステム内のワードクロックマスターとなるソースを 選択する必要があります。その方法は、次のとおりで す。

ノート: **ワードクロックのソースを切り替えると きに、同期が外れてノイズが発生することがありま す。以下の操作は、必ずモニター機器のレベルを下 げて行なってください。**

#### **1.** DISPLAY ACCESS セクションの [DIO/SETUP]キーを繰り返し押して、 DIO/SETUP 画面の WORD CLOCK ページ を表示させます。

この画面では、スロット / 端子ごとに、入力信号の 同期の状態を確認できます。

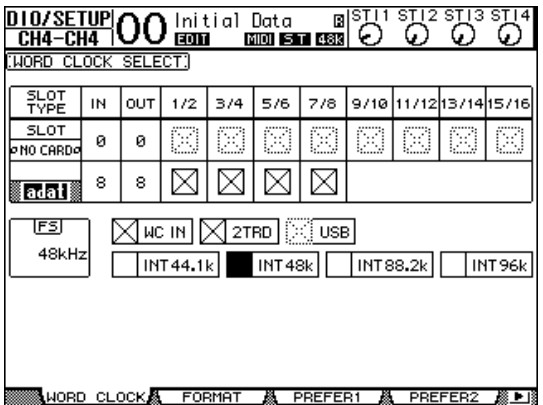

スロット / 端子ごとの表示の意味は、次のとおり です。

- □ 該当する端子 / スロットのチャンネルから利 用可能なワードクロック信号が入力され、 01V96i の内部クロックと同期しています。
- ワードクロック信号が入力されていません。
- 該当する端子 / スロットのチャンネルから利 用可能なワードクロック信号が入力されてい ますが、01V96i の内部クロックとは同期し ていません。
- 該当する端子 / スロットのチャンネルの信号 がワードクロックソースとして選ばれていま す。
- 該当する端子 / スロットのチャンネルの信号 がワードクロックソースとして選ばれていま すが、ワードクロック信号が入力されていま せん。
- ワードクロック信号が入力されていません。 また、現在の I/O カードでは利用できない チャンネルも、このマークが表示されます。

#### ヒント:

- ・ **現在 01V96i が動作しているサンプリング周波数 は、FS フィールドで確認できます。**
- ・ **SLOT TYPE フィールドには、スロットに装着し ている I/O カード名が表示されます。**
- ・ **IN/OUT フィールドに表示される数値は、装着し ている I/O カードのインプット / アウトプット のチャンネル数を表わします。**
- **2.** カーソルキーを使ってワードクロックのソー スとなる項目にカーソルを合わせ、[ENTER] キーを押します。

ワードクロックマスターとして選択可能なソース は、次のとおりです。 ただし、USB は同期状態の表示のみで、ワードク ロックマスターとしては選択できません。

#### ・ SLOT

スロットに装着されたデジタル I/O カードから 入力される信号です。奇数 / 偶数の順に並んだペ アのチャンネル単位で選択できます。SLOT TYPE のフィールドで、現在装着されているカー ドの種類を確認できます。なお、実際に選択できる チャンネルは、デジタル I/O カードの種類に応じ て変化します。

#### ・ adat

リアパネルの ADAT IN 端子から入力される信号 です。奇数 / 偶数の順に並んだペアのチャンネル 単位で選択できます。

・ WC IN

リアパネルの WORD CLOCK IN 端子から入力 される単独のワードクロック信号を選びます。

- ・ 2TRD 2TR IN DIGITAL 端子の信号を選びます。
- ・ INT 44.1k/INT 48k/INT 88.2k/INT 96k 01V96i の内蔵クロックを使用します。これらの 項目を選んだときは、01V96i がワードクロック マスターとして動作します。

#### ・ USB(表示のみ)

TO HOST USB 端子から入力される信号の同期 状態を表示します。ワードクロックマスターとし ては選択できません。

ノート: **01V96i と外部機器との間でハイサンプリ ングレート(88.2kHz/96kHz)の信号を送受信する 場合は、転送方法を選択する必要があります。**

ヒント: **01V96i をワードクロックスレーブとして 使用しているときにワードクロック信号の供給が 途絶えると、自動的にそれまで同期していたクロッ クに最も近い内部のクロック(INT 44.1k/INT 48k/INT 88.2k/INT 96k)で動作します。**

## <span id="page-28-1"></span><span id="page-28-0"></span>**入出力端子のパッチングについて**

01V96i は、入出力端子に対して自由に信号をパッ チ(割り当て)できるように設計されています。ここで は、入出力端子に割り当てられた信号を確認したり、 割り当てを変更する方法について説明します。

ヒント: **INPUT 端子に接続した楽器の信号が入力 されていない、あるいは利用したい出力先の端子に 信号が送られない、という場合は以下の方法で入出 力端子のパッチングをご確認ください。**

## インプットチャンネルに入力信号を割 り当てる

01V96i が初期状態のとき、各インプットチャンネ ルには次の信号が割り当てられています。

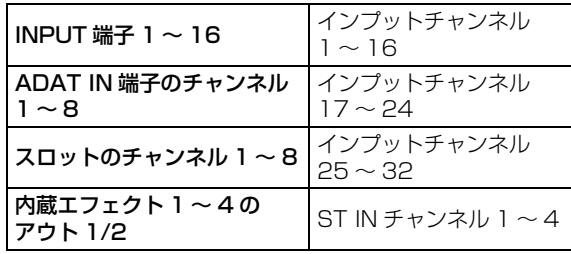

このパッチングを変更したり確認したりするには、次 のように操作します。

#### **1.** DISPLAY ACCESS セクションの [PATCH]キーを繰り返し押して、次の画面を 表示させます。

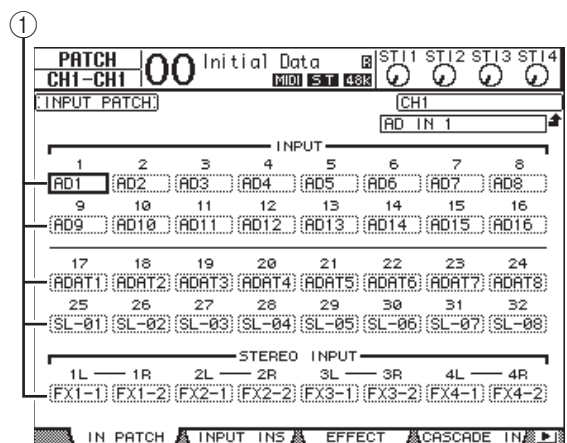

チャンネル番号の下にあるパラメーターボックス (1))に、現在そのインプットチャンネルに割り当 てられている入力端子やスロットのチャンネルが 表示されます。表示の意味は次のとおりです。

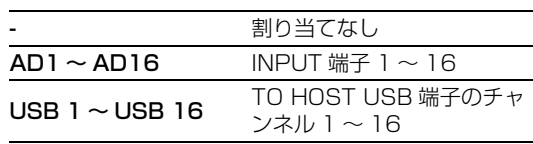

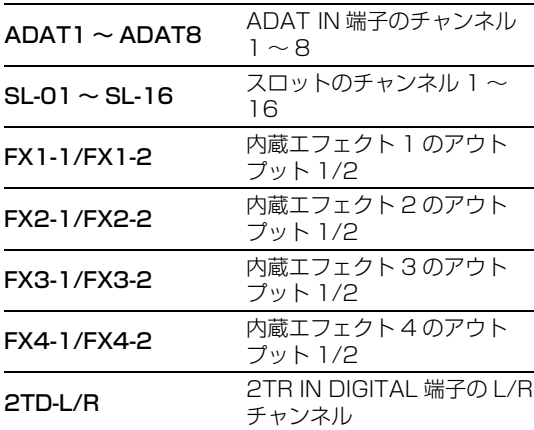

このパッチングを変更したり確認したりするには、次 のように操作します。

#### **2.** 割り当てを変更したいチャンネルのパラメー ターボックス(1)にカーソルを合わせ、パラ メーターホイール(または[INC]/[DEC]キー) を使って、パッチ内容を修正します。

#### **3.**[ENTER]キーを押して、変更内容を確定しま す。

ヒント: **パッチングを初期状態に戻したいときは、 インプットパッチライブラリー00 をリコールしま す。**

## OMNI OUT 端子に出力信号を割り当て る

01V96i が初期状態のとき、リアパネルの各種出力 端子には、次の出力信号が割り当てられています。

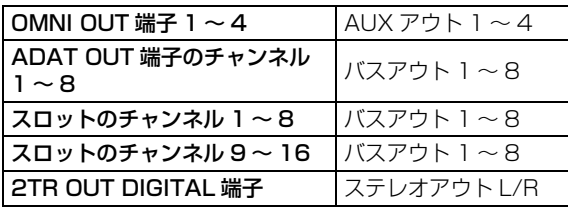

ヒント:

- ・ **STEREO OUT 端子からは、常にステレオバスの 信号が出力されます。**
- ・ **MONITOR OUT 端子からは、モニターソース選 択スイッチの状態に応じて、モニターまたは 2TR IN 端子からの信号が出力されます。**

このパッチングを変更したり確認したりするには、次 のように操作します。

**1.** スロット /ADAT OUT 端子 /OMNI OUT 端 子のパッチングを変更するには、[PATCH] キーを繰り返し押して、次の画面を表示させま す。

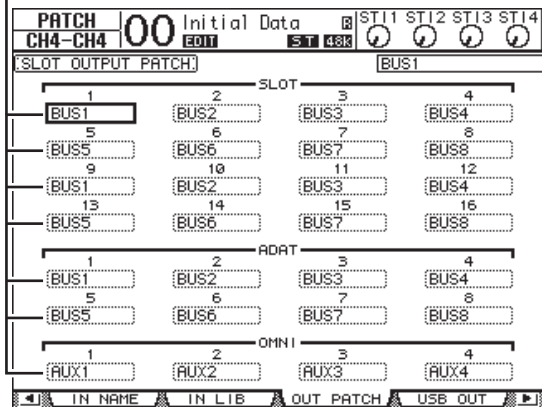

各端子の番号の下にあるパラメーターボックス (イ))に、現在その出力端子に割り当てられている 信号経路が表示されます。表示の意味は次のとお りです。

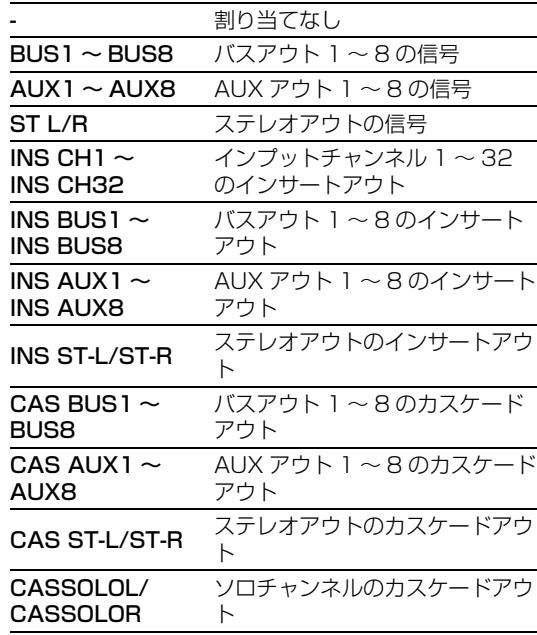

- **2.** パラメーターボックス(1)にカーソルを合わ せ、パラメーターホイール(または[INC]/ [DEC]キー)を使って、パッチ内容を変更しま す。
- **3.**[ENTER]キーを押して、変更内容を確定しま す。

ヒント: **パッチングを初期状態に戻したいときは、 アウトプットライブラリー00 をリコールします。**

#### <span id="page-29-0"></span>USB OUT に出力信号を割り当てる

01V96i が初期状態のとき、USB OUT には、次の出 力信号が割り当てられています。

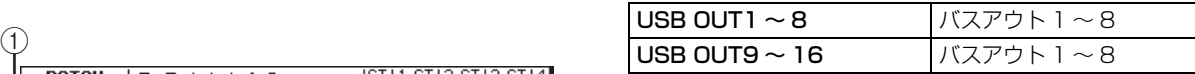

このパッチングを変更したり確認したりするには、次 のように操作します。

**1.** DISPLAY ACCESS セクションの [PATCH]キーを繰り返し押して、次の画面を 表示させます。

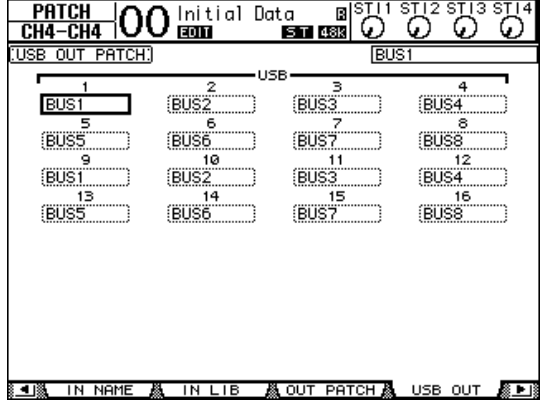

各端子の番号の下にあるパラメーターボックス に、現在その出力端子に割り当てられている信号 経路が表示されます。表示の意味は次のとおりで す。

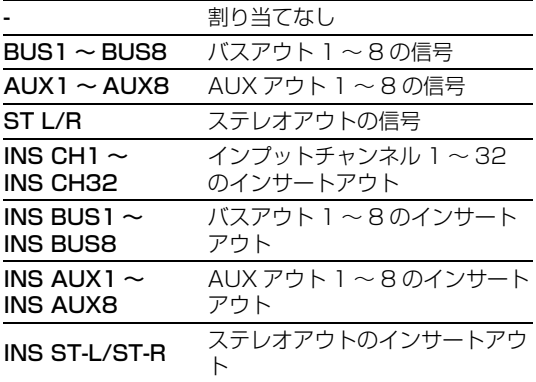

- **2.** パラメーターボックスにカーソルを合わせ、パ ラメーターホイール(または[INC]/[DEC] キー)を使って、パッチ内容を変更します。
- **3.**[ENTER]キーを押して、変更内容を確定しま す。

# <span id="page-30-0"></span>**目的別操作**

ここでは、01V96i の操作を目的別に説明します。

## <span id="page-30-1"></span>**インプットパッチ / アウトプット パッチを設定する**

01V96i は、外部入出力端子と内部のミキサーの入 出力を自由に接続して使用できます。手順は以下のと おりです。

## インプットパッチの設定

#### **1.** DISPLAY ACCESS セクションの [PATCH] を繰り返し押して PATCH 画面の IN PATCH ページを表示させます。

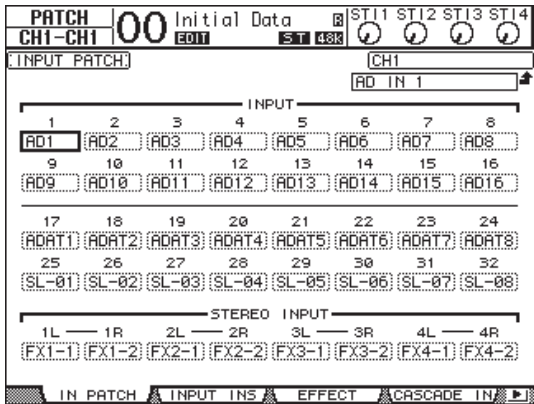

初期設定では、INPUT 端子 1 ~ 16 に接続され た楽器やマイクの信号がインプットチャンネル 1 ~ 16 に送られます。また、ADAT IN 端子からの 入力信号がインプットチャンネル 17 ~ 24 に、 スロットからの入力信号がインプットチャンネル 25 ~ 32 に送られます。

**2.** パッチを変更したいインプットチャンネルの パラメーターボックスにカーソルを合わせて、 パラメーターホイールや [INC]/[DEC] キー を使ってパッチを選択します。

**3.** [ENTER] を押して確定します。

ノート: **インプットチャンネルのパラメーター ボックスにカーソルを合わせたときに [ENTER] を押して、「PATCH SELECT」ポップ アップで選択することもできます。この場合は、 変更したい入力端子とチャンネル番号を選択 し、[INC] を押して確定します。**

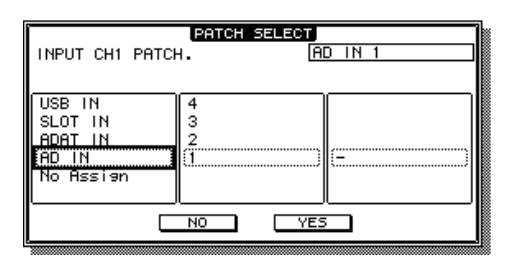

## アウトプットパッチの設定

**1.** [PATCH] を繰り返し押して、PATCH 画面の OUT PATCH ページを表示させます。

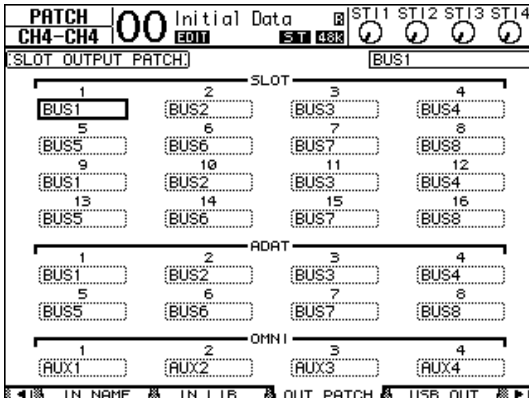

初期設定では、図のように設定されています。

- **2.** インプットパッチの設定と同様に、アウトプッ トチャンネルのパラメーターボックスにカー ソルを合わせて、パラメーターホイールや [INC]/[DEC] を使ってパッチを選択します。
- **3.** [ENTER] を押して確定します。

## <span id="page-31-0"></span>**入力レベルを設定する**

ここでは、インプットパッチが初期設定のままで、 INPUT 端子に接続された楽器やマイクの信号の入力 レベルを調整する手順を例に説明します。

**1.** INPUT 端子に接続された楽器などの音を出し ながら、最大音量時に [PEAK] がかすかに点 滅するように、それぞれの [PAD] と [GAIN] を調節します。

ノート: **[GAIN] は、アナログ入力の感度を調節 するコントロールです。ダイナミックレンジが 広く、ノイズの少ない音で録音するには、クリッ プしない範囲で、[GAIN] を高めに設定するのが コツです。**

#### **2.** LAYER セクションの [1-16] を押します。

チャンネルモジュールで操作可能なレイヤーとし て、インプットチャンネルレイヤー1 ~ 16 が選 ばれます。

ノート: **レイヤーを切り替えても、以前のレイ ヤーでのフェーダー位置や [ON] の状態は記憶 されており、もう一度そのレイヤーを呼び出し たときに、元の状態に戻ります。**

#### **3.** FADER MODE セクションの [HOME] → [F1] を押し、METER 画面の CH1-32 ページ を表示させます。

METER 画面は、各チャンネルの入出力レベルや、 コンプレッサー/ ゲートのゲインリダクション量 などを表示する、ミキシングや録音の開始点とな る画面です。CH1-32 ページでは、インプット チャンネル 1 〜 32 の入力レベルやコンプレッサー/ ゲートのゲインリダクション量を確認でき<br>サー/ ゲートのゲインリダクション量を確認でき<br>ます。 サー/ ゲートのゲインリダクション量を確認でき ます。

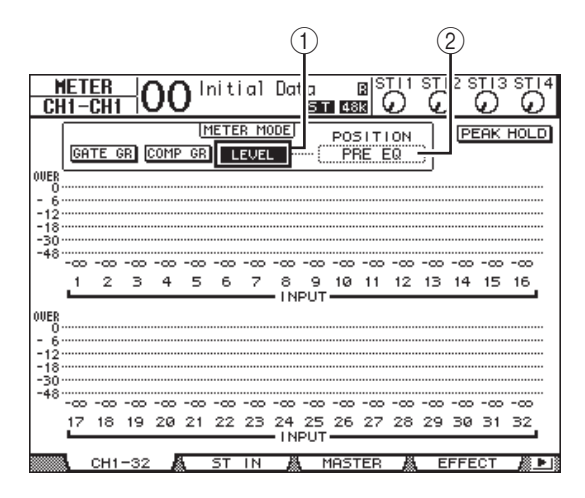

**4.** 画面上部の METER MODE フィールドで、 LEVEL ボタンがオン(1)になっていることを 確認します。

METER MODE フィールドでは、画面内にメー ター表示する信号の種類を選びます。LEVEL ボ タン以外のボタンがオンになっているときは、 LEVEL ボタンにカーソルを合わせて [ENTER] を押します。

**5.** LEVEL ボタン右側の POSITION パラメー ターボックス(2)にカーソルを合わせ、パラ メーターホイールまたは [INC]/[DEC] を 使って"POST FADER"を選択し、[ENTER] を押します。

POSITION パラメーターボックスでは、メーター 表示されるレベルの検出位置を選択します。 "POST FADER"が選ばれているときには、 フェーダー通過後のレベルが表示されます。

ノート: **PRE EQ を選ぶと EQ 通過前の入力レ ベル、PRE FADER を選ぶと EQ 通過後 / フェーダー通過前の入力レベルがメーターに表 示されます。**

- **6.** 該当するチャンネルの [ON] がオンになって いる(点灯している)ことを確認し、フェーダー を 0dB の位置まで上げます。
- **7.** 楽器などの音を出しながら、画面上に表示され るレベルメーターで、インプットチャンネルご との入力レベルを確認します。

ノート: **メーターが"OVER"の位置まで到達す るときは、フェーダーが 0dB の位置にあること を確認してから、対応する [GAIN] を下げてくだ さい。**

## <span id="page-32-0"></span>**2つのチャンネルをペア化する**

01V96i では、奇数 / 偶数の順に並んだチャンネル 同士をステレオペアに設定できます。ペアに設定した 2 チャンネルは、インプットパッチ、フェイズ、ルー ティング、パンなどを除く主要なミックスパラメー ターが連動します。CD プレーヤーやシンセサイザー などのステレオソースを入力するときは、インプット チャンネル同士をペア化しておくと便利です。

#### **1.** 奇数 / 偶数の順に隣り合ったインプットチャ ンネル同士をステレオペア化するには、片方の チャンネルの [SEL] を押しながら、もう一方 のチャンネルの [SEL] を押します。

該当する 2 チャンネルがペアに設定され、フェー ダー、チャンネルのオン / オフなどの主要パラ メーターが、最初に [SEL] を押したチャンネルか らもう一方のチャンネルへとコピーされます。こ れ以降は、片方のチャンネルで共通化されたパラ メーターを操作すると、もう一方もそれに追従し ます。

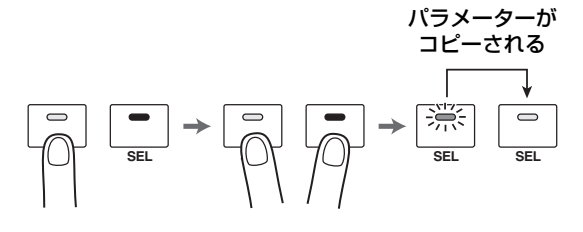

ヒント: **ペアの設定後でも、[SEL] を使って片方 のチャンネルを操作の対象として選べます(現 在選ばれているチャンネルの [SEL] が点灯し、 もう一方の [SEL] が点滅します)。**

#### **2.** ペアを解除するには、片方の [SEL] を押しな がらもう一方の [SEL] を押します。

ノート: **チャンネルがペア化されている場合 は、必ずどちらかのフェーダーのみを操作して ください。両方同時に動かそうとすると、モー ターに負荷がかかり、故障の原因となります。**

## <span id="page-32-1"></span>**ルーティングを設定する**

01V96i に入力された信号を外部に出力するには、 インプットチャンネルごとに送り先を指定する必要 があります。この操作を"ルーティング"と呼びます。 ルーティングの設定方法には、次の 2 種類がありま す。

#### ・ バスアウト 1 ~ 8 を利用する

インプットチャンネルの信号を一度バス 1 ~ 8 に送り、バスアウト 1 ~ 8 を経由して出力端子 / 出力チャンネルへと送出する方法です。複数のイ ンプットチャンネルの信号をミックスして出力し たいときなどに、この方法を利用します。必要なら ば、バスアウト 1 ~ 8 のコンプレッサーや EQ を 使って信号を加工することもできます。 次の図は、バスアウト 1/2 を経由して、ADAT OUT 端子 1/2 に信号を出力する場合の例です。

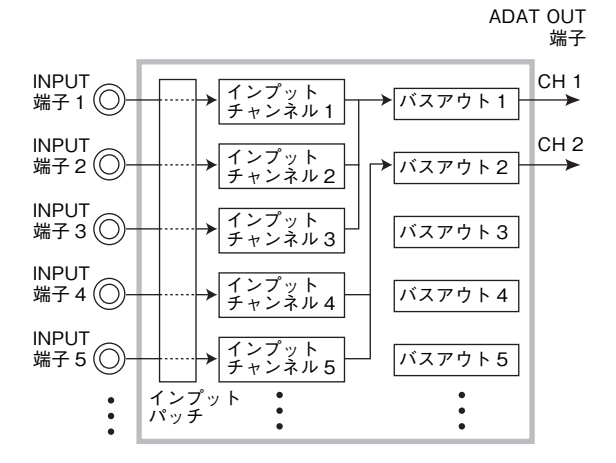

#### ・ ダイレクト出力を利用する

インプットチャンネルごとに送り先となる出力端 子や出力チャンネルを指定して、ダイレクト出力 する方法です。

次の図は、ADAT OUT 端子 1 ~ 5 に信号をダイ レクト出力する場合の例です。

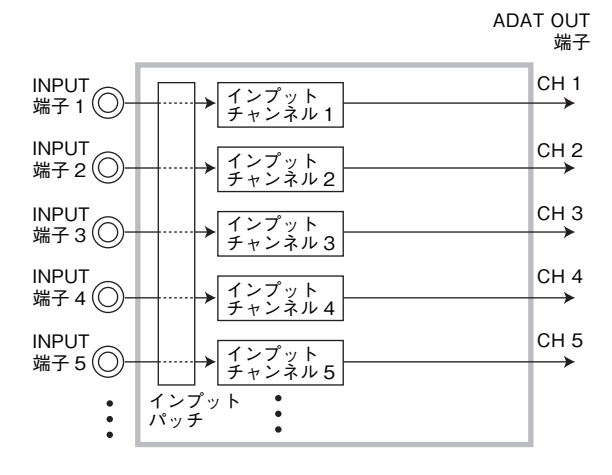

ここでは、前述の 2 つの方法を組み合わせたルー ティングの設定方法を説明します。

**1.** DISPLAY ACCESS セクションの [PAN/ROUTING] を繰り返し押し、 PAN/ROUTE 画面の ROUT1-16 ページを 呼び出します。

このページでは、チャンネルごとに送信先となる バスアウトを選択します。

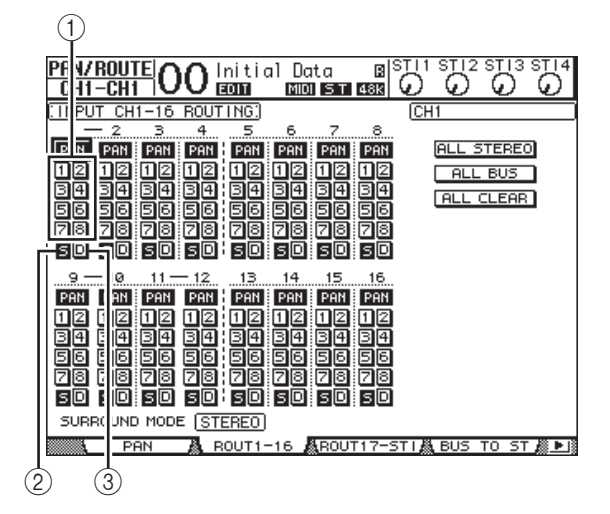

各ボタンの機能は、次のとおりです。

1 1 ~ 8 ボタン

インプットチャンネルの信号をバス 1 ~ 8 に送 ります(複数選択可)。

(2) S ボタン

インプットチャンネルの信号をステレオバスに送 ります。

#### **3 D ボタン**

インプットチャンネルの信号を、あらかじめ指定 された出力端子 / 出力チャンネルに直接送りま す。

**2.** 楽器 / マイクを接続したインプッ トチャンネルの S ボタンにカーソ ルを合わせ、[ENTER] を押してオ フに切り替えます。

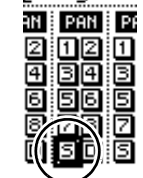

 $CH1-16$  RC

01V96i が初期状態のとき、それぞ れのインプットチャンネルはステレ オバスに割り当てられており、その まま MONITOR OUT 端子

/PHONES 端子からモニターできます。 しかし、マルチトラック録音を行なう場合や、 DAW のエフェクトをかけた音をモニターする場 合は、入力信号をそのままモニターするのではな く、レコーダーや DAW から返される信号をモニ ターします。この場合は、インプットチャンネルの 入力信号がステレオバスには送られなくなるよう に、S ボタンをオフに設定します。

**3.** インプットチャンネルの信号をバス 1 ~ 8 経 由でレコーダーや DAW に送るには、楽器 / マ イクを接続したインプットチャンネルごとに、 1 ~ 8 ボタンを使って送り先となるバスアウ トを選択します。

インプットチャンネル 1 ~ 4 をバス 1/2 に、イ ンプットチャンネル 5 ~ 8 をバス 3/4 に割り当 てた場合の例:

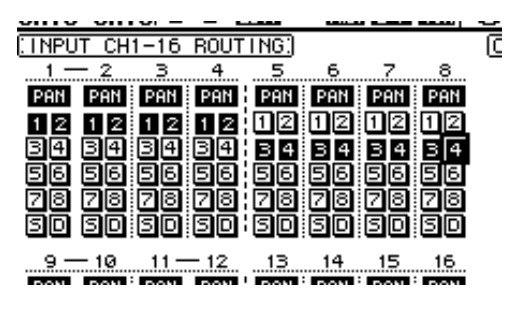

#### **4.** [PAN/ROUTING] を繰り返し押し、 PAN/ROUTE 画面の PAN ページを呼び出し ます。

PAN ページでは、インプットチャンネルからス テレオバスに送られる信号のパン、およびイン プットチャンネルから奇数 / 偶数バスに送られる 信号のパンを設定します。

**5.** 奇数 / 偶数バスに割り当てたインプットチャ ンネルの PAN ノブにカーソルを合わせ、パラ メーターホイール(または [INC]/[DEC])を 使ってパンの値を設定します。

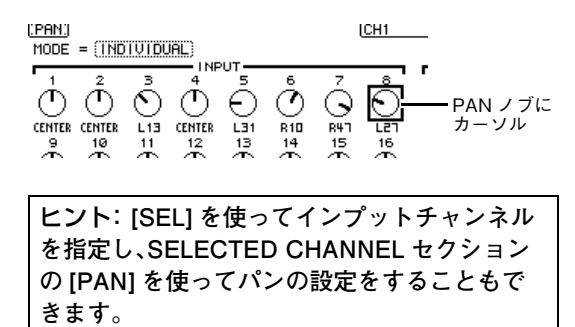

**6.** インプットチャンネルの信号をダイレクト出 力するときは、DISPLAY ACCESS セクショ ンの [PATCH] を繰り返し押し、PATCH 画 面の DIRECT OUT ページを呼び出します。

DIRECT OUT ページでは、インプットチャンネ ルごとにダイレクト出力する出力端子 / 出力チャ ンネルを指定します。

**7.** ダイレクト出力したいインプットチャンネル のパラメーターボックスにカーソルを合わせ、 出力端子 / 出力チャンネルを指定します。

インプットチャンネル 9 ~ 12 の入力信号を、そ れぞれ ADAT OUT 端子の出力チャンネル 5 ~ 8 に割り当てた場合の例:

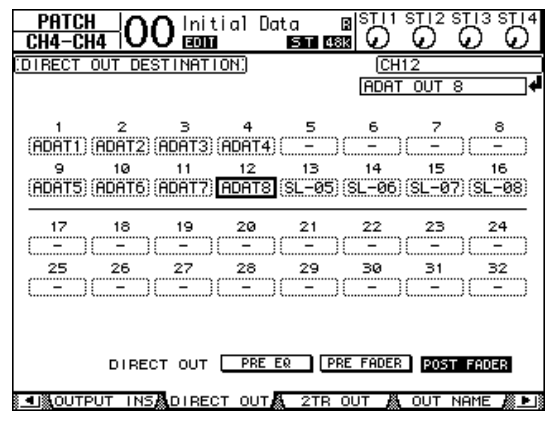

- **8.** [PAN/ROUTING] を繰り返し押し、 PAN/ROUTE 画面の ROUT1-16 ページを 呼び出します。
- **9.** ダイレクト出力したいインプットチャンネル の D ボタンにカーソルを合わせ、[ENTER] を 押します。

D ボタンをオンに設定したイン プットチャンネルの信号が、手順7 で指定した出力端子 / 出力チャン ネルに直接送られます。

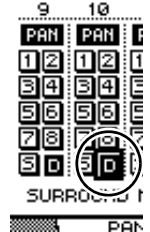

ن روس سات

## <span id="page-34-0"></span>**入力信号にイコライザーをかける**

01V96i では、すべてのチャンネルに 4 バンドのフ ルパラメトリック EQ が搭載されています。ここで は、インプットチャンネルの EQ を使って、音質を補 正する方法を説明します。

#### **1.** LAYER セクションの [1-16] を押します。

チャンネルモジュールで操作可能なレイヤーとし て、インプットチャンネルレイヤー1 ~ 16 が選 ばれます。

**2.** [SEL] を使って、EQ を操作するインプット チャンネルを選びます。

#### **3.** [EQ] → [F1] を押し、EQ 画面の EQ EDIT ページを呼び出します。

EQ EDIT ページでは、現在選ばれているチャンネ ルの EQ パラメーターを操作します。

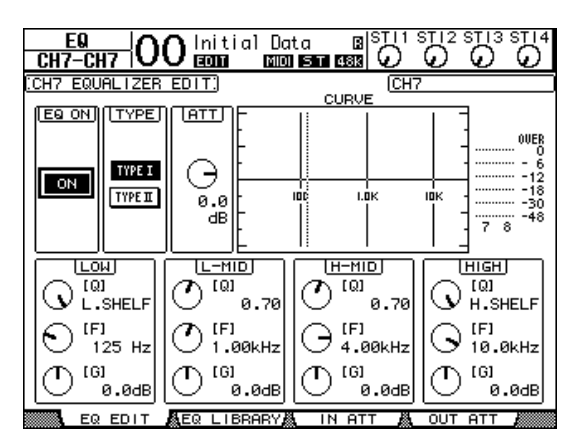

#### **4.** ディスプレイ左上の ON/OFF ボタンがオン (ON)になっていることを確認します。

ON/OFF ボタンは、EQ のオン / オフを切り替え るボタンです。オフに設定されているときは、 [ENTER] を押してオンに切り替えてください。

#### **5.** 楽器などの音を出しながら、EQ のパラメー ターを調節します。

EQ のパラメーターを調節するには、ディスプレ イ下部にカーソルを移動し、パラメーターホイー ルを使って値を変更します。LOW、L-MID、 H-MID、HIGH のバンドごとに、次のパラメー ターを調節できます。

・ Q(キュー)

F で設定した中心周波数をブースト / カットする ときのキュー(急峻度)を設定します。設定範囲は 10 ~ 0.10 で、値が大きいほどカーブの勾配が 急になります。なお、LOW/HIGH バンドでは、イ コライザーのタイプを切り替える用途にも使いま す。

m

・ F(フリーケンシー)

ブースト / カットする中心周波数を設定します。 可変範囲はどのバンドも 21.2Hz ~ 20kHz で す。

・ G(ゲイン)

ブースト / カット量を- 18.0dB ~+ 18.0dB の範囲で設定します。なお、LOW バンド EQ で "HPF"が選ばれているとき、および HIGH バンド EQ で"LPF"が選ばれているときは、このノブを 使ってフィルターのオン / オフを切り替えます。

また、SELECTED CHANNEL セクションの キー/ コントロールを使って EQ のパラメーターを操作す ることもできます。この場合 は、[HIGH]/[HIGH-MID]/ [LOW-MID]/[LOW]の各 キーで操作するバンドを選 び、[Q][FREQUENCY] [GAIN]の各コントロールで そのバンドのパラメーターを 操作します。

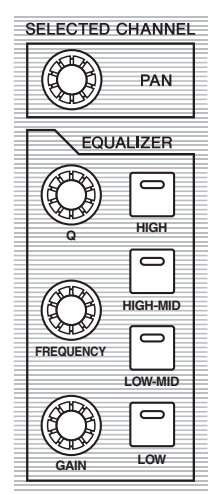

#### ヒント:

- ・ **LOW バンド EQ は、Q を時計方向に回しきる と"L.SHELF"(ローシェルビング)、反時計周 りに回しきると"HPF"(ハイパスフィルター) に切り替わります。**
- ・ **HIGH バンド EQ は、Q を時計方向に回しき ると"H.SHELF"(ハイシェルビング)、反時計 周りに回しきると"LPF"(ローパスフィル ター)に切り替わります。**
- ・ **EQ が初期状態のとき、LOW バンドは "L.SHELF"、HIGH バンドは"H.SHELF"のタ イプが選ばれています。**
- **6.** 同じ要領で、ほかのインプットチャンネルの EQ を操作します。

ヒント: **ディスプレイ右上に、EQ 通過後の信号 レベルが表示されます。このメーターが "OVER"の位置まで到達する場合は、画面左上 の ATT. ノブを使って EQ に入力される信号の レベルを下げてください。**

## <span id="page-35-0"></span>**EQ ライブラリーを使う**

EQ の設定を、EQ ライブラリーから呼び出して使う こともできます。EQ ライブラリーのナンバー1 ~ 40 には、主要な楽器に対応した EQ の設定(プログ ラム)がプリセットされていますので、これをもとに して効率よく調節できます。

#### **1.** LAYER セクションの [1-16] を押します。

チャンネルモジュールで操作可能なレイヤーとし て、インプットチャンネルレイヤー1 ~ 16 が選 ばれます。

- **2.** [SEL] を使って、EQ を操作するインプット チャンネルを選びます。
- **3.** [EQ] → [F2] を押し、EQ 画面の EQ LIBRARY ページを呼び出します。
- **4.** パラメーターホイールをまわして中央のリス トをスクロールさせ、リコールしたいプログラ ムを選択します。

リスト内の点線で囲まれている列が、現在選択さ れているプログラムを表わします。

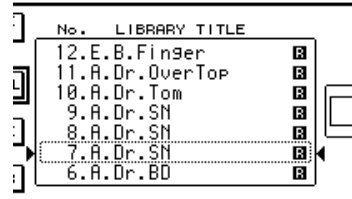

- **5.** ライブラリーリスト左側の RECALL ボタン にカーソルを合わせ、[ENTER] を押します。 プログラムのリコールが実行されます。
- **6.** [F1] を押して、EQ 画面の EQ EDIT ページを 呼び出します。 必要に応じてパラメーターを調節します。
#### <span id="page-36-5"></span><span id="page-36-0"></span>**入力信号にコンプレッサーをかけ る**

01V96i のインプットチャンネル 1 ~ 32 には、個 別にコンプレッサーが搭載されています。コンプレッ サーは、音を圧縮して音量のレベルを揃えたり、最大 レベルを抑えて、全体の音量を上げたりするときに使 うエフェクトです。ここでは、入力信号をコンプレッ サーで加工する方法を説明します。

**1.** LAYER セクションの [1-16] キーを押しま す。 チャンネルモジュールで操作可能なレイヤーとし

て、インプットチャンネルレイヤー1 ~ 16 が選 ばれます。

**2.** [SEL] を使って操作するインプットチャンネ ルを選びます。

#### **3.** [DYNAMICS] → [F4] を押します。

<span id="page-36-3"></span>DYNAMICS 画面の COMP LIB ページが表示さ れます。このページでは、コンプレッサーの設定 (プログラム)をコンプレッサーライブラリーにス トアしたり、すでにストアされているプログラム をリコールしたりします。コンプレッサーライブ ラリーのナンバー1 ~ 36 には、主要な楽器に対 応するプログラムがプリセットされていますの で、これを利用してみましょう。

**4.** パラメーターホイールをまわして中央のリス トをスクロールさせ、リコールしたいプログラ ムを選択します。

リスト内の点線で囲まれている列が、現在選択さ れているプログラムを表わします。

**5.** ライブラリーリスト左側の RECALL ボタン にカーソルを合わせ、[ENTER] を押します。 プログラムのリコールが実行されます。

**6.** [F3] を押します。

<span id="page-36-2"></span>DYNAMICS 画面の COMP EDIT ページが表示 されます。このページでは、コンプレッサーの各パ ラメーターを変更できます。

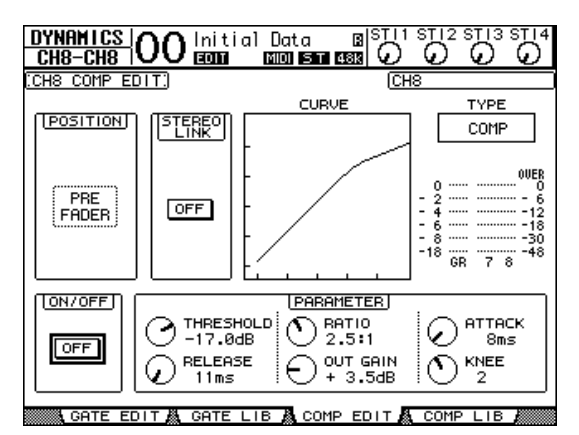

#### <span id="page-36-4"></span>ヒント:

- ・ **ダイナミクスプロセッサーには、COMP(コン プレッサー)、EXPAND(エクスパンダー)、 COMP.(S)(コンパンダーソフト)、COMP. (H)(コンパンダーハード)という 4 種類のタ イプがあり、それぞれパラメーターの内容が 異なります(タイプごとのパラメーターにつ いては、リファレンスマニュアルをご参照く ださい)。** ・ **COMP EDIT ページで、コンプレッサーのタ イプを切り替えることはできません。このた め、特定のタイプを利用したいときは、コンプ レッサーライブラリーからそのタイプを使っ たプログラムをリコールし、必要に応じてパ**
- **7.**[ENTER]キーを押し、ディスプレイ左下の ON/OFF ボタンをオン(ON)に切り替えます。 ON/OFF ボタンは、コンプレッサーのオン / オフ を切り替えるボタンです。インプットチャンネル のコンプレッサーが有効になります。

**ラメーターを変更してください。**

#### <span id="page-36-1"></span>**8.** 楽器などの音を出しながら、必要に応じてコン プレッサーのパラメーターを調節します。 パラメーターを調節するには、ディスプレイ右下

の PARAMETER フィールドに並んだノブに カーソルを合わせ、パラメーターホイール(または [INC]/[DEC]キー)を操作します。

なお、インプットチャンネル 1 ~ 32 には、コン プレッサーとは独立して利用できるゲートが搭載 されています。ゲートを利用したいときは、コンプ レッサーと同じ要領で[DYNAMICS]→[F2]を 押してゲートライブラリーを呼び出し、 [DYNAMICS]→[F1]を押して GATE EDIT ページでパラメーターを調節してください。

## <span id="page-37-0"></span>**内蔵エフェクトを使う**

01V96i では、4 系統の内蔵エフェクトが用意され ており、AUX センド / リターン経由で、または任意の チャンネルにインサートして利用できます。ここで は、内蔵エフェクト 1 を AUX センド 1 経由で使用 し、各チャンネルの信号にリバーブをかける手順を説 明します。

#### **1.** DISPLAY ACCESS セクションの [PATCH]を繰り返し押し、PATCH 画面の EFFECT ページを呼び出します。

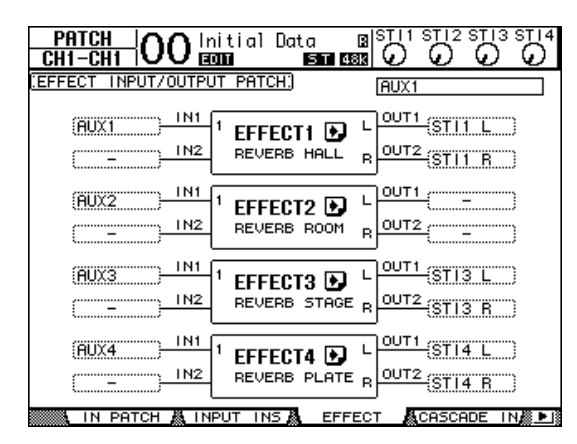

このページでは、4 系統の内蔵エフェクトの入出 力に、01V96i 内部の信号経路をパッチします。 01V96i が初期状態のとき、上図のように内蔵エ フェクト 1 の入力に AUX センド 1、内蔵エフェ クト 1 の出力には ST IN チャンネル 1 の L/R がパッチされています。

ヒント: **内蔵エフェクト 1 の設定が上記と異な る場合は、パラメーターホイール(または[INC] /[DEC])と[ENTER]を使って、設定を変更して ください。**

**2.** トップパネル上の ST IN セクションで、ST IN チャンネル 1 に対応する[ON]がオンになって いることを確認します。

**3.** DISPLAY ACCESS セクションの [EFFECT]を繰り返し押し、EFFECT 画面の FX1 LIB ページを呼び出します。

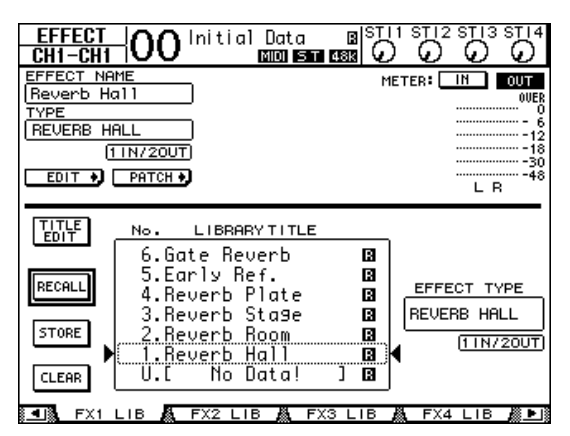

<span id="page-37-1"></span>EFFECT 画面の FX1 LIB ページでは、内蔵エ フェクト 1 で使用するエフェクトプログラムを エフェクトライブラリーからリコールしたり、内 蔵エフェクト 1 の現在の設定をエフェクトライ ブラリーにストアできます。画面下部の中央にあ るリストの中から、ストア / リコールするプログ ラムを選択します。リスト内にある点線の枠は、現 在操作の対象として選ばれているプログラムを示 しています。

#### **4.** パラメーターホイールを回して、リストの中か ら"2.Reverb Room"を選択します。

ここではルームリバーブを例とします。

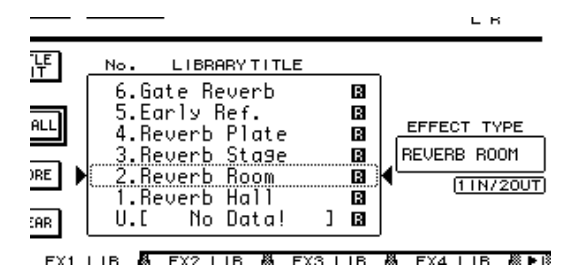

**5.** リスト左側の RECALL ボ タンにカーソルを合わせて [ENTER]キーを押します。 内蔵エフェクト 1 に、エフェ クトプログラム"Reverb Room"が読み込まれます。

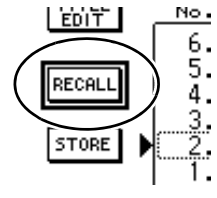

**6.** [EFFECT] を繰り返し押し、EFFECT 画面の FX1 EDIT ページを呼び出します。

必要に応じてパラメーターを調節してください。

**7.** LAYER セクションの [1-16] キーを押しま す。

チャンネルモジュールで操作可能なレイヤーとし て、インプットチャンネルレイヤー1 ~ 16 が選 ばれます。

#### **8.** FADER MODE セクションの [AUX 1] を押 して、キーを点灯させます。

[AUX1]~[AUX8]キーが点灯しているとき、 フェーダー1 ~ 16 は AUX 1 ~ 8 へのセンド レベルを操作するのに使用します。 この例では、インプットチャンネル 1~16から AUX アウト 1(内蔵エフェクト 1 の入力)に送ら れる信号のセンドレベルを調節します。

ヒント: **フェーダー1 ~ 16 の機能を通常のレ ベル操作に戻すには、FADER MODE セクショ ンの[HOME]を押します。**

- **9.** 楽器などの音を出しながら、フェーダー1 ~ 16 を使って各インプットチャンネルからエ フェクト1に送られる信号のセンドレベルを 調節します。
- **10.** エフェクトのリターンレベルを調節するには、 トップパネル上にある ST IN セクションの左 側のレベルコントロールを調節します。

レベルコントロールの現在の値は、画面右上で確 認できます。

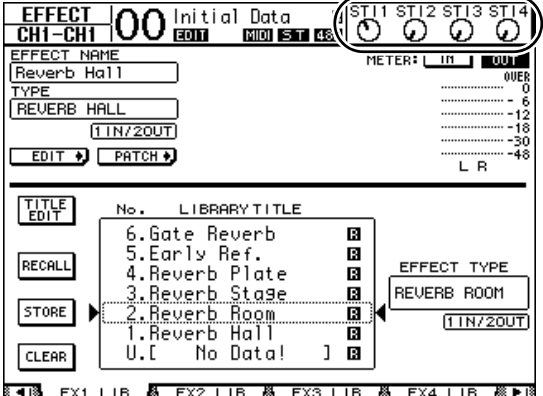

#### <span id="page-38-0"></span>**USB 端子を使って DAW ソフト ウェアに録音する**

ここでは、01V96i に入力した信号を、USB 経由で コンピューターの DAW ソフトウェア(以降 DAW) に録音する場合の手順を説明します。

ノート: **コンピューターに、ドライバーソフトウェ ア Yamaha Steinberg USB Driver をあらかじめイ ンストールしておく必要があります。 Yamaha Steinberg USB Driver は、下記のウェブサ イトからダウンロードできます。インストールの方 法は、ダウンロードしたファイルに収録されている インストールガイドをご参照ください。 http://www.yamahaproaudio.com/japan/ja/downloads/**

USB 端子を使ってコンピューターの DAW に録音 するには、次の 2 つの方法があります。

#### バスアウト 1 ~ 8 を録音する

インプットチャンネルの信号を一度バス 1 ~ 8 に送 り、バスアウト 1 ~ 8 を経由して USB OUT へと送 出する方法です。複数のインプットチャンネルの信号 をミックスしてステレオ録音したいときなどに、この 方法を利用します。必要ならば、バスアウト 1 ~ 8 の コンプレッサーや EQ を使って信号を加工すること もできます。

バスアウト 1/2 を USB 経由で DAW のステレオト ラックに録音する手順は次のとおりです。

ヒント: **あらかじめ録音したいインプットチャン ネルをバスアウト 1/2 へアサインしておく必要が あります。バスアウトへのアサインについては、 [「ルーティングを設定する」\(→ P.33](#page-32-0))をご参照くだ さい。**

- **1.** コンピューターと 01V96i を USB ケーブル で接続しておきます。
- **2.** DISPLAY ACCESS セクションの [PATCH] を繰り返し押して PATCH 画面の USB OUT ページを表示させます。

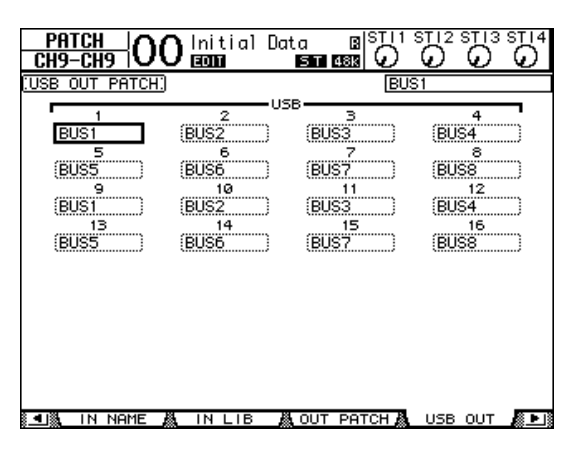

**3.** USB1 に BUS1、USB2 に BUS2 が設定さ れていることを確認します。

設定が上記と異なる場合は、パラメーターホイー ル(または[INC]/[DEC])と[ENTER]を使って、 設定を変更してください。

**4.** DAW を起動して、Yamaha Steinberg USB Driver を使用する設定にします。

Cubase AI をお使いの場合は、下記の項目を設定 してください。

- ・ メニューの「デバイス」→「デバイス設定」の VST オーディオシステムをクリックして、ASIO ドラ イバーに「Yamaha Steinberg USB ASIO」 (Windows)/「Yamaha 01V96i」(Mac) を選び ます。
- ・ メニューの「デバイス」→「VST コネクション」の 入力タブで [ バスを追加 ] →「構成」を Stereo、 「数」を 1 にする→ [OK] をクリックして、ステレ オインプットを新規に作成します。作成した 「Stereo In」のデバイスポートに「01V96i 1/2」 (Windows)/「01V96i 1」と「01V96i 2」 (Mac) を設定します。 そのほかの DAW の設定については、DAW の取

扱説明書などをご参照ください。

- **5.** DAW 上でステレオトラックを用意します。
- **6.** ステレオトラックの入力ポートとして、 01V96i 1/2 を選択します。

Cubase AI の場合は、手順 4 で作成した入力 ポートの名前(初期設定では「Stereo In」)を選択 します。

- **7.** 録音したいトラックを録音可能状態にして、録 音を開始します。
- **8.** 録音が終わったら停止します。

#### ダイレクト出力を録音する

インプットチャンネルごとに DAW へダイレクト録 音する方法です。複数のインプットチャンネルの信号 を個別のトラックに録音したいときに、この方法を利 用します。ライブ録音を、あとでミックスしたいとき などに便利です。ここでは、インプットチャンネル 1  $\sim$  16 を、DAW のトラック 1  $\sim$  16 にダイレクト録 音する手順を説明します。

**1.** DISPLAY ACCESS セクションの [PATCH] を繰り返し押し、PATCH 画面の DIRECT OUT ページを呼び出します。

- **2.** ダイレクト出力したいインプットチャンネル のパラメーターボックスにカーソルを合わせ、 出力端子 / 出力チャンネルを指定します。 パラメーターボックスに、カーソルを合わせて、パ ラメーターホイール(または [INC]/[DEC])を 使ってパッチを選択します。1 ~ 16 に USB1 ~ USB16 を設定します。
- **3.** DISPLAY ACCESS セクショ ンの [PAN/ROUTING] を繰り 返し押し、PAN/ROUTE 画面の ROUT1-16 ページを呼び出し ます。

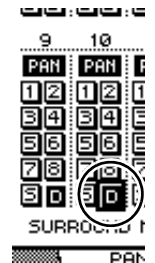

D ボタンをオンに設定したイン プットチャンネルの信号が、手順 2 で指定した USB OUT に直接送ら れます。

**4.** DAW を起動して、Yamaha Steinberg USB Driver を使用する設定にします。

Cubase AI をお使いの場合は、下記の項目を設定 してください。

- ・ メニューの「デバイス」→「デバイス設定」の VST オーディオシステムをクリックして、ASIO ドラ イバーに「Yamaha Steinberg USB ASIO」 (Windows)/「Yamaha 01V96i」(Mac) を選び ます。
- ・ メニューの「デバイス」→「VST コネクション」の 入力タブで [ バスを追加 ] →「構成」を Mono、 「数」を 16 にする→ [OK] をクリックして、モノ ラルインプットを新規に作成します。作成した 「Mono In1 ~ 16」のデバイスポートに 「01V96i 1 ~ 16」をそれぞれ設定します。 そのほかの DAW の設定については、DAW の取 扱説明書などをご参照ください。

#### **5.** DAW 上でモノラルトラックを用意します。

- **6.** モノラルトラックの入力ポートとして、 01V96i 1 ~ 16 をそれぞれ選択します。 Cubase AI の場合は、手順 4 で作成した入力 ポートの名前(初期設定では、Mono In1 ~ 16) を選択します。
- **7.** 録音したいトラックをすべて録音可能状態に して、録音を開始します。

**8.** 録音が終わったら停止します。

#### <span id="page-40-0"></span>**DAW からのモニターレベルを調 節する**

DAW から再生される音声を、01V96i のインプット チャンネルに返し、MONITOR OUT 端子や PHONES 端子を経由してモニターします。 通常は、DAW のステレオバスの信号を、01V96i の インプットチャンネルに送ってモニターしますが、 オーバーダビングなどの場合に、楽曲のミックスバラ ンスと別のバランスでモニターしたいことがありま す。この場合は、DAW の各トラックの信号を、個別に インプットチャンネルに返して、01V96i でバラン スを調節できます。ここでは、DAW のトラック 1 ~ 8 の信号を 01V96i のインプットチャンネル 17 ~ 24 に送って、モニターレベルを調節する手順を説明 します。

- **1.** コンピューターと 01V96i を USB ケーブル で接続しておきます。
- **2.** DAW を起動して、Yamaha Steinberg USB Driver を使用する設定にします。 Cubase AI をお使いの場合は、下記の項目を設定 してください。
- ・ メニューの「デバイス」→「デバイス設定」の VST オーディオシステムをクリックして、ASIO ドラ イバーに「Yamaha Steinberg USB ASIO」 (Windows)/「Yamaha 01V96i」(Mac) を選び ます。
- ・ メニューの「デバイス」→「VST コネクション」の 出力タブで [ バスを追加 ] →「構成」を Mono、 「数」を 8 にする→ [OK] をクリックして、モノラ ルアウトプットを新規に作成します。作成した 「Mono Out1 ~ 8」のデバイスポートに 「01V96i 1 ~ 8」をそれぞれ設定します。 そのほかの DAW の設定については、DAW の取 扱説明書などをご参照ください。
- **3.** DAW 上のトラック 1 ~ 8 の出力ポートとし て「01V96i 1 ~ 8」をそれぞれ選択します。

Cubase AI の場合は、手順 2 で作成した出力  $\mathcal{R}-\mathcal{N}$ の名前 $(\overline{\mathcal{N}})$  認定では、Mono Out  $1 \sim 8$ ) を選択します。

**4.** DISPLAY ACCESS セクションの [PATCH]を繰り返し押して PATCH 画面の IN PATCH ページを表示させます。

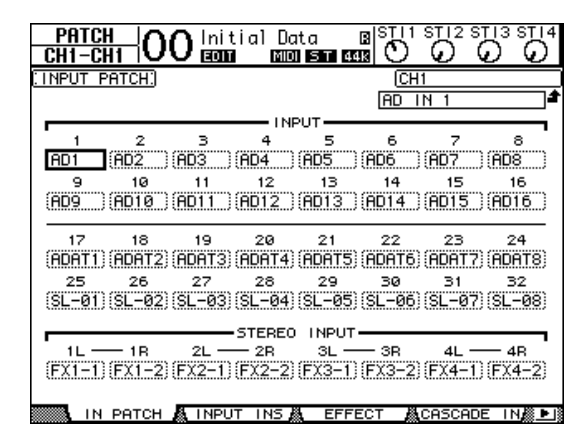

- **5.** INPUT17 ~ 24 にカーソルを合わせて、パラ メーターホイール(または [INC]/[DEC])を 使って USB IN1 ~ 8 をそれぞれ設定します。
- **6.** LAYER セクションの [17-32] を押します。 チャンネルモジュールで操作可能なレイヤーとし て、インプットチャンネルレイヤー17 ~ 32 が 選ばれます。
- **7.** DISPLAY ACCESS セクションの [PAN/ROUTING]を繰り返し押し、 PAN/ROUTE 画面の ROUT17-STI ページ を呼び出します。

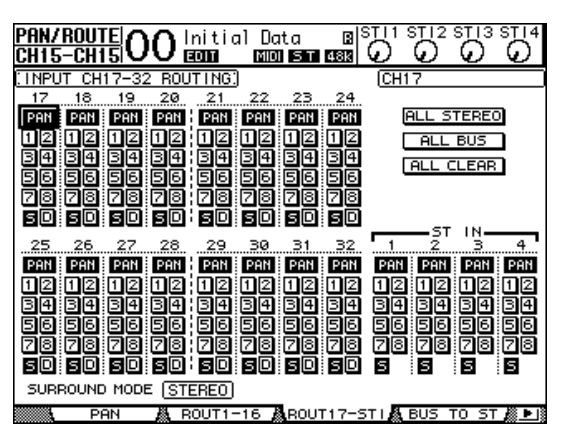

**8.** インプットチャンネル 17 ~ 24 で、S ボタン がオン、1 ~ 8 ボタンがオフになっていること を確認し、必要に応じて PAN ノブを使ってモ ニター信号のパンを設定します。

ヒント: **インプットチャンネル 17 ~ 32 のパ ン、フェーダー、[ON] を操作しても、モニター用 の信号が変化するだけで、DAW に録音される信 号には影響しません。**

- **9.** DISPLAY ACCESS セクションの[HOME] →[F1]を押し、METER 画面の CH1-32 ペー ジを表示させます。
- **10.**[ON]1 ~ 8 がオンになっている(点灯してい る)ことを確認し、[STEREO]フェーダーを 0dB の位置まで上げます。

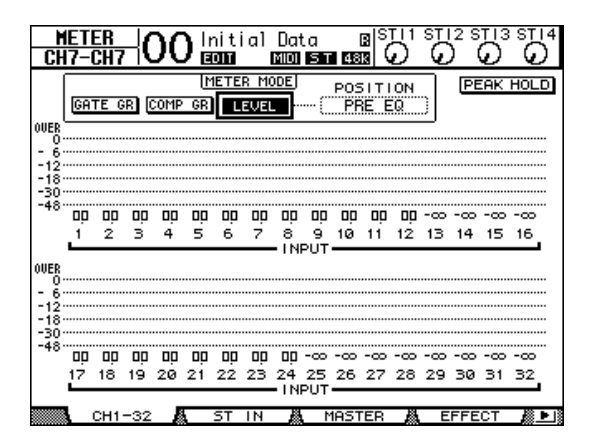

**11.** DAW を再生しながら、適切なレベルのモニ ター信号が得られるように、フェーダー1 ~ 8、[MONITOR OUT]、[PHONES]を操作し ます。

この状態で、インプットチャンネル 17 ~ 24 か らステレオバスに送られる信号を、モニターシス テムやヘッドフォンでモニターできます。

ヒント: **L/R のレベルメーターが OVER の位置 まで到達するときは、[STEREO]フェーダーを 下げてください。**

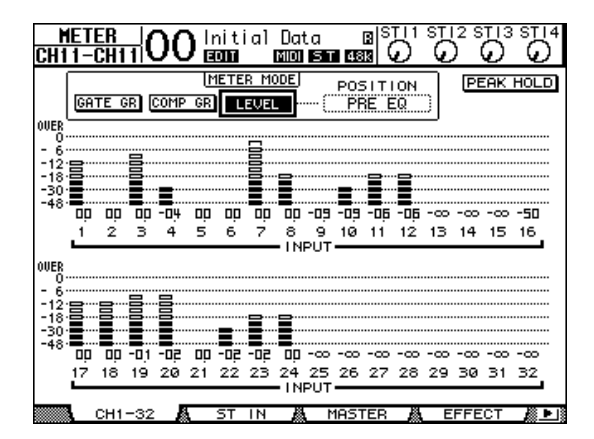

#### <span id="page-41-0"></span>**シーンメモリーを使う**

01V96i では、各チャンネルのミックスパラメー ター、内蔵エフェクトの設定、リモートレイヤー、イン プット / アウトプットパッチの設定状態に名前を付 けて「シーン」として専用メモリーに保存できます。 シーンメモリーには 99 種類のシーンをストアでき、 画面操作やトップパネルのキーを使っていつでも任 意のシーンをリコール(呼び出し)できます。 ここではトップパネルのキーを使った手順を説明し ます。

**1.** 01V96i のミックスパラメーターをシーンに 保存したい状態に調節します。

#### **2.** SCENE MEMORY セクションのシーン[ ]/ 「▼1キーを使って、保存先となるシーンナン バーを選びます。

現在選ばれているシーン以外のシーンを選ぶと画 面上部の、シーンナンバーが点滅します。 なお、シーンナンバー"Ud"と"00"はリコール専 用のシーンです。保存先にすることはできません。 また、書き込み保護されているシーンに対して保 存はできません。

**3.** SCENE MEMORY セクションの [STORE] を押します。

保存するシーンに名前をつける TITLE EDIT ポップアップウィンドウが表示されます。

- **4.** シーンの名前を入力し、OK ボタンにカーソル を合わせて [ENTER] を押します。 ポップアップウィンドウが閉じてシーンが保存さ れます。
- **5.** シーンをリコール(呼び出し)するには、シーン [▲]/[ √]キーを使って、リコールしたいシーン ナンバーを選び、SCENE MEMORY セクショ ンの [RECALL] を押します。

#### **チャンネルの名前を変更する**

初期状態でインプットチャンネル(インプットチャン ネル 1 ~ 32、ST IN チャンネル 1 ~ 4)やアウト プットチャンネル(AUX アウト 1 ~ 8、バスアウト 1 ~ 8、ステレオアウト)に付けられている名前は、必 要に応じて変更できます。

#### インプットチャンネルの名前を変更す る

<span id="page-42-0"></span>**1.** DISPLAY ACCESS セクションの [PATCH]を繰り返し押し、PATCH 画面の IN NAME ページを呼び出します。

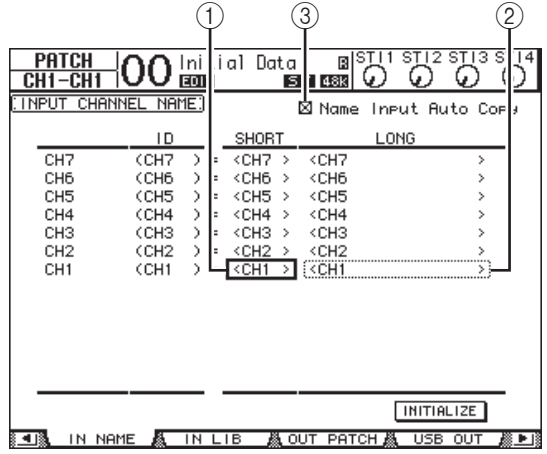

画面左から右に向かってチャンネルごとの ID、省 略表記、フルネームが表示されます。画面中央のパ ラメーターボックス(1))では省略表記、右側のパ ラメーターボックス(2))ではフルネームを変更 できます。

**2.** いずれかのパラメーターボックスにカーソル を合わせ、パラメーターホイールまたは[INC] /[DEC]を使って名前を変更したい端子を選択 します。

#### **3.** [ENTER] を押します。

名前を入力する TITLE EDIT ポップアップウィ ンドウが表示されます。

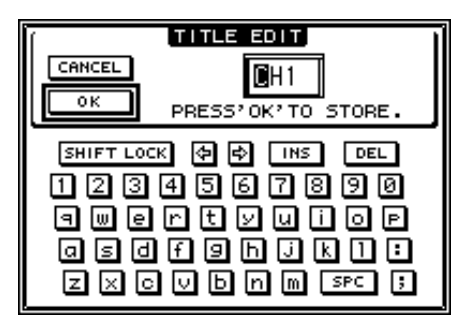

#### **4.** 名前を入力し、OK ボタンにカーソルを合わせ て[ENTER]を押します。

新しい名前が有効になります。

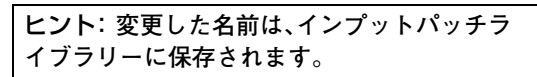

<span id="page-42-4"></span><span id="page-42-3"></span><span id="page-42-2"></span>なお、画面右上の Name Input Auto Copy チェックボックス(3)をオンにすると、LONG パ ラメーターボックスに名前を入力したときに、そ の先頭の 4 文字が自動的に SHORT 側にコピー されます。逆に SHORT パラメーターボックスに 名前を入力したときは、入力された文字が LONG 側の先頭位置にコピーされます。また、 INITIALIZE ボタンにカーソルを合わせて [ENTER]を押すと、各端子の名前を初期状態に 戻せます。

#### <span id="page-42-1"></span>アウトプットチャンネルの名前を変更 する

アウトプットチャンネルに付けられている名前を変 更するには、DISPLAY ACCESS セクションの [PATCH]を繰り返し押し、PATCH 画面の OUT NAME ページを呼び出します。

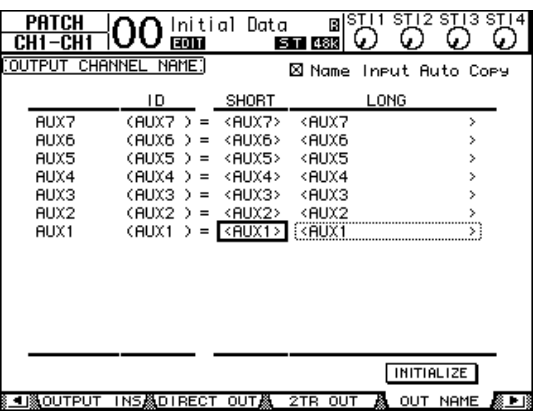

名前の変更方法や Name Input Auto Copy チェッ クボックス /INITIALIZE ボタンの動作は、IN NAME ページと同じです。

#### <span id="page-43-1"></span>**チャンネルを組み合わせてレイ ヤーを作る(ユーザーアサイナブ ルレイヤー)**

リモートレイヤーのターゲットを"USER ASSIGNABLE"に変更すると、ステレオアウトを除 く 01V96i 内部のチャンネルを自由に組み合わせて ユーザー独自のレイヤーを作成できます。これをユー ザーアサイナブルレイヤーと呼びます。

- **1.** DISPLAY ACCESS セクションの [DIO/SETUP]を繰り返し押して、 DIO/SETUP 画面の REMOTE ページを表示 させます。
- **2.** TARGET パラメーターボックスの値を "USER ASSIGNABLE"に切り替え、 [ENTER]を押します。

ターゲットの変更を確認するポップアップウィン ドウが表示されます。

**3.** YES ボタンにカーソルを合わせ、[ENTER] を 押します。

画面が次のように変わります。

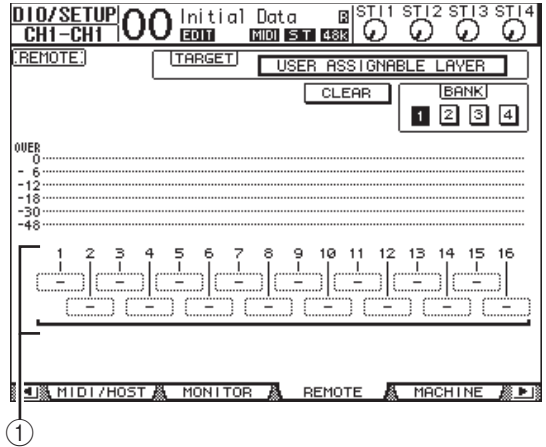

**4.** 1 ~ 16 のパラメーターボックス(①)を使っ て、割り当てるチャンネルを選択します。

<span id="page-43-0"></span>BANK フィールドのボタンを使ってバンク 1 ~ 4 を切り替えれば、16 チャンネル分の設定を 4 つまで記憶できます。また、割り当てるチャンネル を選ぶ前に[ENTER]を押すと、USER CH SELECT ウィンドウで割り当てるチャンネルを 選ぶこともできます。

ヒント: **CLEAR ボタンにカーソルを合わせて [ENTER]キーを押すと、そのバンクを初期設定 の状態に戻せます。**

#### **5.** LAYER セクションの[REMOTE]を使って ユーザーアサイナブルレイヤーを割り当てた リモートレイヤーを呼び出します。

フェーダー、[ON]キーを使って、手順 4 で割り当 てたチャンネルを操作できます。

#### <span id="page-44-0"></span>**オシレーターを使う**

01V96i にはサウンドチェック用のオシレーターが 内蔵されています。オシレーターの利用方法は次のと おりです。

<span id="page-44-3"></span>**1.** DISPLAY ACCESS セクションの [UTILITY]を繰り返し押して、UTILITY 画面 の OSCILLATOR ページを表示させます。

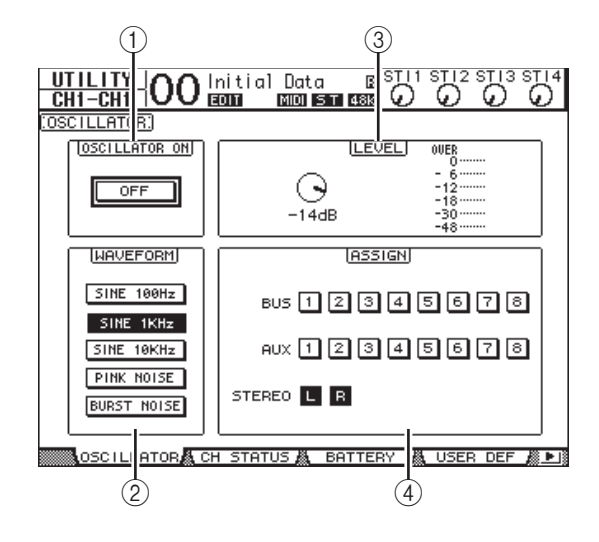

各項目の内容は次のとおりです。

- 1 OSCILLATOR フィールド オシレーターのオン / オフを切り替えます。
- <span id="page-44-4"></span>2 WAVEFORM フィールド オシレーターの波形を選択します。
- <span id="page-44-2"></span>3 LEVEL フィールド オシレーターの信号レベルを設定します。
- <span id="page-44-1"></span>4 ASSIGN フィールド オシレーターの送り先を選択します。
- **2.** ASSIGN フィールドでオシレーターの送り先 となるチャンネルのボタンにカーソルを合わ せ、[ENTER]を押します(複数選択可)。
- **3.** WAVEFORM フィールドの中から利用したい 波形に相当するボタンを選択し、[ENTER]を 押します。 各ボタンに対応する波形は次のとおりです。
- ・ SINE 100Hz...........100Hz のサイン波
- ・ SINE 1kHz..............1kHz のサイン波
- ・ SINE 10kHz...........10kHz のサイン波
- ・ PINK NOISE ...........ピンクノイズ
- ・ BURST NOISE.......バーストノイズ (4 秒間隔 で再生される 200 ミリ秒 のピンクノイズ

**4.** LEVEL フィールドのノブにカーソルを合わ せ、パラメーターホイールを使ってオシレー ターの信号レベルを絞りきります。

ノート: **サイン波やピンクノイズは、聴感上よ り実際の音圧が高い信号です。大音量で再生す るとスピーカーなどの再生装置に悪影響を与え る場合がありますので、オシレーターを利用す るときは必ず信号レベルを絞りきった状態から 徐々にレベルを上げてください。**

**5.** OSCILLATOR フィールドの ON/OFF ボタ ンにカーソルを合わせ、[ENTER]または [INC]/[DEC]を押してボタンをオンにしま す。

この状態で、ASSIGN フィールドで選択したチャ ンネルにオシレーターの信号が送られます。

**6.** LEVEL フィールドのノブにカーソルを合わ せ、パラメーターホイールを使ってオシレー ターの信号レベルを上げます。

現在の信号レベルは LEVEL フィールドのメー ターで確認できます。

#### <span id="page-45-7"></span>**ユーザー定義キーを使う**

<span id="page-45-5"></span>USER DEFINED KEYS セクションにある[1]~ [8]は、自由に機能を選択できるユーザー定義キーで す。

<span id="page-45-6"></span>それぞれのキーには、160 種類以上の機能の中から 任意の機能を割り当てることができます。たとえば、 通常は画面内でなければできない操作を割り当てて おけば、ショートカットキーとして利用できます。 各キーに割り当てられた機能は、8 つのキーをまとめ た"バンク"単位で本体内に記憶されます。01V96i では 8 つのバンク(バンク A ~ H)が利用できます。 バンクを切り替えれば、瞬時にキーの割り当てを変更 できます。

ユーザー定義キーの設定方法は次のとおりです。

#### **1.** DISPLAY ACCESS セクションの [UTILITY]キーを繰り返し押して、UTILITY 画面の USER DEF ページを表示させます。

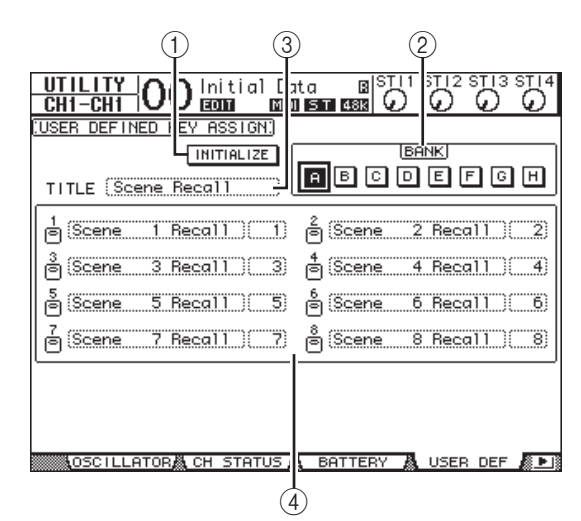

<span id="page-45-2"></span>各項目の内容は次のとおりです。

1 INITIALIZE ボタン

<span id="page-45-1"></span>すべてのバンクの内容を初期状態に戻します。

2 BANK フィールド

A ~ H ボタンを使って利用したいバンクを選択 します。

<span id="page-45-3"></span>3 TITLE フィールド

BANK フィールドで選択したバンクの名前を表 示します。このフィールドにカーソルを合わせて [ENTER] を押すと、名前を入力する TITLE EDIT ポップアップウィンドウが表示されます。

<span id="page-45-0"></span>(4) 1 ~ 8 キーフィールド USER DEFINED KEYS セクションの [1] ~ [8] キーに機能を割り当てます。

**2.** BANK フィールド内の利用したいバンクに カーソルを合わせて[ENTER]キーを押しま す。

該当するバンクが選択され、そのバンクで各キー に割り当てられている機能が 1 ~ 8 キーフィー ルドに表示されます。

ヒント: **シーン / ライブラリーのリコール操作 や MIDI メッセージの送信など、番号を指定し て実行するタイプの機能が割り当てられている キーは、番号を指定するためのパラメーター ボックスが右側に表示されます。**

**3.** 1 ~ 8 キーフィールドの中から機能を割り当 てたいキーのパラメーターボックスにカーソ ルを合わせ、[ENTER]を押します。

<span id="page-45-4"></span>選択したキーに機能を割り当てる"USER DEFINE SELECT"ポップアップウィンドウが表 示されます。

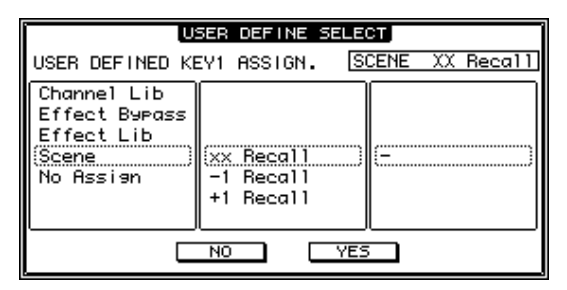

**4.** 左側のリストにカーソルを合わせ、パラメー ターホイールまたは[INC]/[DEC]を使って割 り当てたい機能を選びます。

点線の枠で囲まれている機能が現在選択されてい ます。割り当て可能な機能についてはリファレン スマニュアルをご参照ください。

**5.** 同じ要領で中央 / 右側のリストを設定します。 ポップアップウィンドウの中央 / 右側に表示され

る内容は手順 4 で選んだ機能に応じて変化します。

#### **6.** ポップアップウィンドウを閉じるには、YES ボタンにカーソルを合わせて[ENTER]を押し ます。

ポップアップウィンドウが閉じると、選択した ユーザー定義キーに機能が割り当てられます。 なお、CANCEL ボタンにカーソルを合わせて [ENTER]を押した場合は、設定内容が破棄され ます。

**7.** 番号を指定する機能(シーン / ライブラリーの リコール操作など)を割り当てた場合は、右側 に表示されるパラメーターボックスにカーソ ルを合わせ、番号を選択します。

ヒント: **本体の設定内容は、ソフトウェア Studio Manager を使ってコンピューターの ハードディスク上に保存できます。重要なデー タは、必ずバックアップを取ることを強くおす すめします。Studio Manager は、下記のウェブ サイトからダウンロードできます。 http://www.yamahaproaudio.com/japan/ja/ downloads/**

#### <span id="page-46-3"></span>**オペレーションロックを使う**

01V96i では、不用意に設定内容を変更されないよ うに、パスワードを設定してパネル操作による変更を 制限できます。この機能を"オペレーションロック"と 呼びます。

<span id="page-46-0"></span>これを行なうには、[UTILITY]を繰り返し押して、 UTILITY 画面の LOCK ページを表示させます。

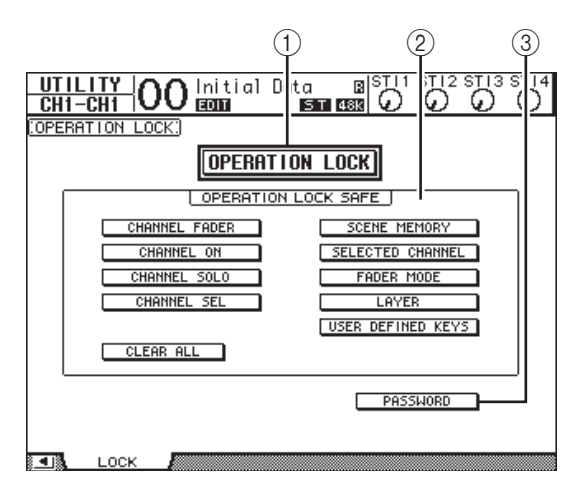

各項目の内容は、次のとおりです。

#### <span id="page-46-1"></span>(1) OPERATION LOCK ボタン

<span id="page-46-2"></span>オペレーションロックの設定 / 解除を行ないま す。ボタンをオンにすると、パスワードを入力する PASSWORD ポップアップウィンドウが表示さ れます。

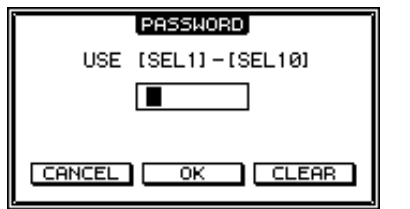

このポップアップウィンドウでは、チャンネル 1 ~ 10(10 は 0 として使います)の[SEL]を使っ て 4 文字のパスワードを入力できます。(ただし、 入力内容は\*で表示されます)。OK ボタンにカー ソルを合わせ、[ENTER]を押すと、オペレーショ ンロックがオンになります。工場出荷時のパス ワードは"1234"になっています。

<span id="page-46-4"></span>オペレーションロックを解除するには、[ENTER] 押します。もう一度表示される PASSWORD ポップアップウィンドウに、パスワード入力時と 同じ操作を行なえば、解除が実行されます。

ノート: **パスワードを忘れると、オペレーショ ンロックが解除できなくなります。設定したパ スワードは必ずメモを取るなどしてください。**

#### <span id="page-47-0"></span>2 OPERATION LOCK SAFE フィールド

オペレーションロックの対象から除外するパネル 上の操作子を選択します。CLEAR ALL ボタンに カーソルを合わせて[ENTER]を押すと、一括し てボタンを解除できます。

#### <span id="page-47-1"></span>3 PASSWORD ボタン

現在設定されているパスワードを変更します。ボ タンにカーソルを合わせて[ENTER]を押すと、 パスワードの設定 / 変更を行なう SET PASSWORD ポップアップウィンドウが表示さ れます。

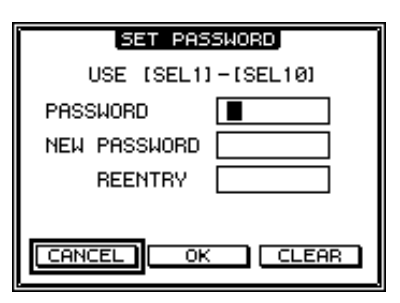

PASSWORD フィールドには現在のパスワー ド、NEW PASSWORD フィールドには新しいパ スワードを入力します。工場出荷時のパスワード は"1234"になっています。NEW PASSWORD フィールドの下にある REENTRY フィールドに も、もう一度新しいパスワードを入力します。OK ボタンにカーソルを合わせ、[ENTER]を押すと パスワードが変更されます。

ヒント: **CLEAR ボタンにカーソルを合わせて [ENTER]を押すと、入力されているパスワード をすべて消去できます。 設定したパスワードを忘れてしまった場合は、 01V96i を工場出荷時の状態に戻すことで、パス ワードを初期化できます。**

#### <span id="page-47-2"></span>**工場出荷時の状態に戻す**

必要ならば、内部に記録されている設定を消去して、 01V96i を工場出荷時の状態に戻したり、オペレー ションロックのパスワードを初期状態にリセットで きます。その方法は次のとおりです。

ノート:

- ・ **01V96i を工場出荷時の状態に戻すと、お客様ご 自身が保存したシーンやライブラリーのデータ はすべて消去されます。この操作は慎重に行なっ てください。**
- ・ **01V96i 内部に必要なデータがある場合は、ソフ トウェア Studio Manager を使って、必ずバック アップを取ってください。**
- **1.** 01V96i の電源がオフになっていることを確 認します。
- **2.** SCENE MEMORY セクションの[STORE] を押しながら、POWER ON/OFF をオンにし ます。

しばらくすると、ディスプレイに次のポップアッ プウィンドウが表示されます。

#### CONFIRMATION

Initialize or Password Reset? [CANCEL] [INITIALIZE] [PASSWORD]

**3.** 工場出荷時の状態に戻すには、INITIALIZE ボ タンにカーソルを合わせて[ENTER]を押しま す。

キャンセルしたいときは CANCEL ボタンにカー ソルを合わせて[ENTER]を押します。 内部データの書き替えが終ると、01V96i が工場 出荷時の状態で起動します。

#### **4.** オペレーションロックのパスワードを初期状 態に戻すには、手順 2 の状態で PASSWORD ボタンにカーソルを合わせて[ENTER]を押し ます。

パスワードが"1234"にリセットされます。

手順 2 の画面で何も操作せずにいると、ポップアッ プウィンドウが自動的に閉じて、01V96i が通常 モードで起動します。

# **困ったときは**

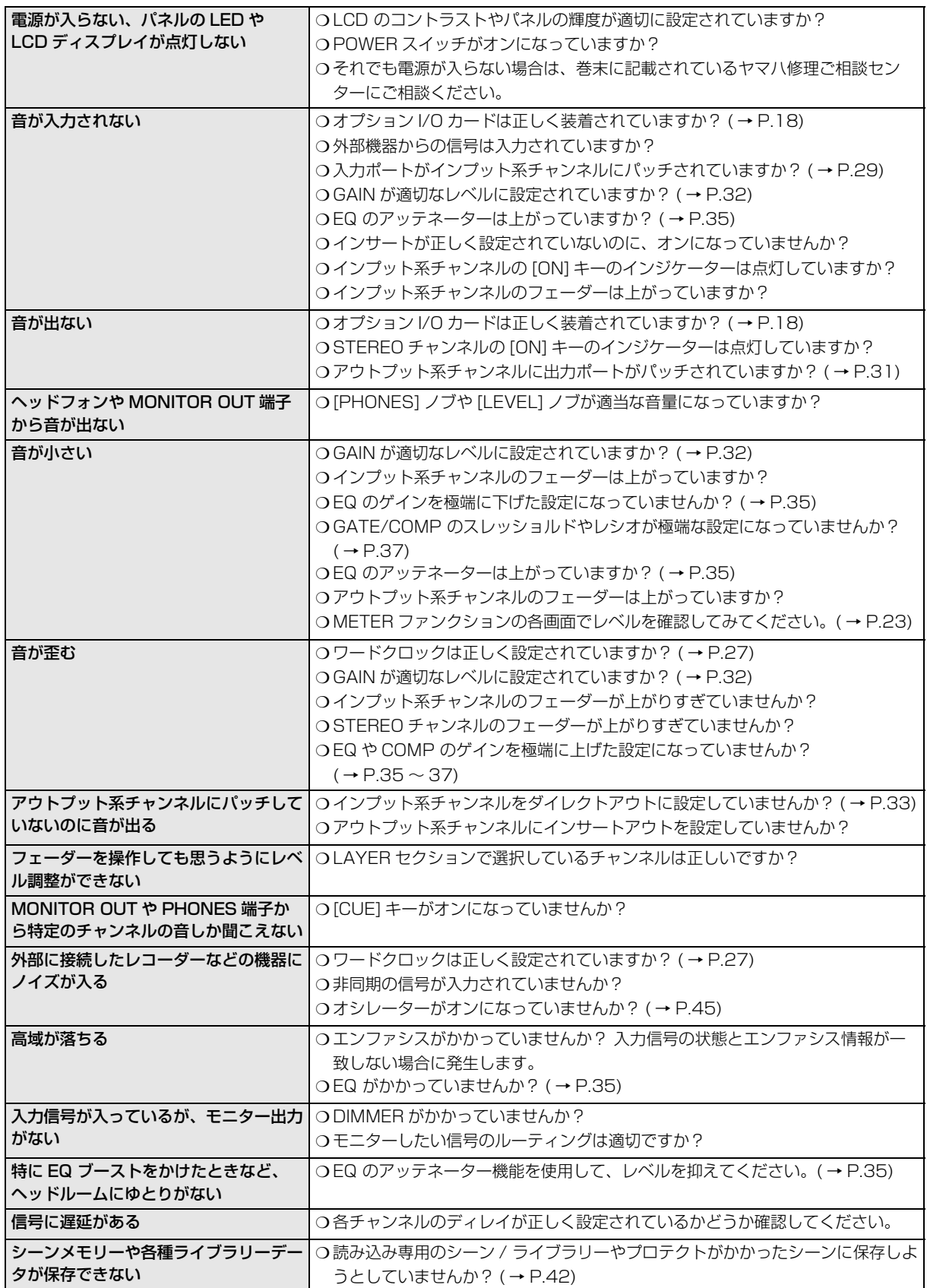

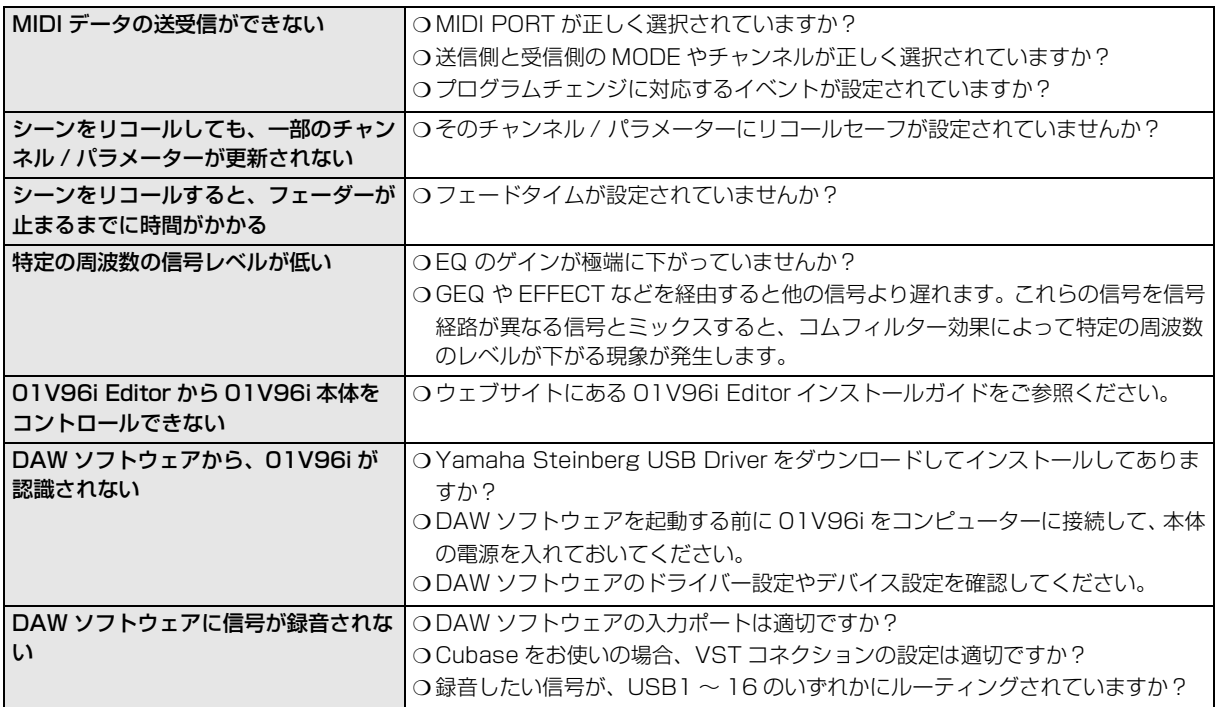

# **エラーメッセージ**

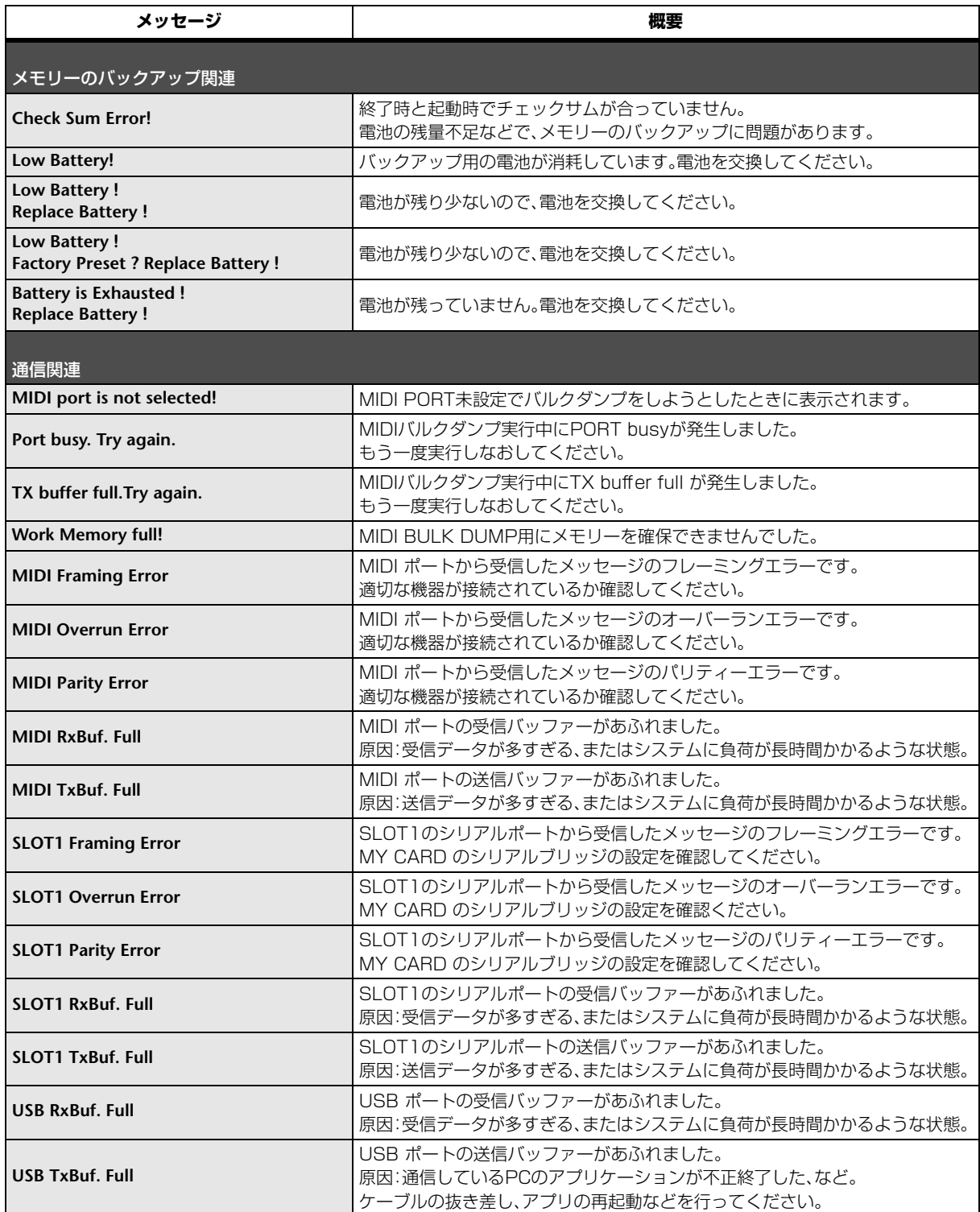

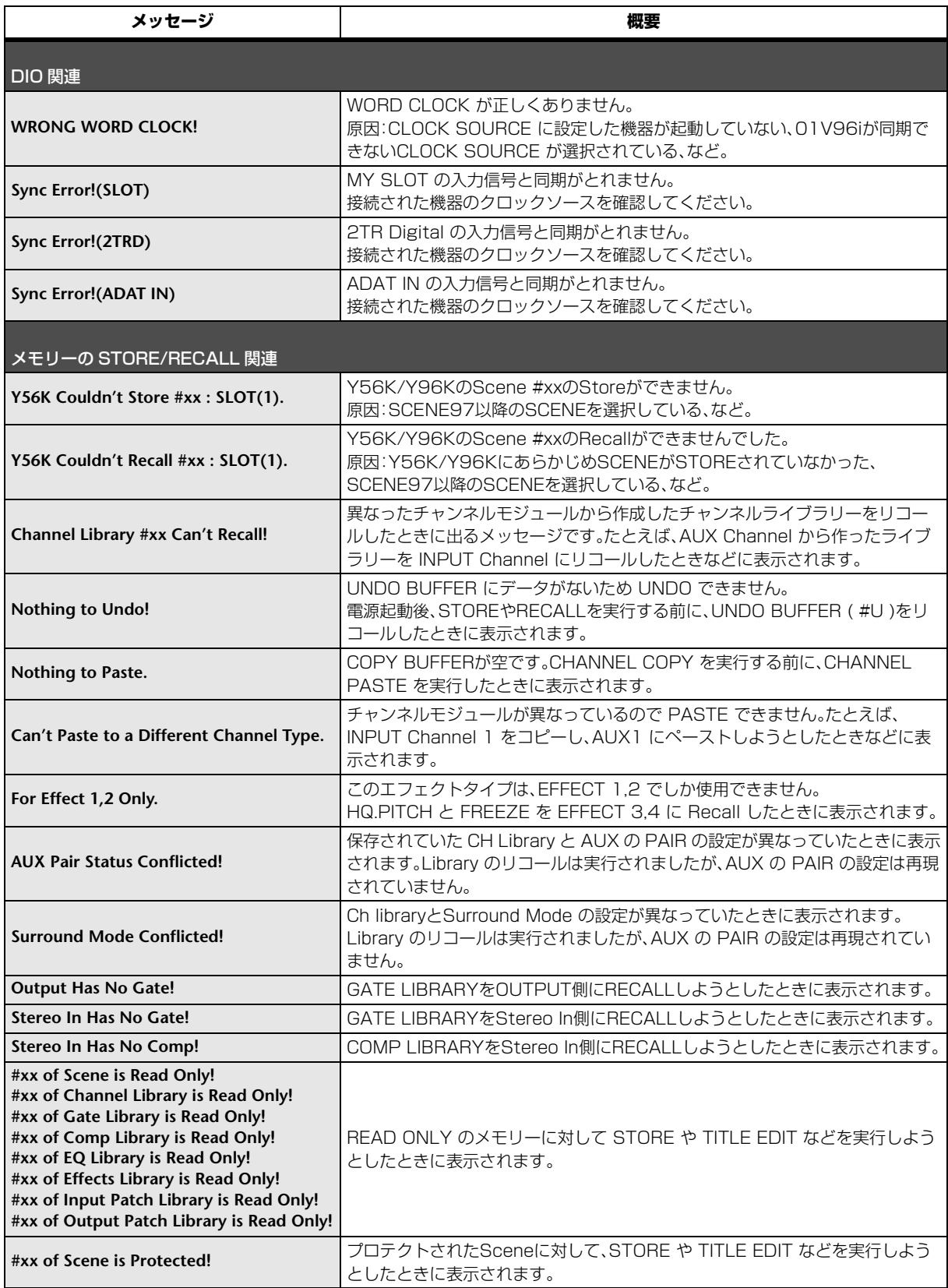

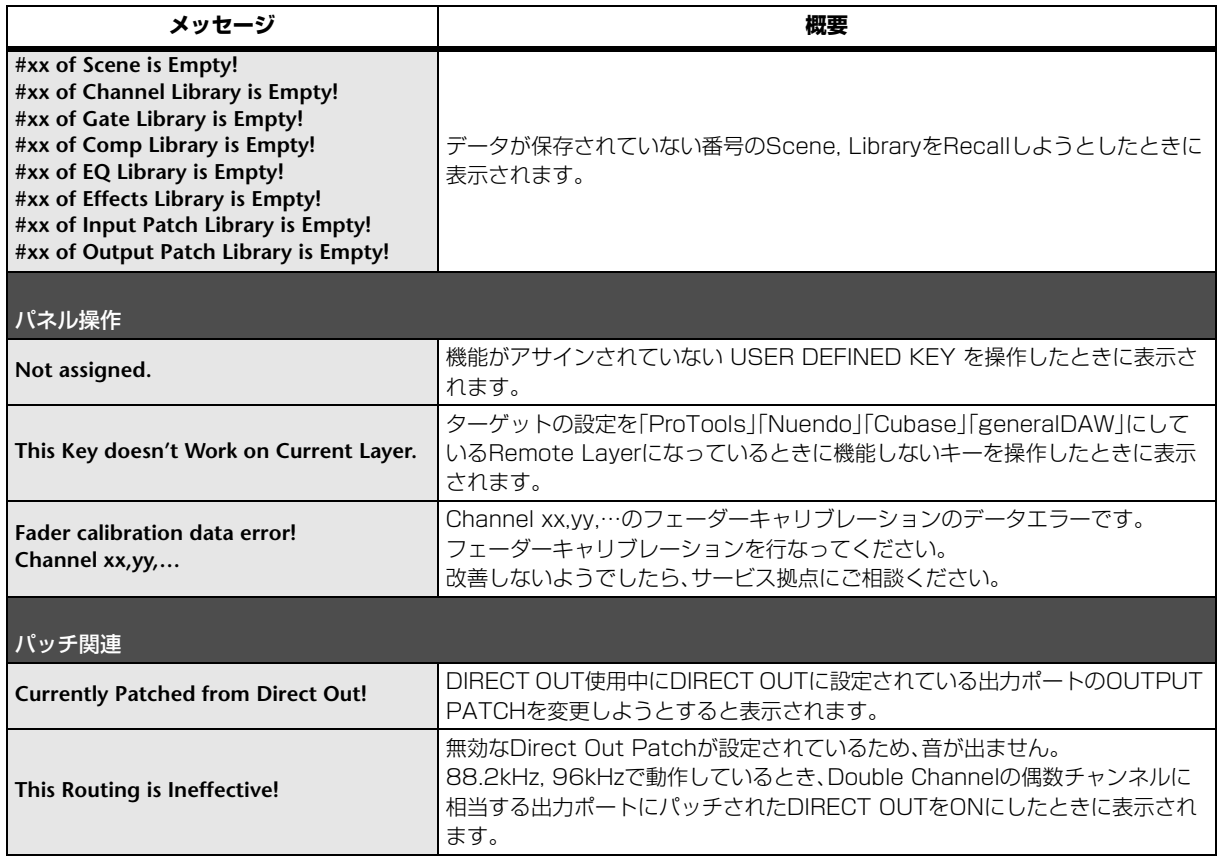

# リファレンスマニュ<br>アルの目次

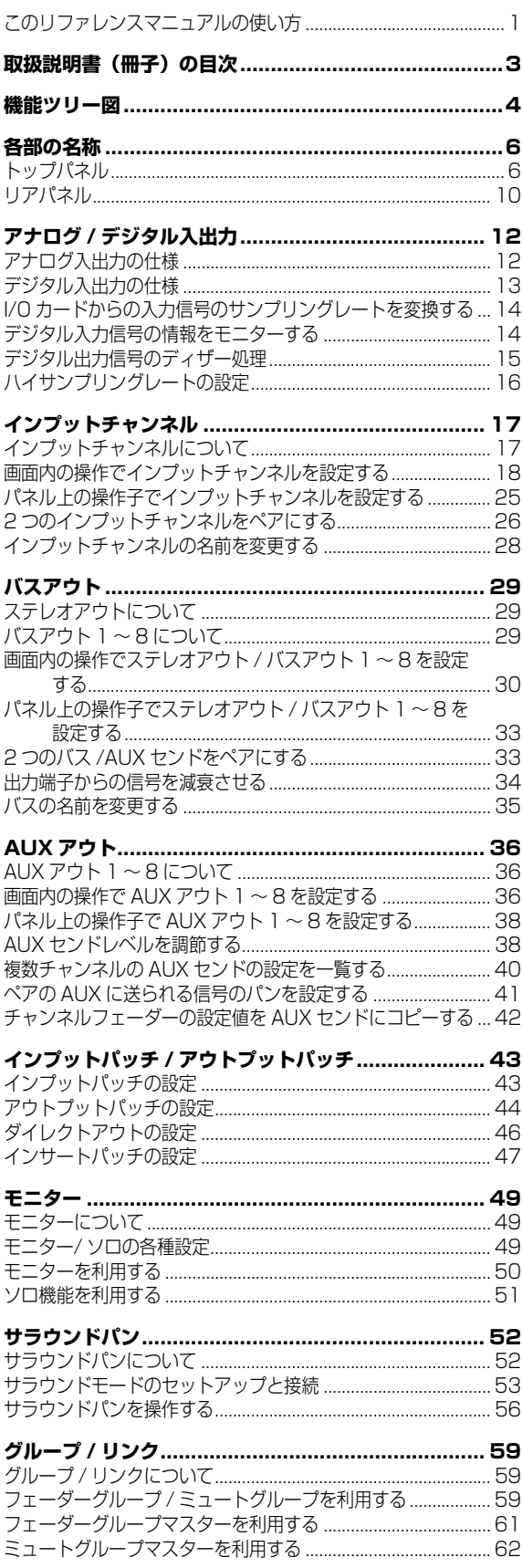

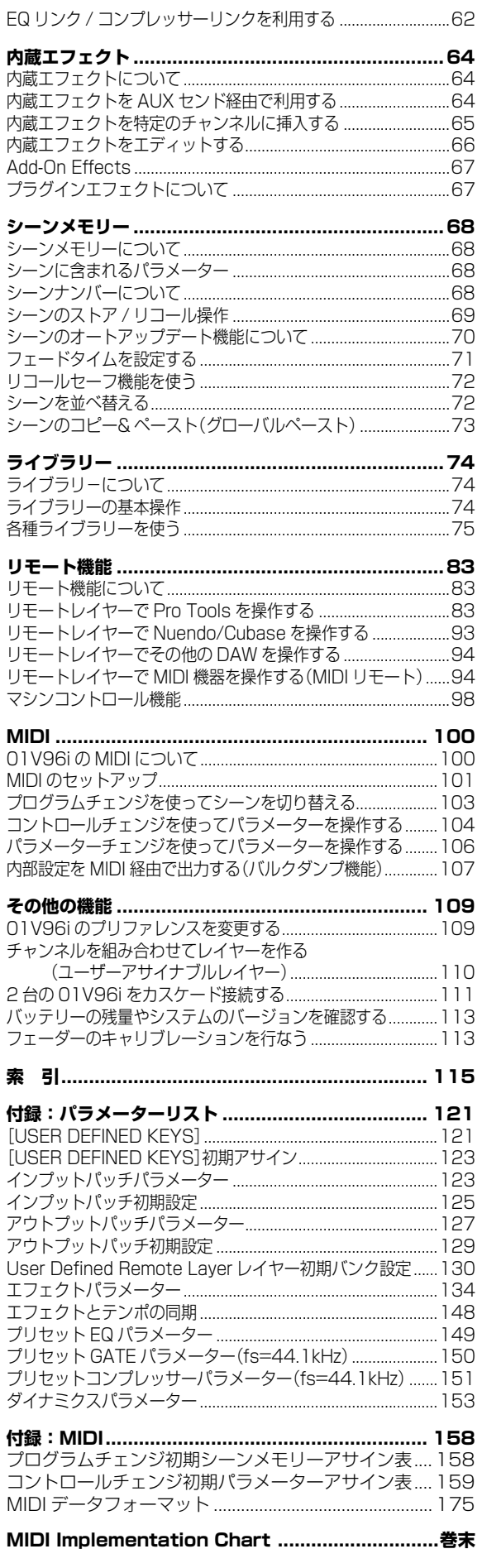

## **仕様**

#### **一般仕様**

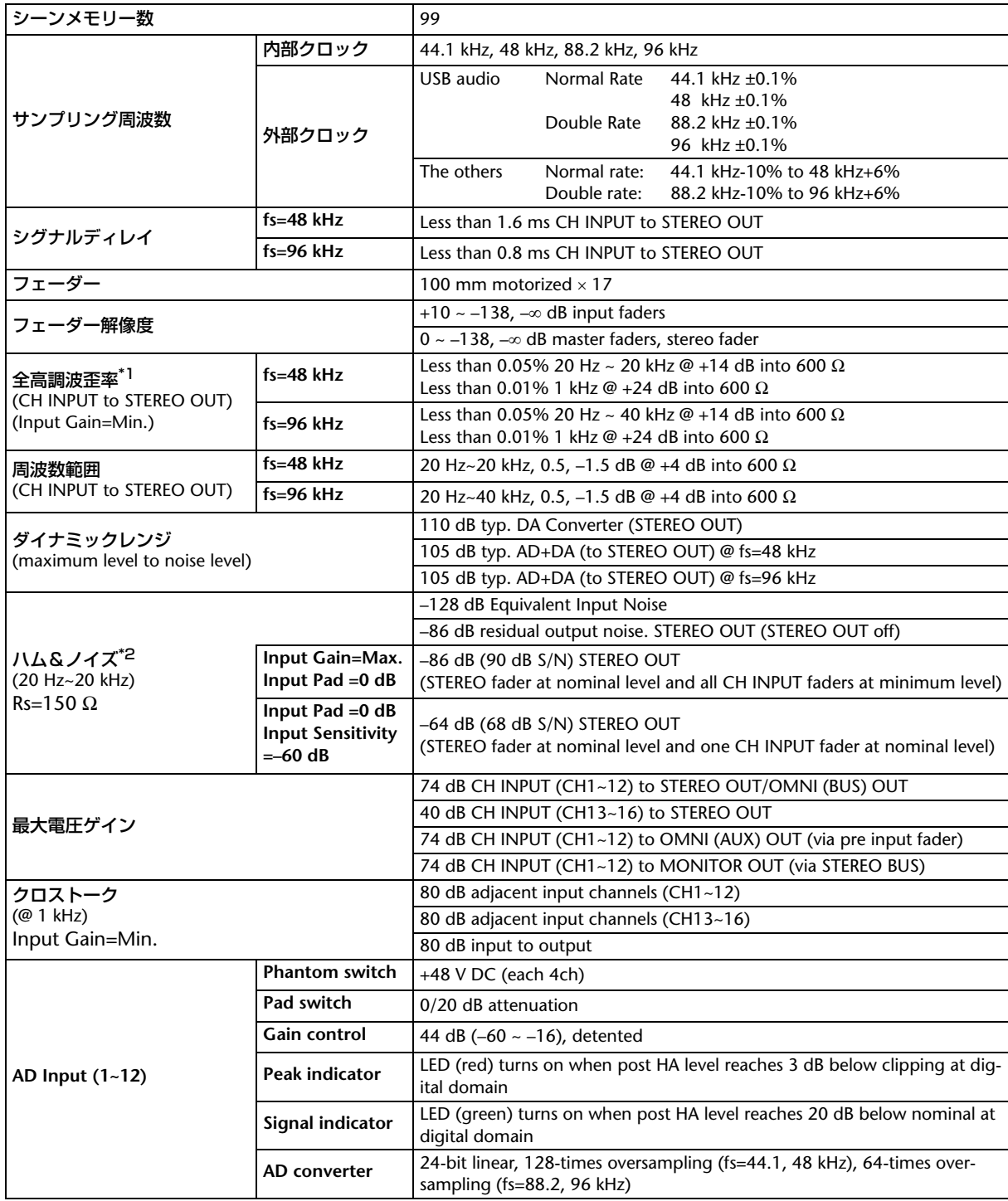

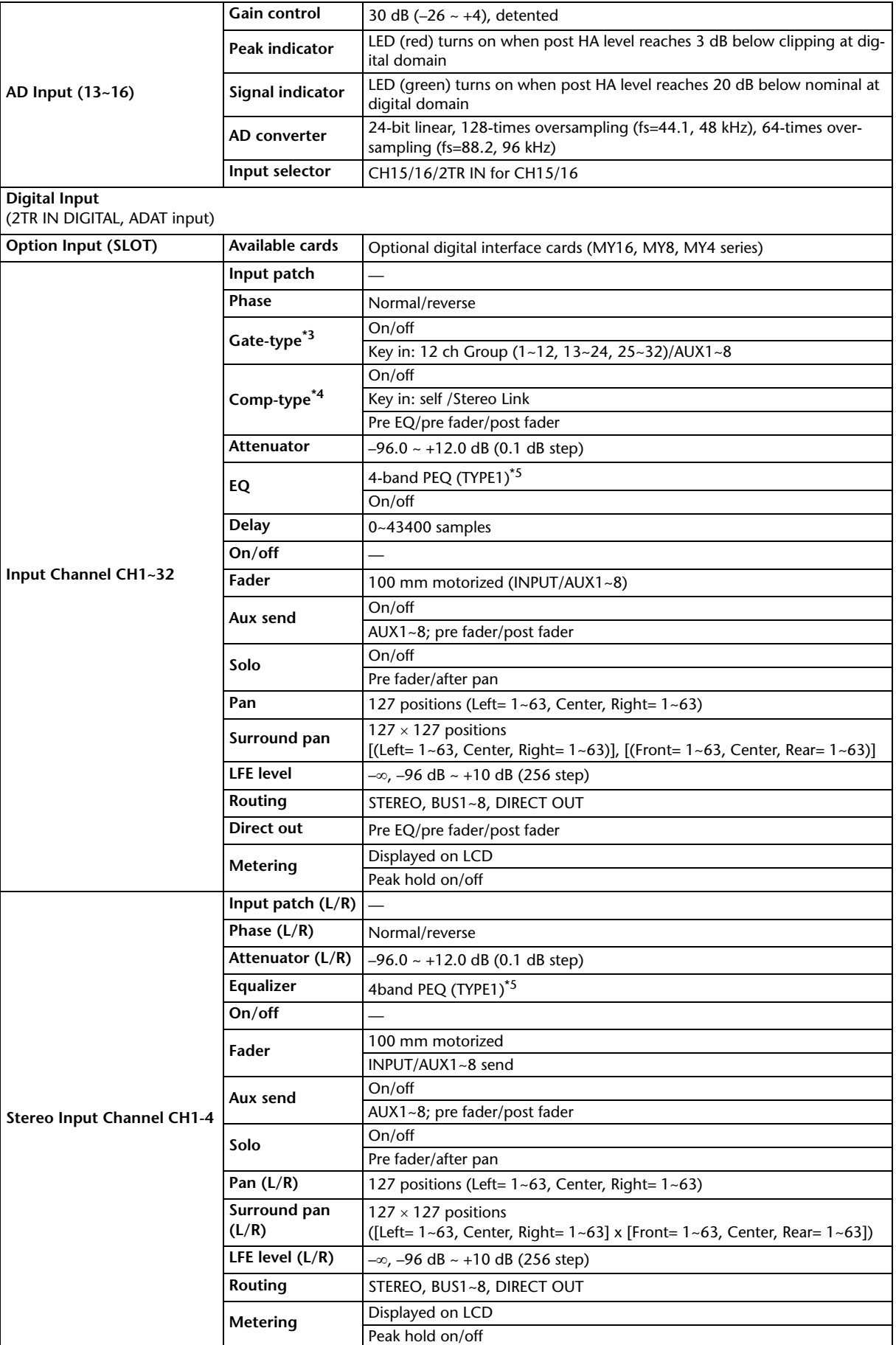

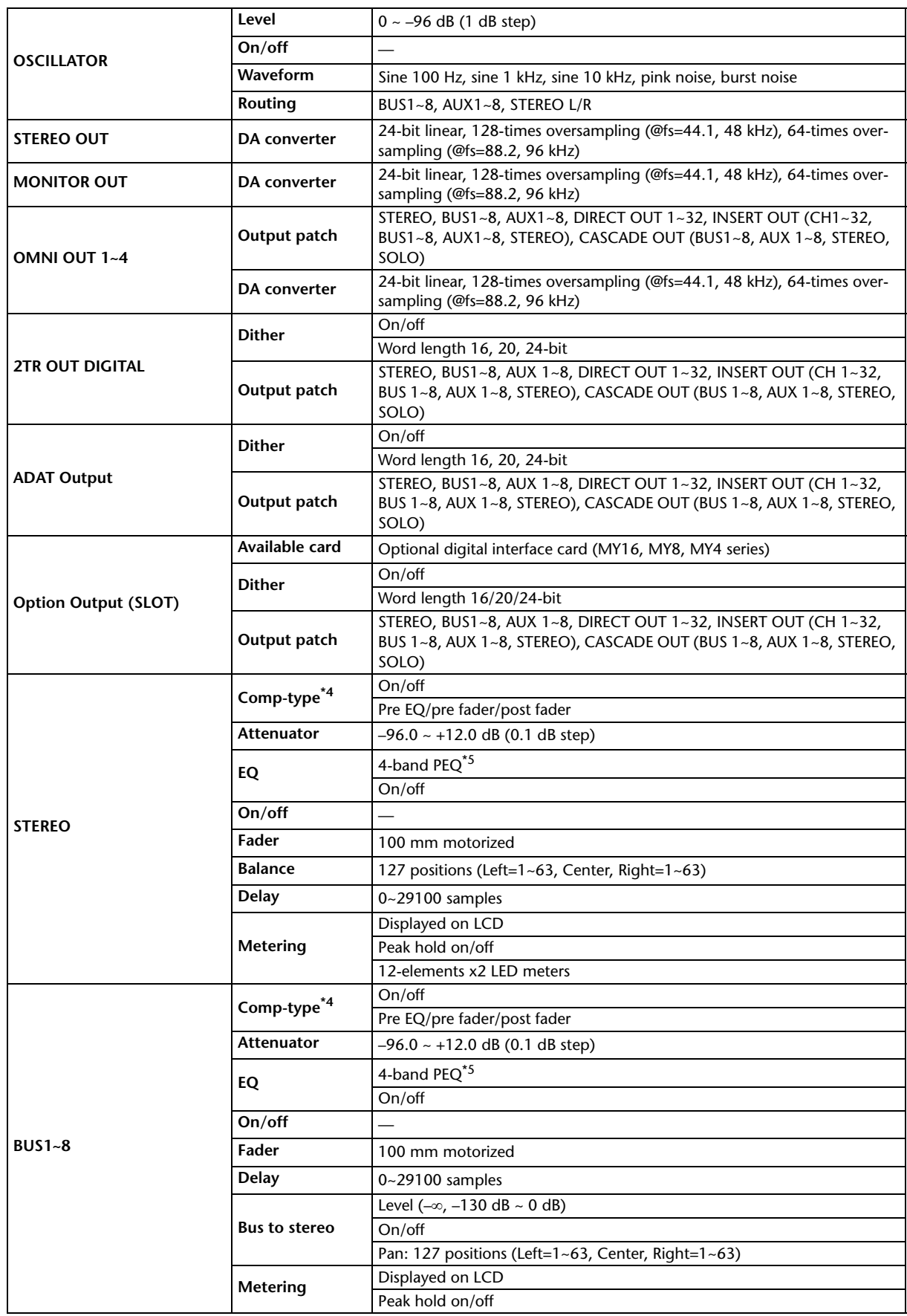

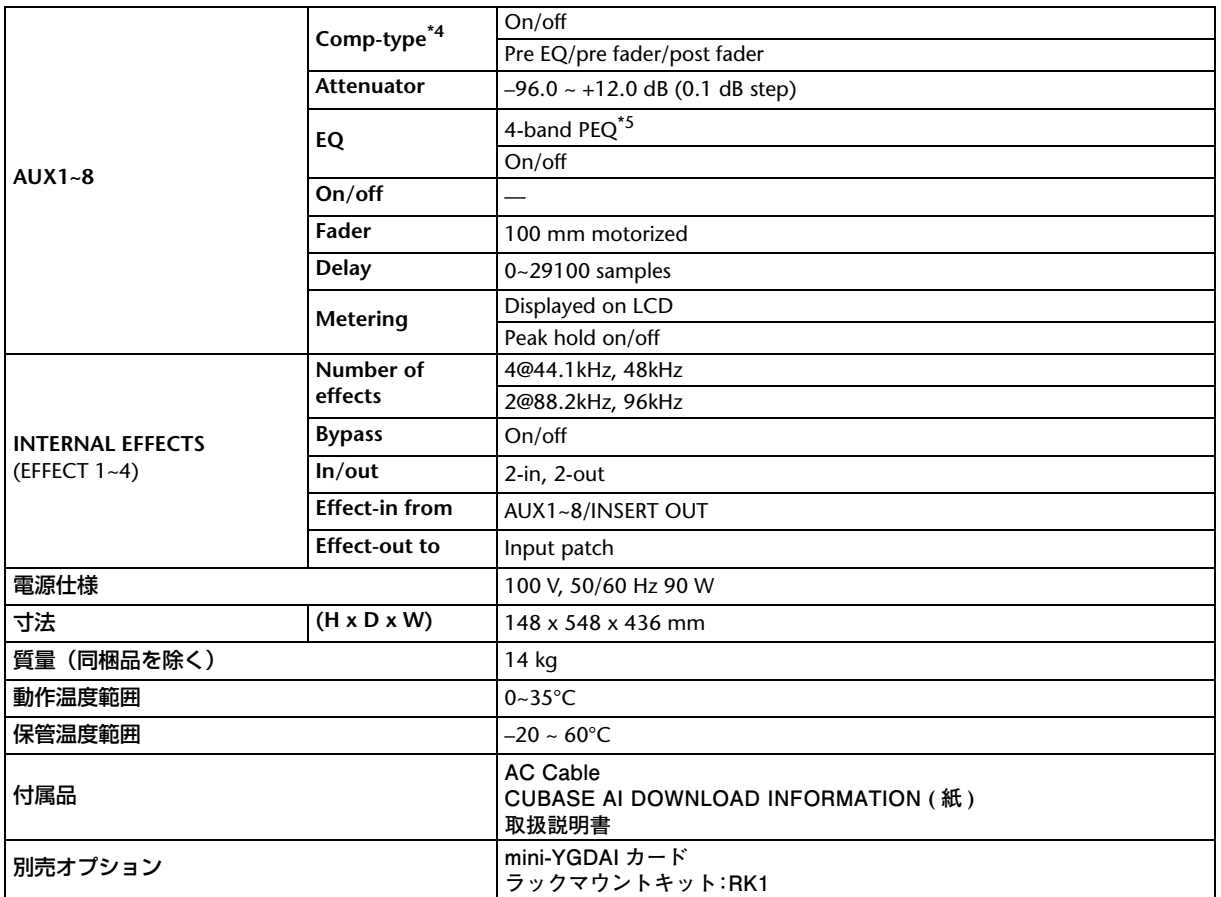

\*1. @80kHz、6dB/octave のローパスフィルターで測定

\*2. @12.7kHz、6dB/octave のローパスフィルターで測定 (@20kHz、-∞ dB/octave フィルターに相当)

\*3. [59 ページの「Gate パラメーター」をご参照ください。](#page-58-0)

<span id="page-57-1"></span>\*4. [59 ページの「Comp パラメーター」をご参照ください。](#page-58-1)

<span id="page-57-0"></span>\*5. [59 ページの「EQ パラメーター」をご参照ください。](#page-58-2)

#### <span id="page-58-2"></span>EQ パラメーター

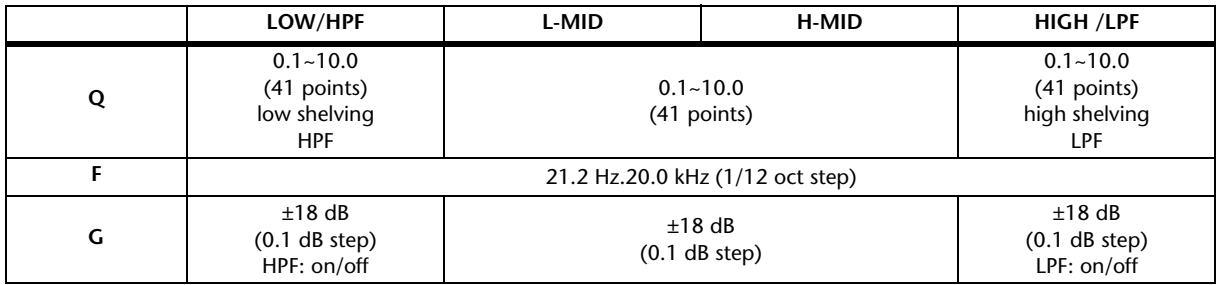

#### <span id="page-58-0"></span>Gateパラメーター

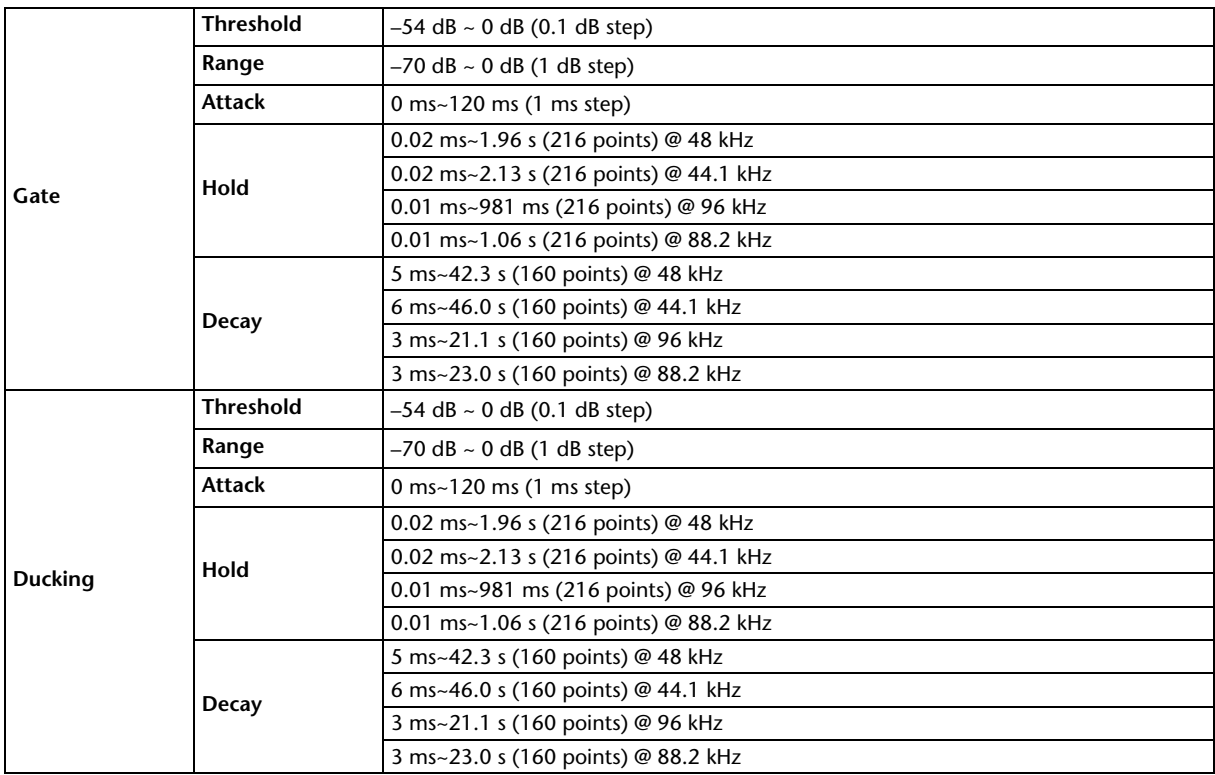

#### <span id="page-58-1"></span>Compパラメーター

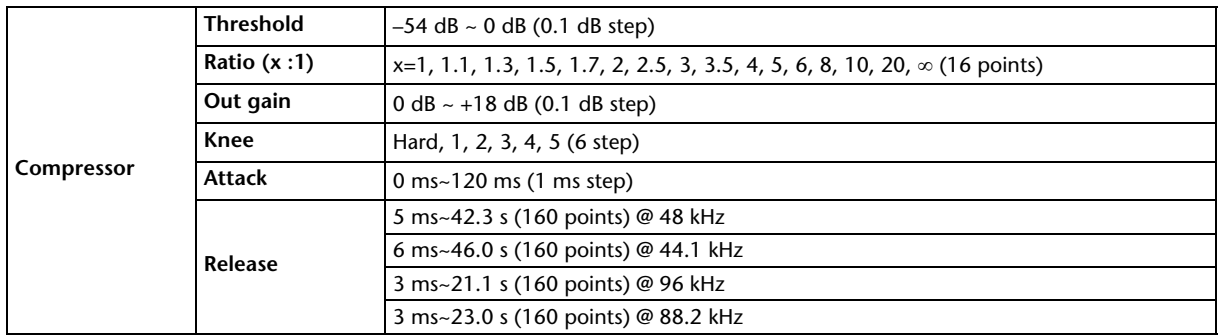

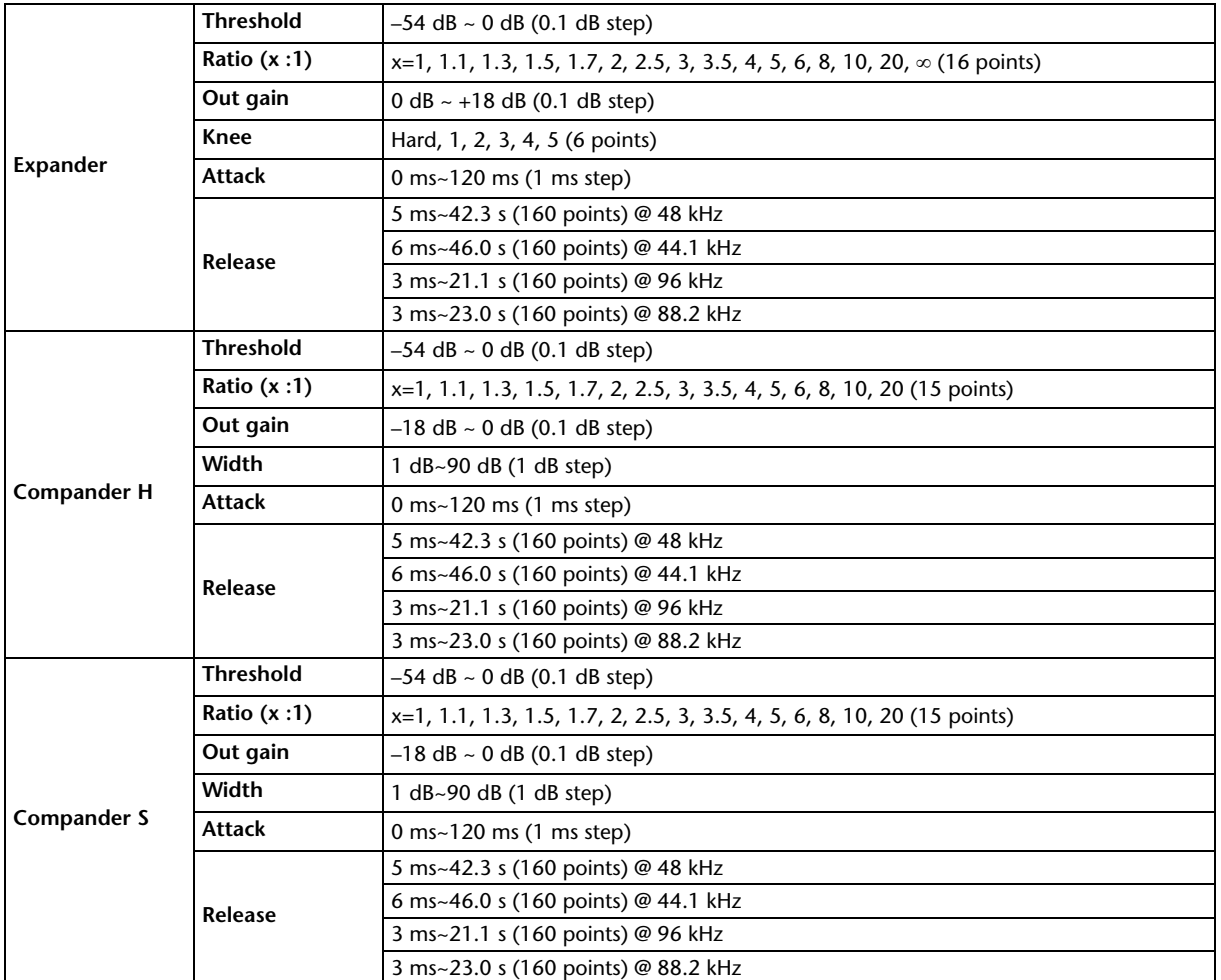

## **ライブラリー**

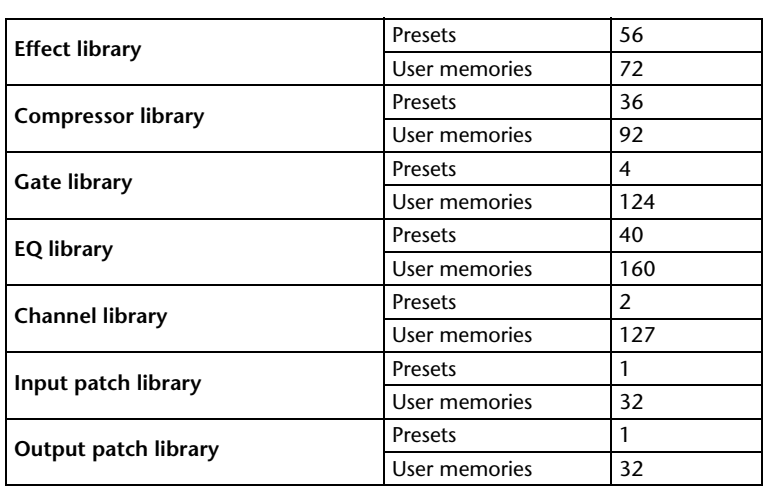

## **アナログ入力仕様**

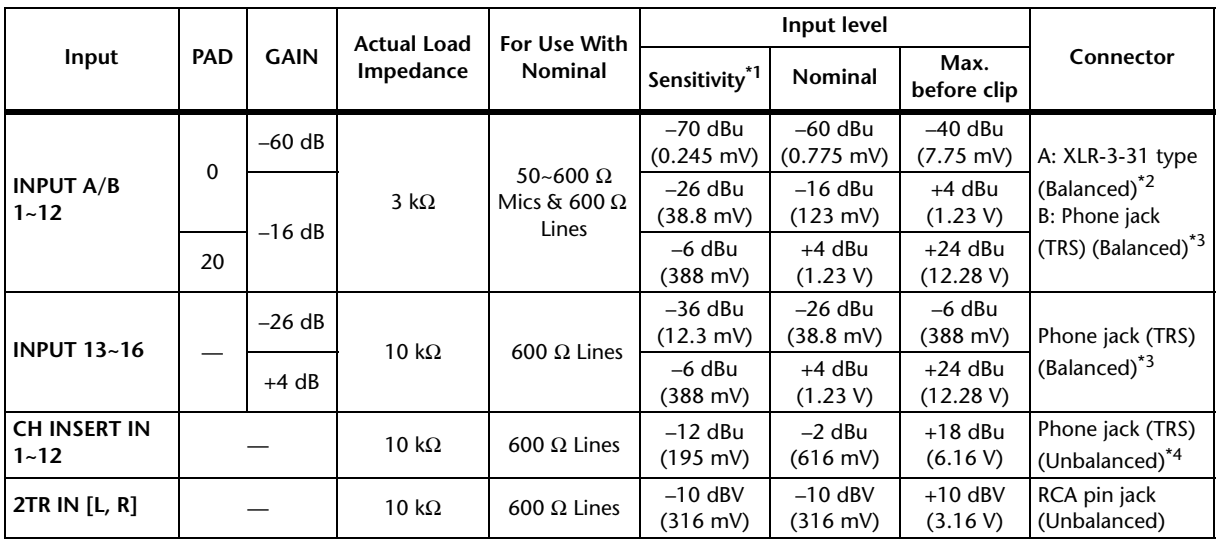

\*1. 入力感度 : すべてのフェーダーとレベルコントロールを最大位置にしたときに、+4 dBu(1.23 V) またはノミナル出力が得られる 最小入力レベル

\*2. バランス型 XLR-3-31 端子 (1=GND, 2=HOT, 3=COLD)

<span id="page-60-0"></span>\*3. バランス型フォーン端子 (Tip=HOT, Ring=COLD, Sleeve=GND)

\*4. アンバランス型フォーン端子 (Tip=OUTPUT, Ring=INPUT, Sleeve=GND)

0dB=0.775 Vrms 2TR IN: 0dBV=1.00 Vrms すべての AD コンバーターは、24 ビットリニア、128 倍オーバーサンプリング CH INPUT (1-12) の XLR タイプ INPUT 端子にファンタム電源 (+48V DC) 供給。 CH1-4、5-8、9-12 の 3 つのスイッチで、それぞれインプット 1-4、5-8、9-12 のファンタム電源をオン / オフ切り替え。

#### **アナログ出力仕様**

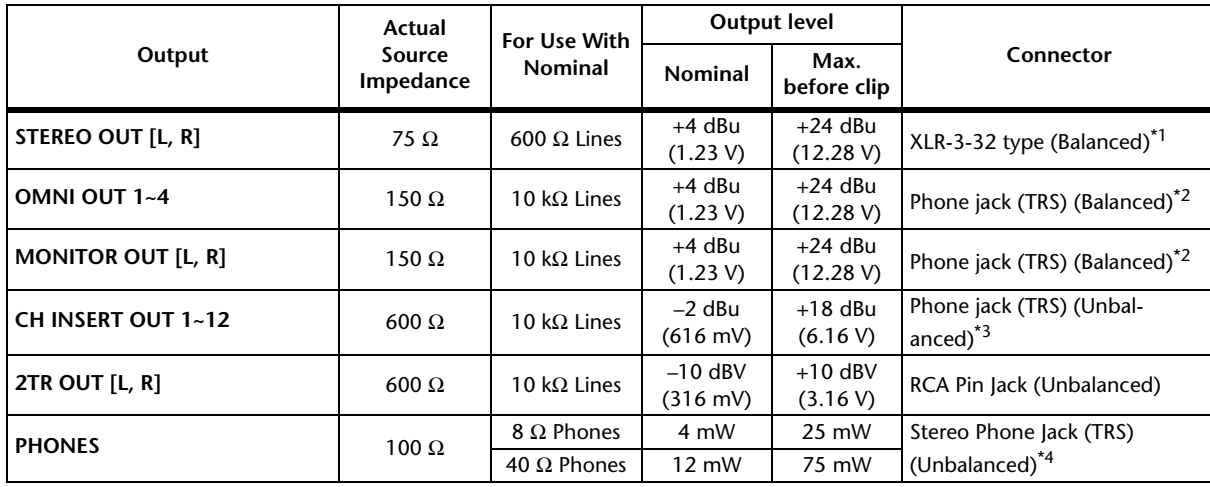

\*1. バランス型 XLR-3-32 端子 (1=GND, 2=HOT, 3=COLD).

<span id="page-60-1"></span>\*2. バランス型フォーン端子 (Tip=HOT, Ring=COLD, Sleeve=GND).

\*3. アンバランス型フォーン端子 (Tip=OUTPUT, Ring=INPUT, Sleeve=GND).

\*4. アンバランス型ステレオフォーン端子 (Tip=LEFT, Ring=RIGHT, Sleeve=GND).

0 dB=0.775 Vrms 2TR OUT[L,R]: 0dBV=1.00 Vrms すべての DA コンバーターは、24 ビットリニア、128 倍オーバーサンプリング

## **デジタル入力仕様**

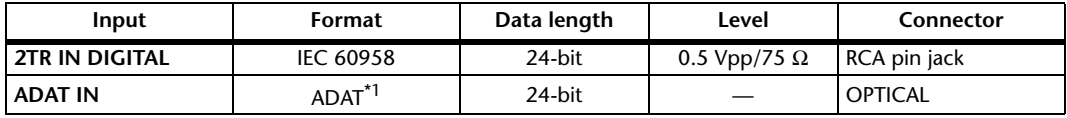

\*1. ALESIS のマルチチャンネル オプティカル デジタルインターフェースフォーマットです。

## **デジタル出力仕様**

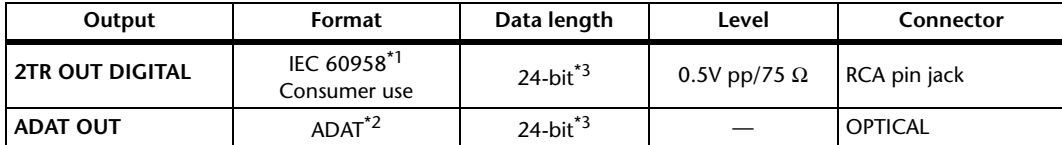

\*1. 2TR OUT DIGITAL のチャンネル設定

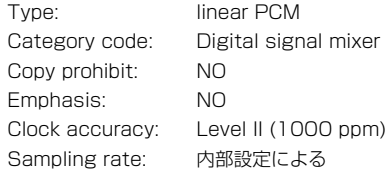

\*2. ALESIS のマルチチャンネル オプティカル デジタルインターフェースフォーマットです。

<span id="page-61-0"></span>\*3. ディザー:word length 16/20/24 bit

#### **I/O SLOT仕様**

別売のmini-YGDAIカードを装着できるスロットが1基あります。このスロットはシリアルインターフェースを装 備しています。

mini-YGDAIカードの最新情報については、ヤマハプロオーディオのウェブサイトをご覧ください。 http://proaudio.yamaha.co.jp/

#### **MIDI/USB/WORD CLOCK I/O仕様**

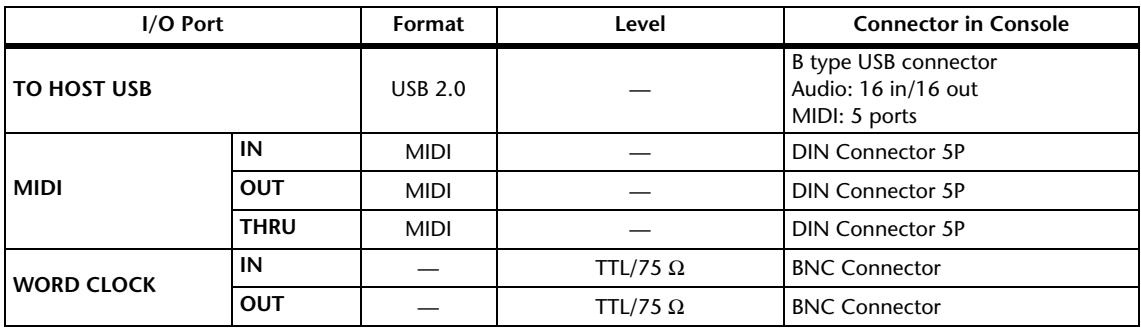

#### **寸法図**

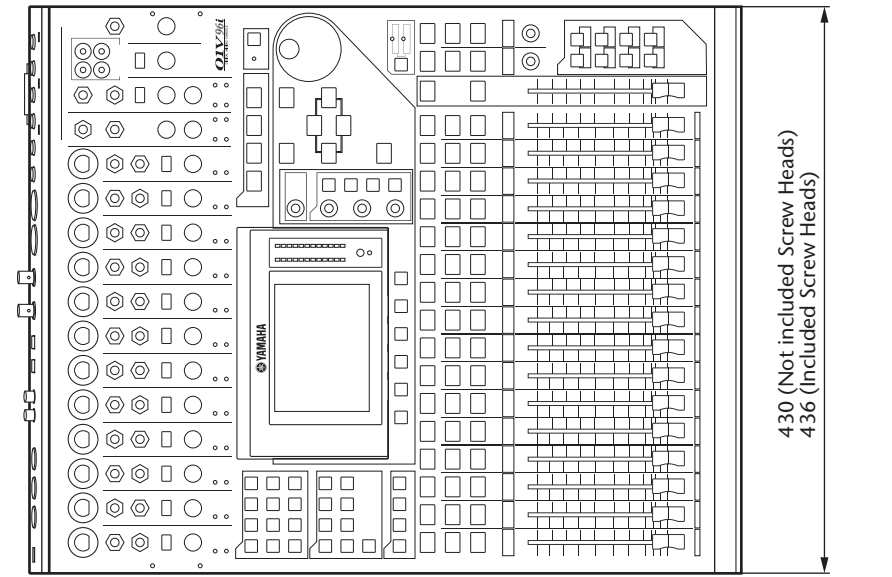

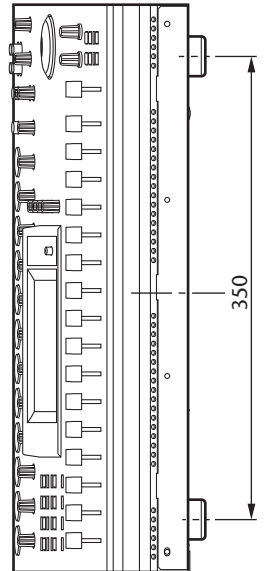

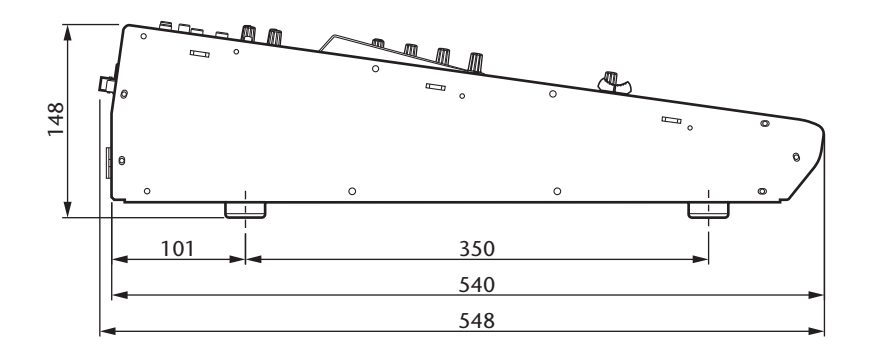

**単位:mm**

仕様、外観は改良のため予告なく変更することがあります。

# **別売品について**

## **ラックマウントキットRK1**

オプションのラックマウントキットRK1を使って、01V96iをラックにマウント できます。

下図の矢印の箇所をネジ止めして、ラックマウントキットを取り付けます。 (反対側の金具も同様に取り付けます)。

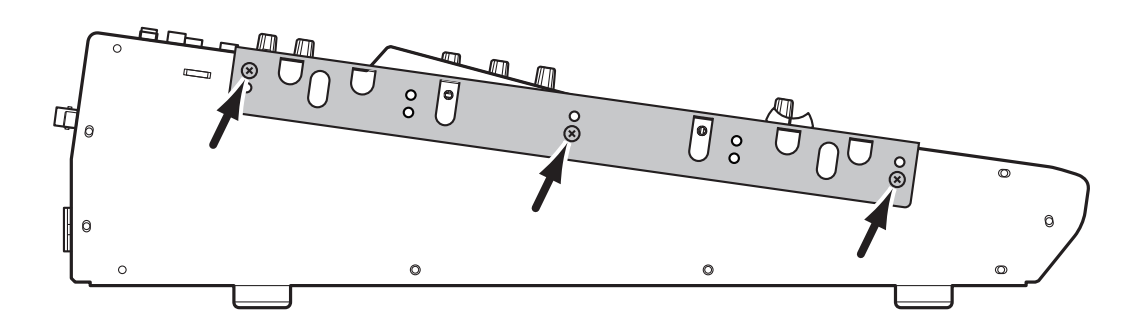

# 索 引

## 記号

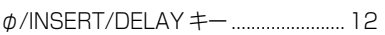

## 数字

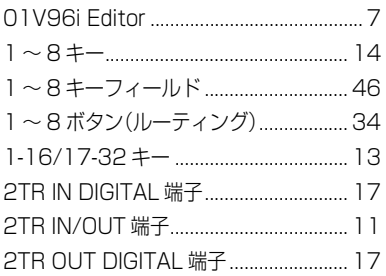

## $\overline{A}$

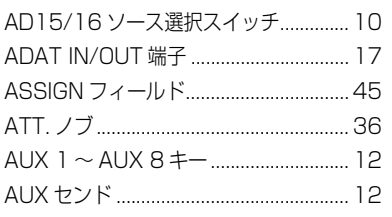

## $\overline{B}$

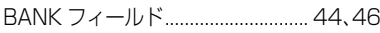

## $\mathbf C$

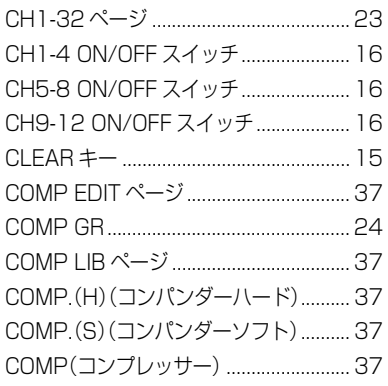

## $\Box$

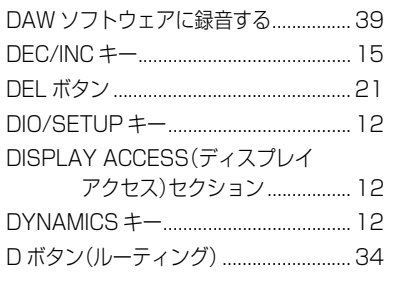

#### $\mathsf{E}% _{0}\left( \mathsf{E}_{0}\right)$

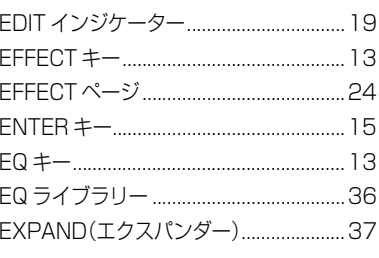

#### $\overline{F}$

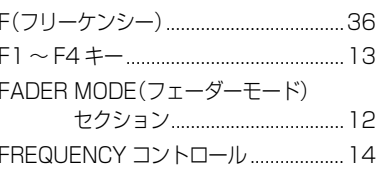

## G

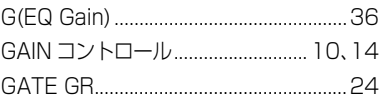

#### $\overline{H}$

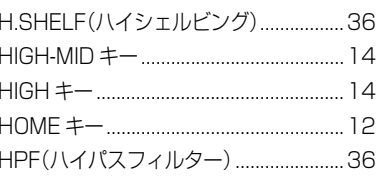

#### $\overline{1}$

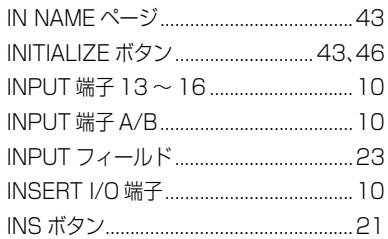

#### $\overline{L}$

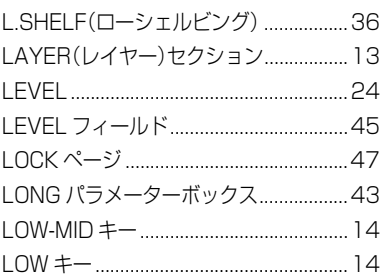

## $\overline{\mathsf{M}}$

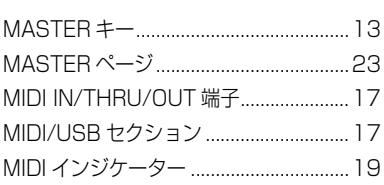

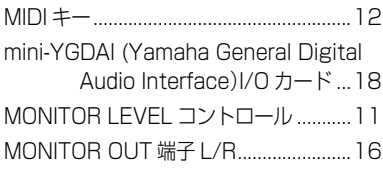

## $\overline{\mathsf{N}}$

Name Input Auto Copy チェックボックス  $\begin{array}{c} \begin{array}{c} \begin{array}{c} \begin{array}{c} \end{array} \\ \end{array} \end{array} \end{array} \end{array} \end{array} \begin{array}{c} \begin{array}{c} \begin{array}{c} \end{array} \end{array} \end{array} \end{array} \begin{array}{c} \begin{array}{c} \end{array} \end{array} \end{array} \begin{array}{c} \begin{array}{c} \end{array} \end{array} \end{array}$ 

#### $\mathbf O$

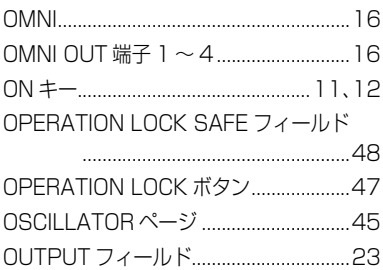

#### $\boldsymbol{\mathsf{P}}$

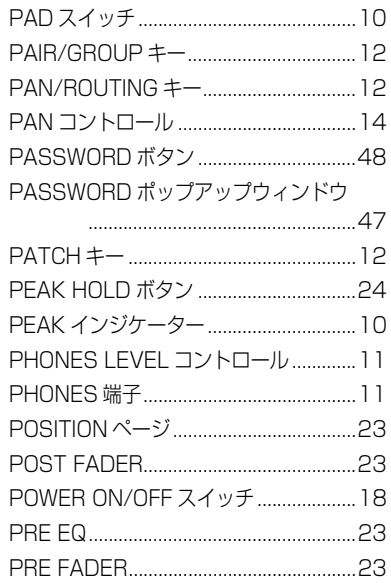

## $\overline{\mathsf{Q}}$

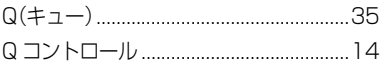

## $\overline{\mathsf{R}}$

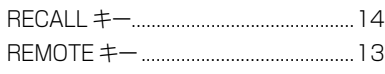

## S

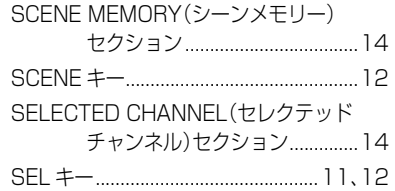

SHORT パラメーターボックス .............. 43 SIGNAL インジケーター .......................... 10 SLOT(スロット)セクション................... 18 SOLO インジケーター .............................. 15 STEREO OUT 端子 L/R......................... 17 STEREO(ステレオ)セクション ............. 11 STEREO フェーダー.................................11 Sボタン(ルーティング) ...............................34

## T

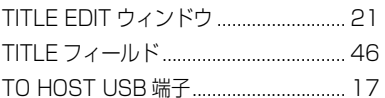

## U

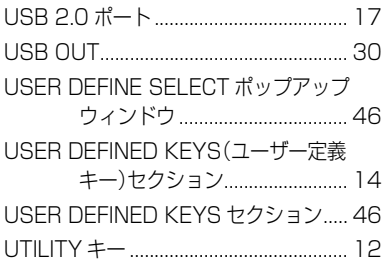

#### V

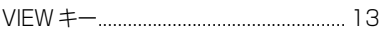

#### W

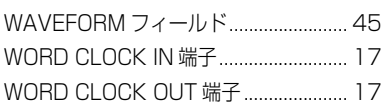

#### Υ

Yamaha Steinberg USB Driver............ 7

#### あ

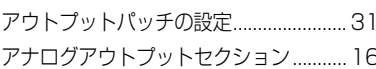

#### い

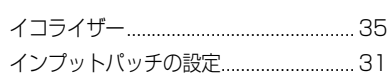

#### え

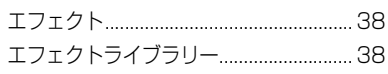

#### お

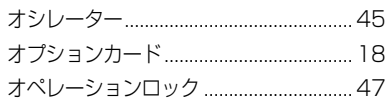

#### か

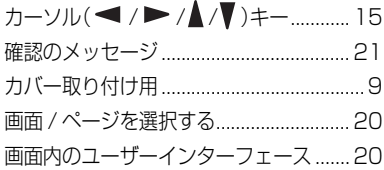

## き

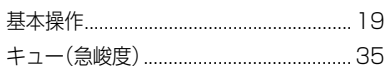

## け

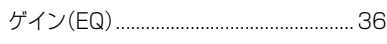

#### こ

工場出荷時のパスワード........................... 47 コントラスト調節ノブ .............................. 13 

#### さ

サラウンドモードインジケーター........... 19 サンプリングレートインジケーター....... 19

#### し

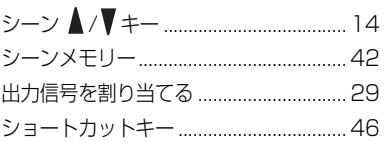

#### す

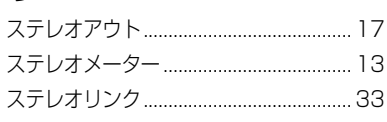

#### せ

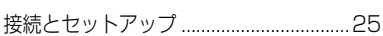

## た

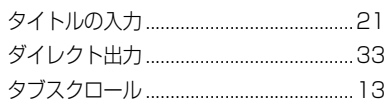

#### ち

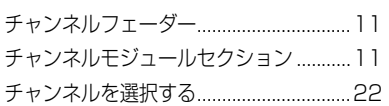

## て

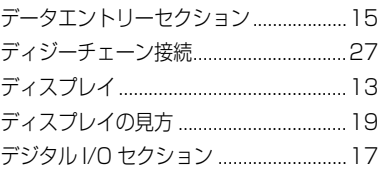

## と

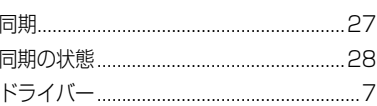

#### に

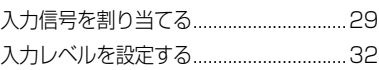

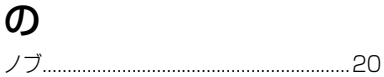

#### は

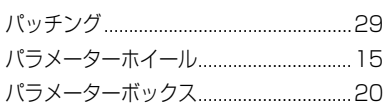

#### U

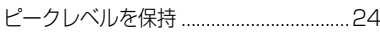

#### ふ

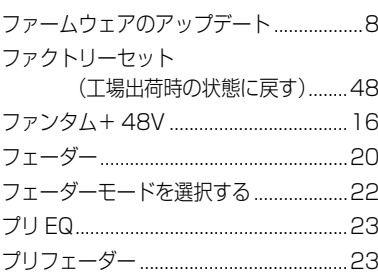

## ほ

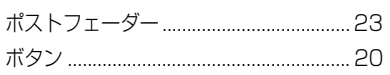

## $\partial f$

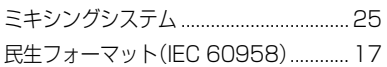

## $\overline{t}$

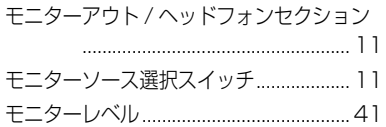

## $\phi$

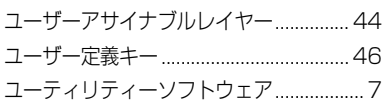

## る

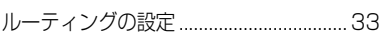

## $\eta$

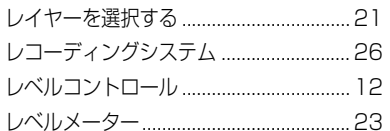

## わ

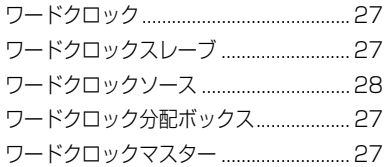

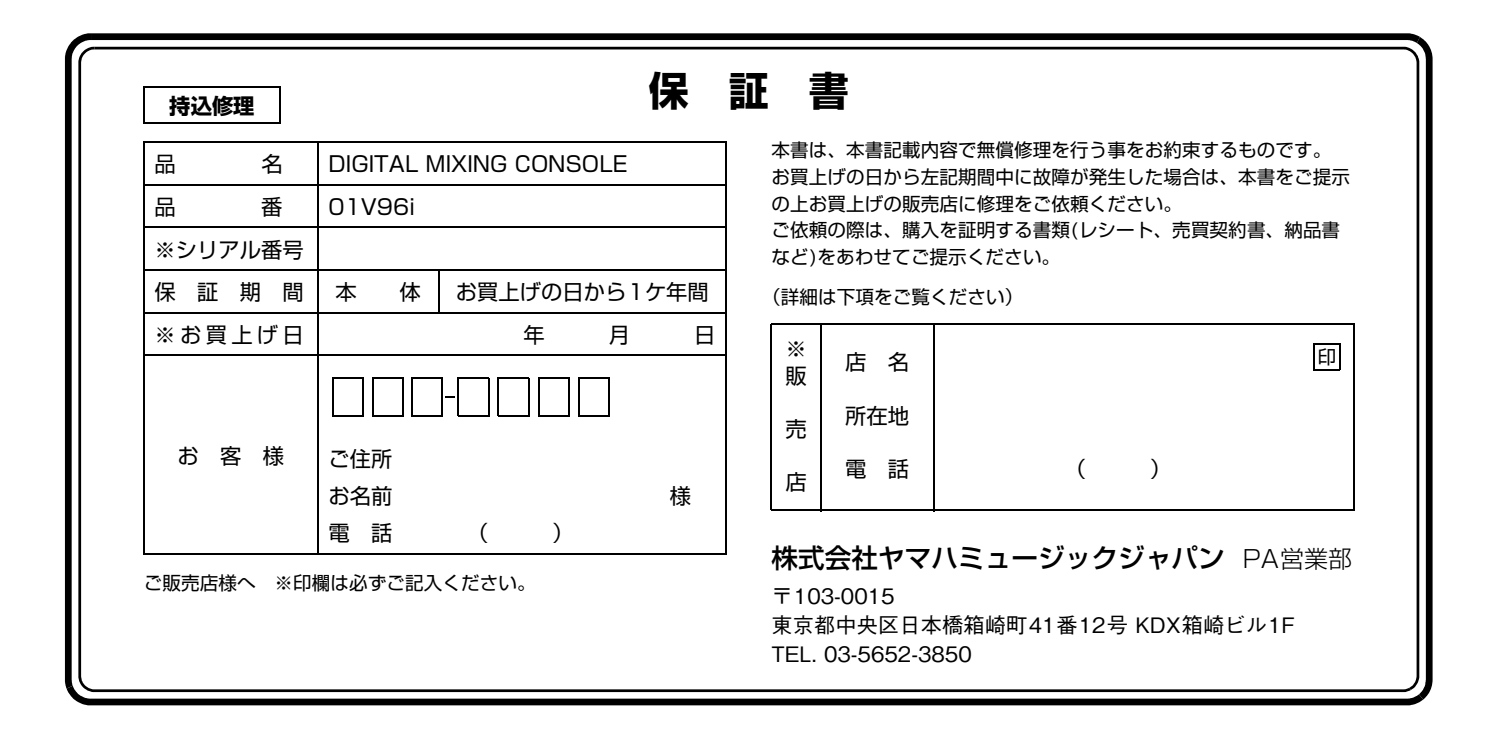

#### **保証規定**

- **1.** 保証期間中、正常な使用状態(取扱説明書、本体貼付ラベルなどの注意 書に従った使用状態)で故障した場合には、無償修理を致します。
- **2.** 保証期間内に故障して無償修理をお受けになる場合は、商品と本書をご 持参ご提示のうえ、お買上げ販売店にご依頼ください。
- **3.** ご贈答品、ご転居後の修理についてお買上げの販売店にご依頼できない 場合には、※ヤマハ修理ご相談センターにお問合わせください。
- **4.** 保証期間内でも次の場合は有料となります。
	- (1)本書のご提示がない場合。
	- (2)本書にお買上げの年月日、お客様、お買上げの販売店の記入がない 場合、及び本書の字句を書き替えられた場合。
	- (3)使用上の誤り、他の機器から受けた障害または不当な修理や改造に よる故障及び損傷。
	- (4)お買上げ後の移動、輸送、落下などによる故障及び損傷。
	- (5)火災、地震、風水害、落雷、その他の天災地変、公害、塩害、異常 電圧などによる故障及び損傷。
	- (6) お客様のご要望により出張修理を行なう場合の出張料金。
- **5.** この保証書は日本国内においてのみ有効です。 This warranty is valid only in Japan.
- **6.** この保証書は再発行致しかねますので大切に保管してください。
- \* この保証書は本書に示した期間、条件のもとにおいて無償修理をお約束す るものです。したがってこの保証書によってお客様の法律上の権利を制限 するものではありませんので、保証期間経過後の修理などについてご不明 の場合は、お買上げの販売店、※ヤマハ修理ご相談センターにお問合わせ ください。
- \* ご記入いただきましたお客様のお名前、ご住所などの個人情報は、本保証 規定に基づく無料修理に関する場合のみ使用致します。取得した個人情報 は適切に管理し、法令に定める場合を除き、お客様の同意なく第三者に提 供することはありません。
- ※ その他の連絡窓口につきましては、本取扱説明書をご参照ください。

### **01V96iブロックダイアグラム**

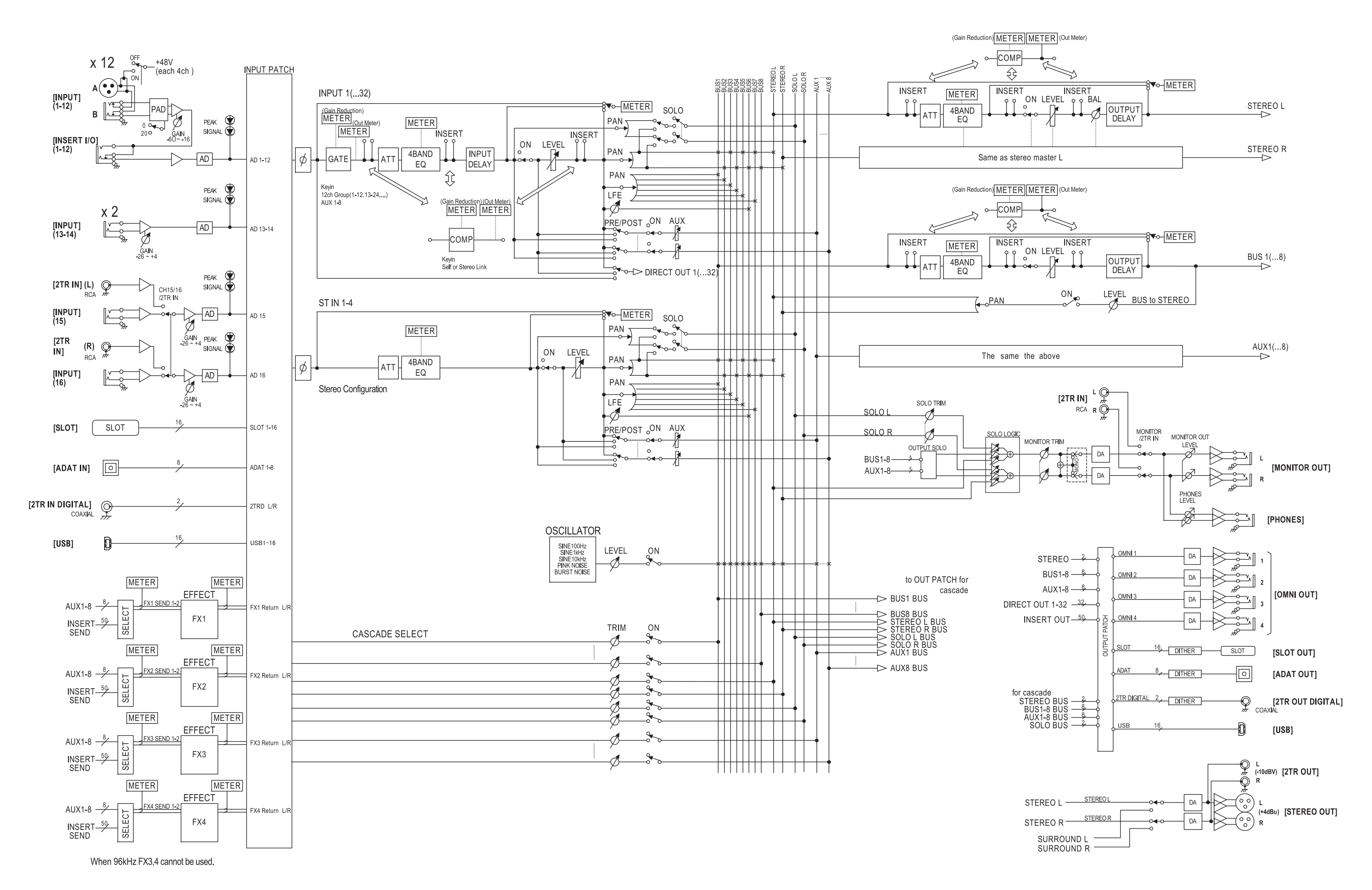

#### **01V96iレベルダイアグラム**

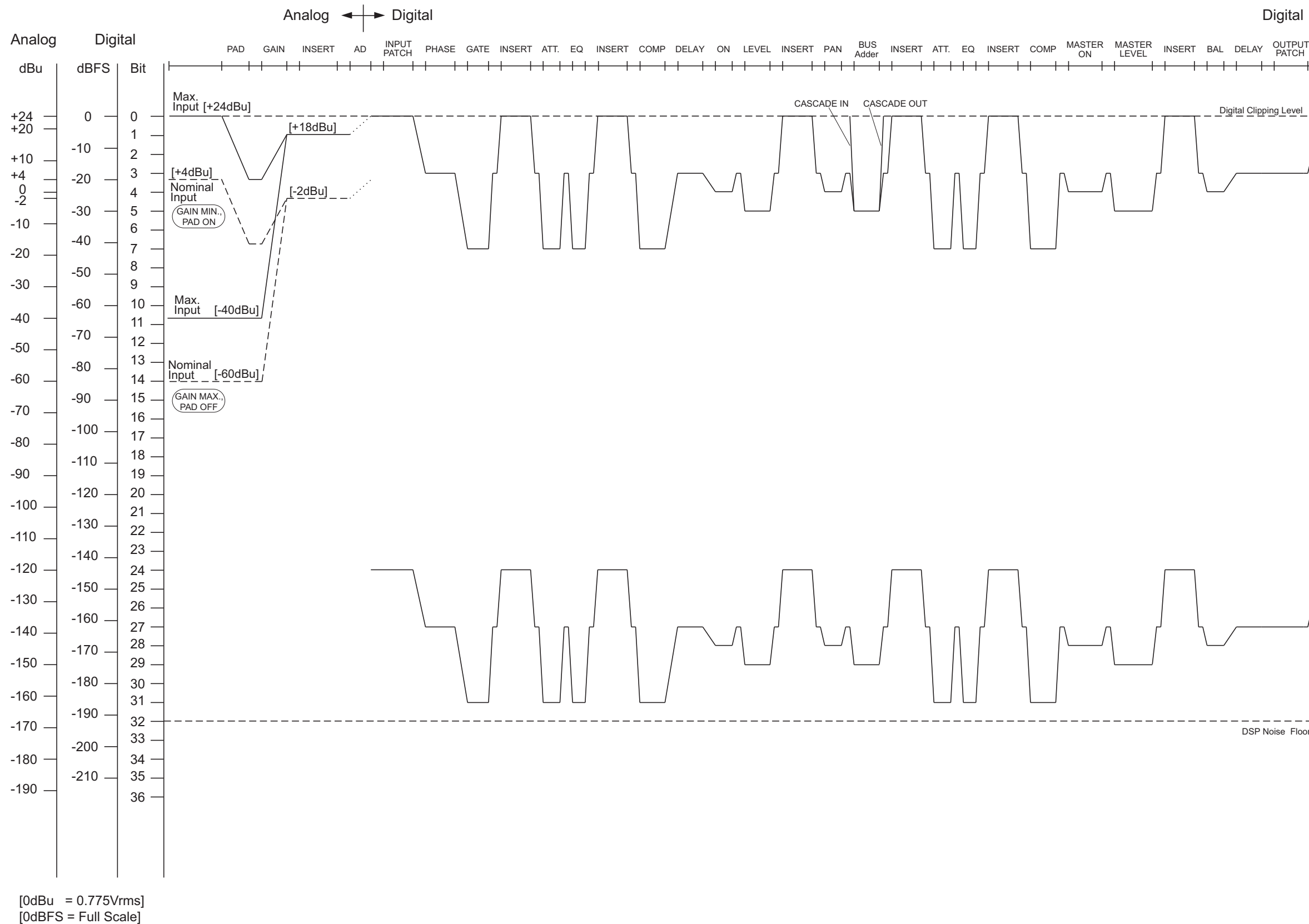

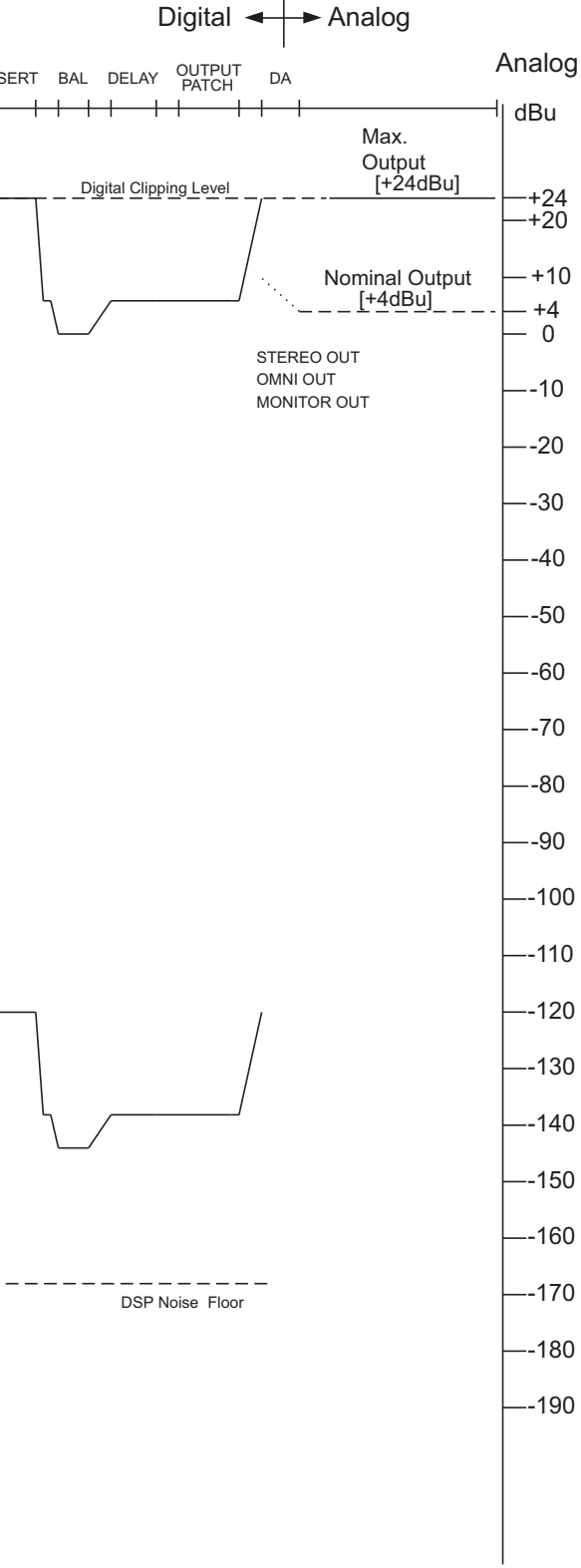
**アフターサービス**

# **お問い合わせ窓口**

お問い合わせや修理のご依頼は、お買い上げ店、または 次のお問い合わせ窓口までご連絡ください。

# **●機能や取り扱いに関するお問い合わせ**

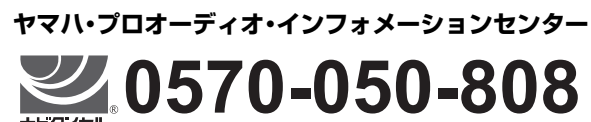

<del>」<br>ナビタイヤル。 ※</del> 固定電話は全国市内通話料金でご利用いただけます。 通話料金は音声案内で確認できます。

上記番号でつながらない場合は 03-5488-5447 受付 月曜日~金曜日 11:00 ~ 18:00 ( 土曜、日曜、祝日およびセンター指定休日を除く ) FAX 03-5652-3634 オンラインサポート http://jp.yamaha.com/support/

#### **●修理に関するお問い合わせ**

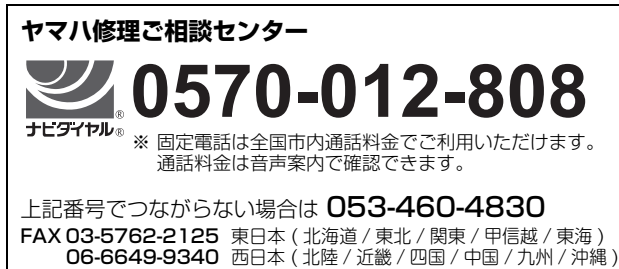

修理品お持込み窓口

東日本サービスセンター

〒 143-0006 東京都大田区平和島 2 丁目 1-1 京浜トラックターミナル内 14 号棟 A-5F FAX 03-5762-2125

西日本サービスセンター 〒 556-0011 大阪府大阪市浪速区難波中 1 丁目 13-17 ナンバ辻本ニッセイビル 7F FAX 06-6649-9340

受付時間

月曜日~金曜日 10:00 ~ 17:00 ( 土曜、日曜、祝日およびセンター指定休日を除く )

#### **●販売元**

( 株 ) ヤマハミュージックジャパン PA 営業部 〒 103-0015 東京都中央区日本橋箱崎町 41-12 KDX 箱崎ビル 1F

# **保証と修理について**

保証と修理についての詳細は下記のとおりです。

### **●保証書**

本書に保証書が掲載されています。購入を証明する書類(レ シート、売買契約書、納品書など)とあわせて、大切に保管し てください。

#### **●保証期間と期間中の修理**

保証書をご覧ください。保証書記載内容に基づいて修理させ ていただきます。お客様に製品を持ち込んでいただくか、サー ビスマンが出張修理にお伺いするのかは、製品ごとに定めら れています。

#### **●保証期間経過後の修理**

ご要望により有料にて修理させていただきます。 使用時間や使用環境などで劣化する下記の有寿命部品など は、消耗劣化に応じて交換が必要となります。有寿命部品の 交換は、お買い上げ店またはヤマハ修理ご相談センターまで ご連絡ください。

#### **有寿命部品**

フェーダー、ボリューム、スイッチ、接続端子など

#### **●補修用性能部品の最低保有期間**

製品の機能を維持するために必要な部品の最低保有期間は、製 造終了後 8 年です。

## **●修理のご依頼**

本書をもう一度お読みいただき、接続や設定などをご確認の うえ、お買い上げの販売店またはヤマハ修理ご相談センター までご連絡ください。修理をご依頼いただくときは、製品名、 モデル名などとあわせて、製品の状態をできるだけ詳しくお 知らせください。

### **●損害に対する責任**

本製品 ( 搭載プログラムを含む ) のご使用により、お客様に 生じた損害 ( 事業利益の損失、事業の中断、事業情報の損失、 そのほかの特別損失や逸失利益 ) については、当社は一切そ の責任を負わないものとします。また、いかなる場合でも、当 社が負担する損害賠償額は、お客様がお支払いになったこの 商品の代価相当額をもって、その上限とします。

\* 名称、住所、電話番号、営業時間、URL などは変更になる 場合があります。

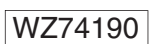

2017年12月 改訂 IP-W-D0

© 2011 Yamaha Corporation

Manual Development Group

**http://download.yamaha.com/**

ヤマハダウンロード

**http://www.yamaha.com/proaudio/**

ヤマハ プロオーディオ ウェブサイト